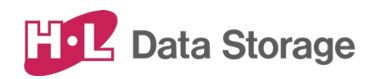

# 熱検知端末 SAFE PASS

# **取扱説明書**

**HLT-TEBF1**

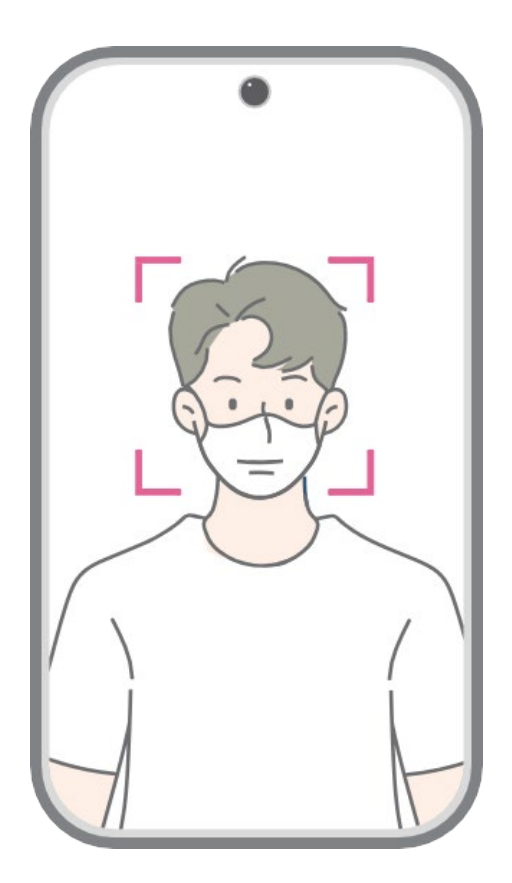

バージョン︓001

発行日︓2022年3月

この取扱説明書は、日立LGデータストレージ製 熱検知端末 Safe Pass の セットアップおよび使用方法についての取扱説明書です。 本取扱説明書は大切に保管してください。

製品のバージョン変更によって、取扱説明書内の挿絵及び端末画面の写真が 実際の製品と異なる場合があります。また、この取扱説明書にて 提供する情報は、事前の告知なく変更される場合があります。

製品に関するアップデート情報は日立LGデータストレージまでお問い合わせくださ い。

#### 会社情報

社名︓株式会社日立LGデータストレージ 所在地: 東京都港区海岸三丁目22番23号 MSCセンタービル4階 Webサイト: https://hitachi-lg.com/jp/

#### 著作権

この取扱説明書に含まれる全てのコンテンツ及び挿絵、端末画面写真の著作 権及び知的財産権は株式会社日立LGデータストレージに帰属します。

株式会社日立LGデータストレージによる事前の書面による承認が無くこの取扱 説明書を無断で使用、複製、流通及び配布する行為は知的財産権の侵害と なり厳格に禁じます。

#### 個人情報の保護について

本製品および本製品を使用したシステムで撮影・記録された本人が判別できる 情報は、「個人情報の保護に関する法律」で定められた「個人情報」(\*)に該 当します。法律に従って、情報を適切にお取り扱いください。

\*:個人情報保護委員会が定める「個人情報の保護に関する法律について のガイドライン(通則編)ほか3編」をご覧ください。

(c) 2022 Hitachi-LG Data Storage Inc. all rights reserved

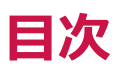

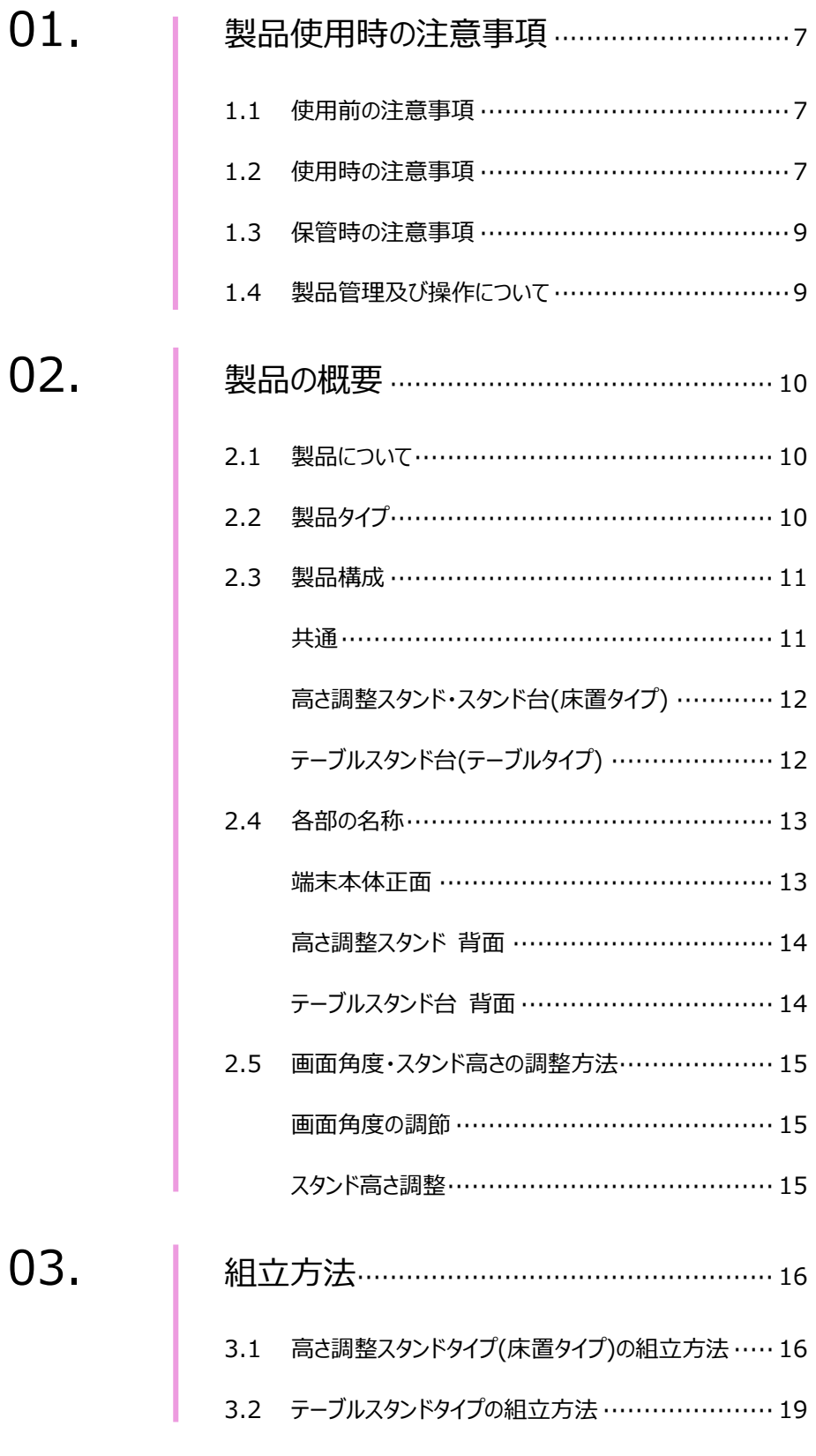

 $\overline{\mathbf{C}}$ 

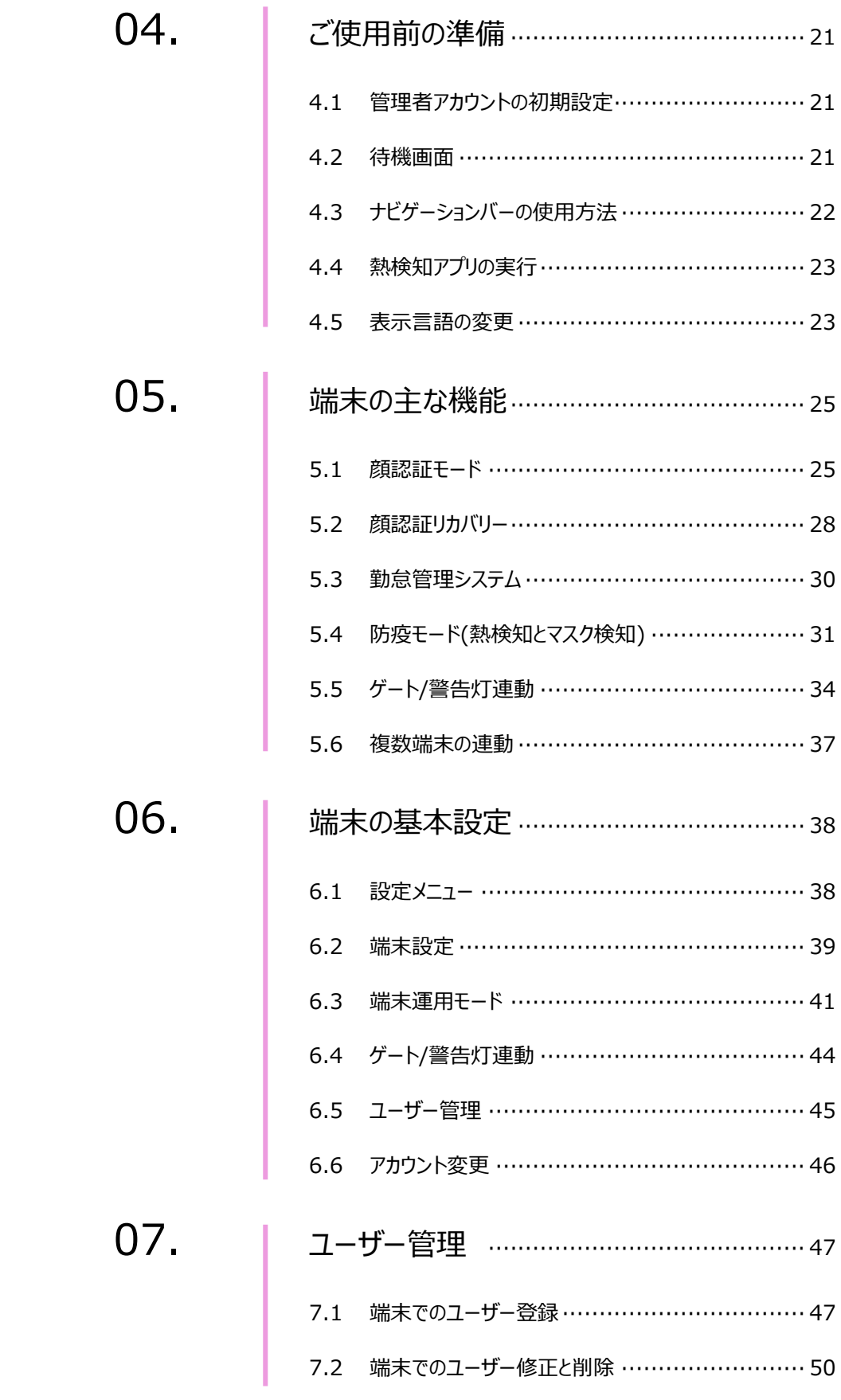

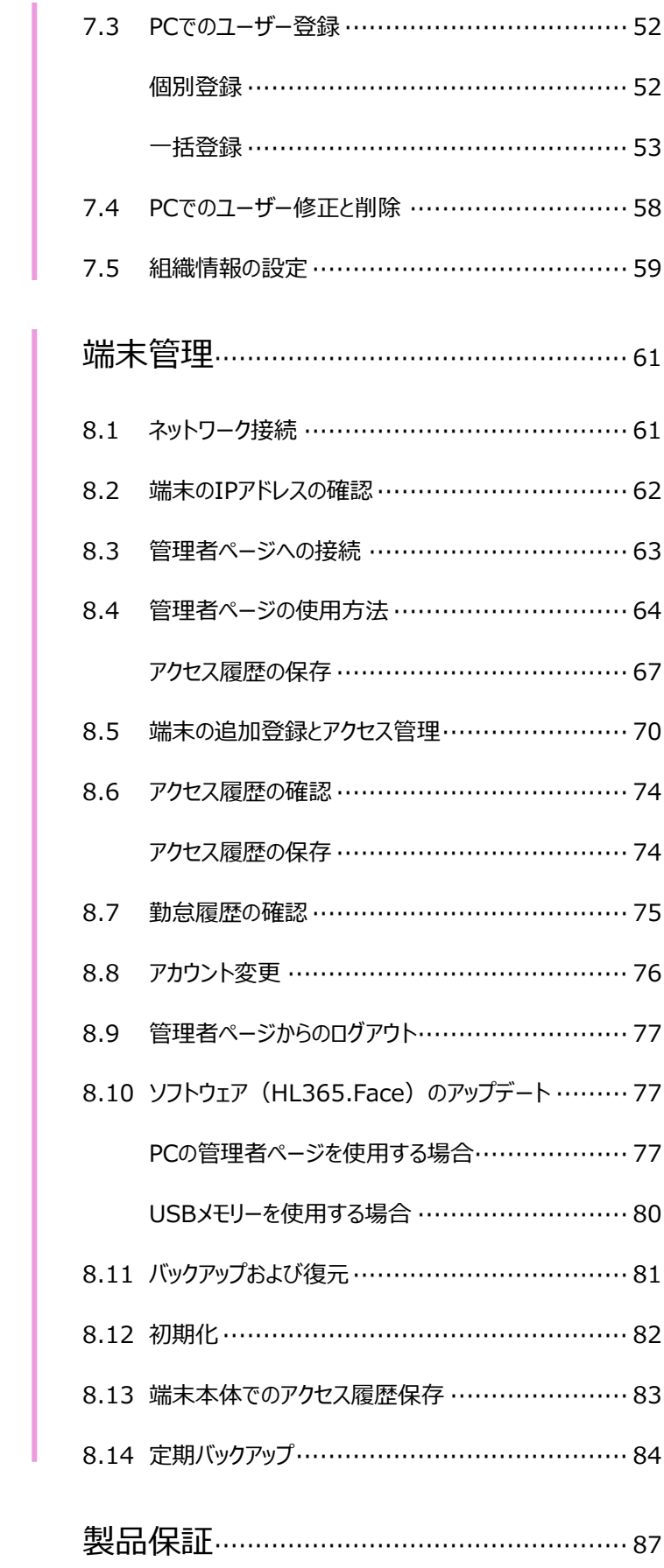

08.

09.

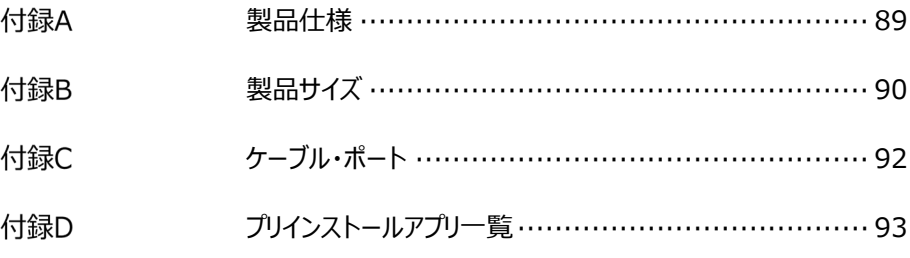

# 01.製品使用時の注意事項

本製品を安全にご使用いただくために、以下の注意事項を必ずお読みになり、 指示に従って製品をご利用ください。

#### 1.1 使用前の注意事項

- 本製品は室内用としてのみお使いください。
- 製品が倒れないよう、安全な場所に設置してください。
- 製品を使用する際には、製品を安全な場所に設置できたことを確認してから、 指定の箇所に電源ケーブルを接続してください。
- 本製品は赤外線熱検知測定方式を採用しているため、測定精度に影響を及ぼす ような次の設置場所を避けてください。 ・端末本体の画面に直射日光や、エアコン、暖房機などの熱が直接あたる場所。 ・端末本体の画面に直射日光や、照明などの直射光があたる場所。
- 過度な湿気を避け、製品内部に水などの液体や異物が入らないように 注意してください。
- 本製品は日本国内向けに製造されています。外国では電源電圧、電源プラグの形状 などが異なり、そのままでは使用できない場合があります。外国での使用にあたっては、 購入先の販売店または、日立LGデータストレージサポートへお問合せください。

#### 1.2 使用時の注意事項

- 製品を分解、修理、改造したり、衝撃を与えたりしないでください。製品を分解、修理、 改造された場合は、製品保証の対象外となります。
- 接続したケーブルに無理な力を加えないでください。ケーブル接続部が緩くなったり 断線する可能性があります。
- ボタンまたは画面に無理に力を加えたり、先の尖った道具などで力を加えないで ください。ボタンまたは画面の破損の原因になります。 USBマウスなどでの操作も可能です。ご検討ください。
- 製品や画面の汚れを取る場合は、アルコールなどの化学物質や洗剤を使用せず、 柔らかい布でやさしく拭き取ってください。

硬い布で拭いたり、強く擦ったりしますと、製品の外観やパネル表面のフィルムに傷が付き

ますのでご注意ください。

ガラス用クリーナーやスプレー式のクリーナーは、製品の外観やパネル表面が変質したり、 内部に侵入し、故障の原因になる恐れがあるので、使用しないでください。

化学ぞうきんやアルコール、ベンジン、シンナー、酸性/ アルカリ性/ 研磨剤入り洗浄剤などは、その成分により、製品の外観やパネル表面が変質したり、変 色する恐れがありますので、ご使用にならないでください。

- 製品が正常な動作を行うために、電源投入後、10分経過後を目安に、使用を開始し てください。 ※製品の保管状況および使用時の周囲環境によって、温度測定結果に偏差が生じる 場合があります(10~40分程度)。
- 正確な温度測定のため、画面に表示される顔のガイドラインに被測定者の顔の位置を 合わせてから熱のチェックをしてください。
- 季節ごとの室外温度によって測定温度の精度に影響を及ぼす可能性があるため、 特に夏場や冬場に外出から戻った際には、一定時間(3~5分)経過してから 測定してください。
- 製品から異臭や煙が発生、あるいは製品の異常な動作(動画・音声の再生など)が 生じた際には、すぐにコンセントからACアダプタを抜いてください。 感電、火災の原因になります。
- 製品に同梱されたACアダプタ以外は使用しないでください。同梱されたACアダプタ 以外を使用した場合、故障、感電、火災の原因になります。
- 端末内のソフトウェアやファイルを削除しないでください。端末が正常に動作しなくなる 場合があります。
- 製品の故障が疑われる場合は購入先の販売店へお問合せください。
- 本製品に記録されたデータ(登録済みのユーザー情報や、アクセス履歴等)は、当社で は保証せず、当該データの消失、破損、変更等につきましては、当社は一切責任を負 いません。データの消失、破損等に備え、外部記憶装置などに定期的にバックアップをと られることをお勧めいたします。バックアップの方法は、製品取扱説明書 「8.11 バックア ップおよび復元」 を参照してください。

# 1.3 保管時の注意事項

- 未使用時は機器の電源をOFFにしてください。また、長期間使用しない場合は、 ACアダプタを機器から抜いた状態で保管してください。
- 日光や照明などの光が直接当たらず、常温、乾燥した場所に保管してください。
- 薬品の近くやガスが発生する場所など、火災の危険がある場所を避けて保管して ください。

# 1.4 製品管理及び操作について

- 使用説明書の図は、実物と異なる場合があり、内容は性能改善のためユーザーへの予 告なしに変更することがあります。
- 本製品は、熱を検知して入退を管理する防疫補助のための製品であり、疾病予防及 び診断のための医療機器ではありません。発熱症状が疑われる場合、医療用体温計 で正確な体温測定を行ってください。
- 本製品を他の機器と接続して使用する場合、事前に概要機器と本製品との適合性に ついてご確認ください。

# 02.製品の概要

2.1 製品について

熱検知端末 Safe Pass HLT-TEBF1は、熱やマスク未着用の検知と顔認証を、 非接触・同時・高速・高精度に行なうタブレット型の装置です。

※ 本製品は医療機器ではありません。 病気の予防や診断のための体温測定には医療用体温計をご使用ください。

## 2.2 製品タイプ

スタンドのタイプが異なる、二種類の製品ラインナップがあります。

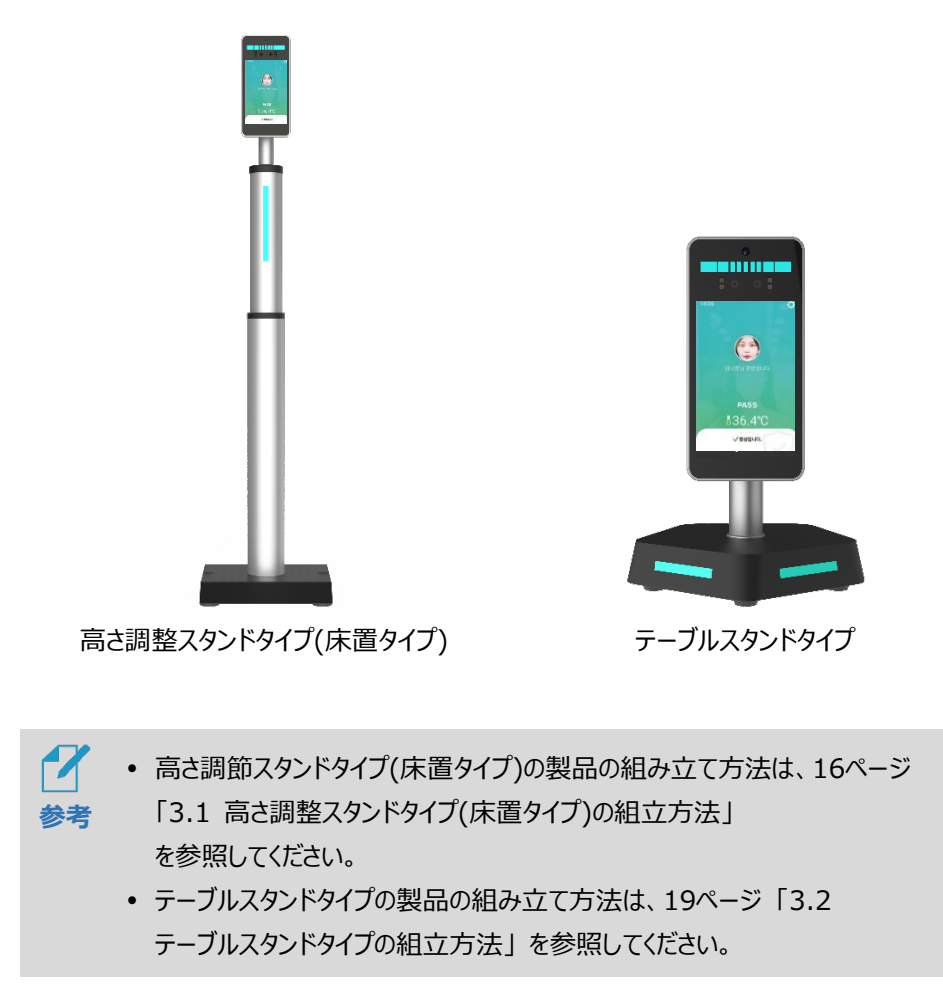

## 2.3 製品構成

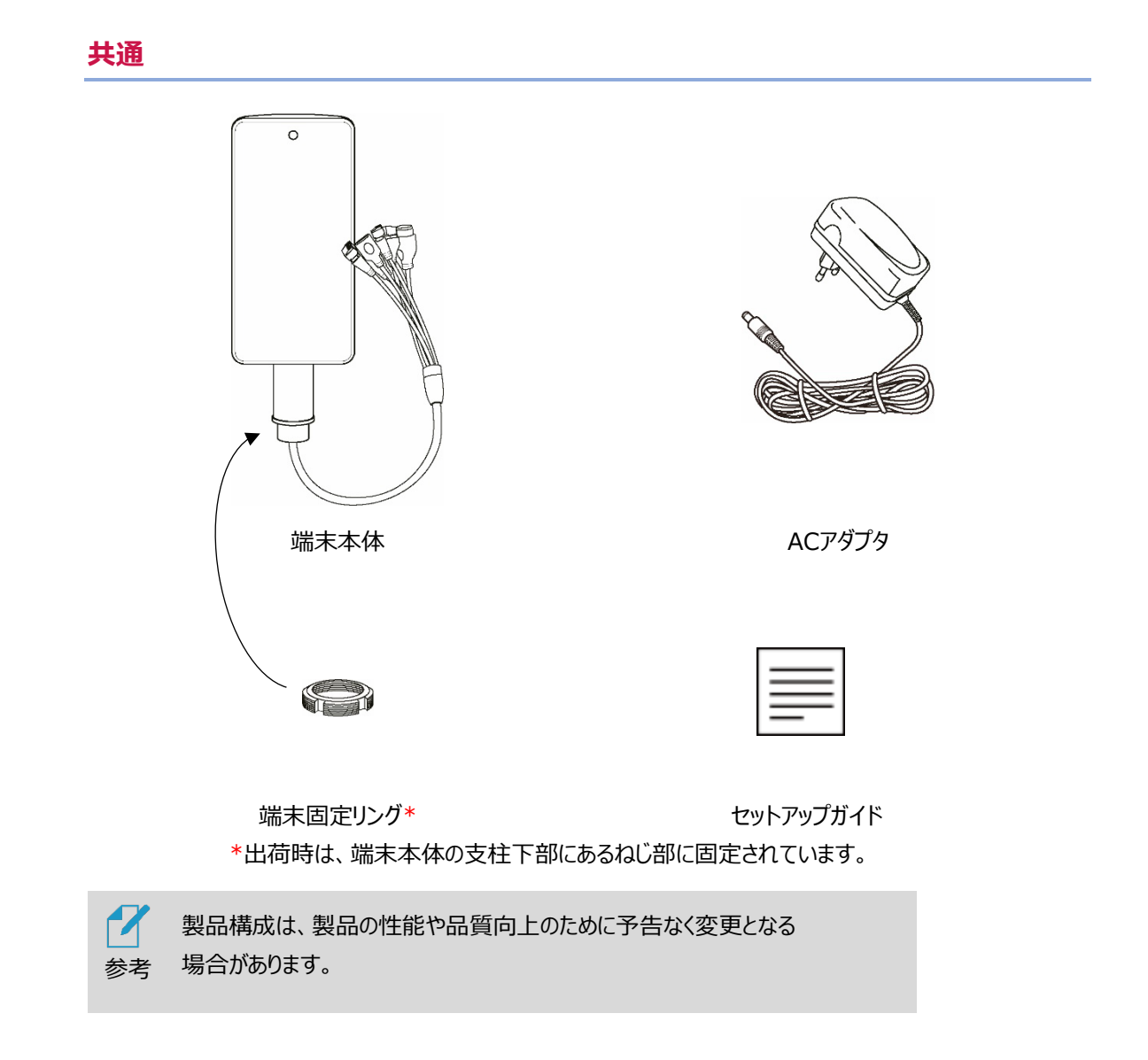

**高さ調整スタンド・スタンド台(床置タイプ)** 

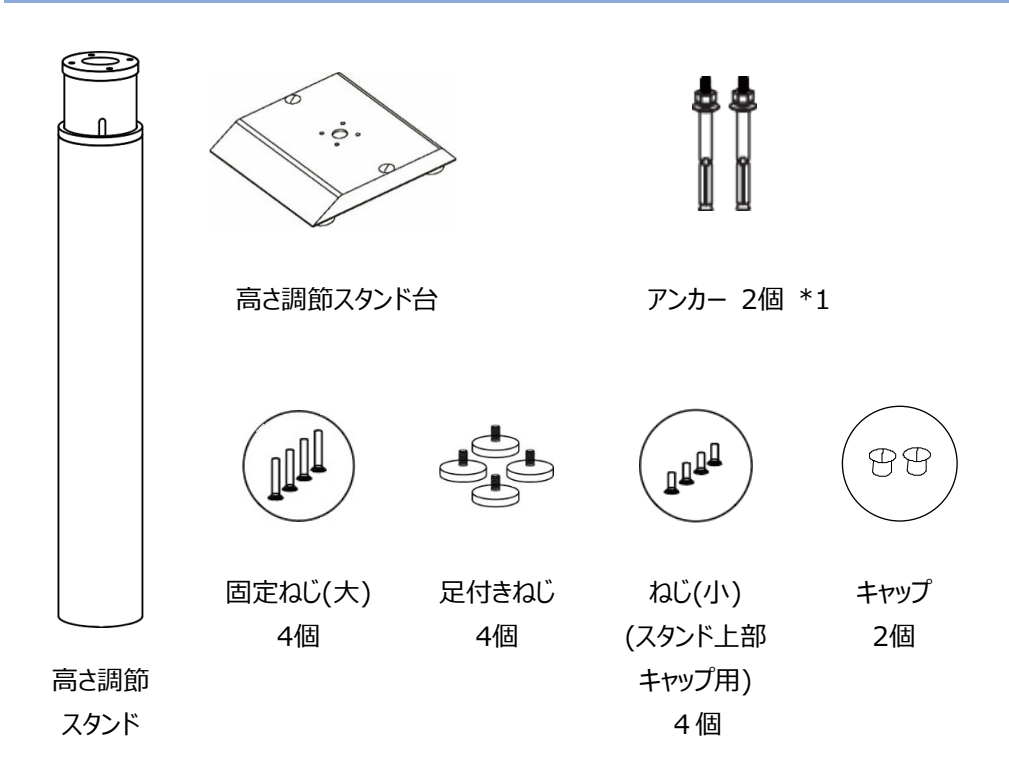

\*1︓コンクリート床への固定が必要な場合、高さ調整スタンド台のキャップ穴を通して使用します。 実際の施工については専門業者等にご依頼ください。

#### **テーブルスタンド台(テーブルタイプ)**

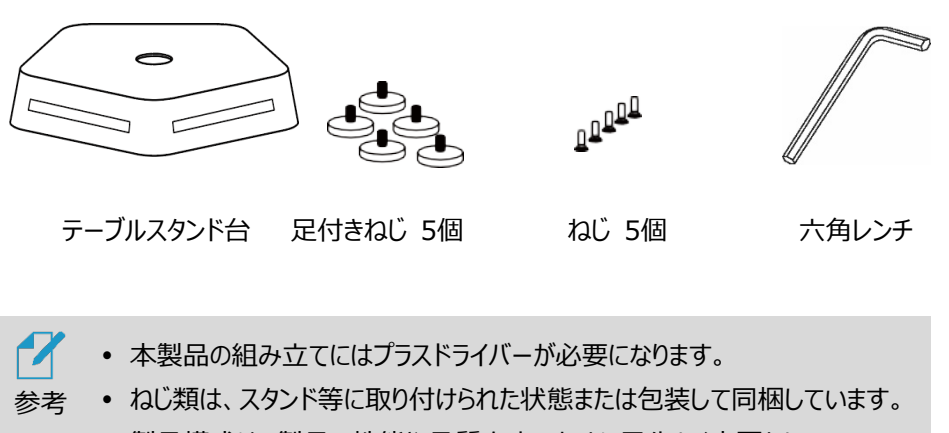

 製品構成は、製品の性能や品質向上のために予告なく変更となる 場合があります。

# 2.4 各部の名称

#### **端末本体正面**

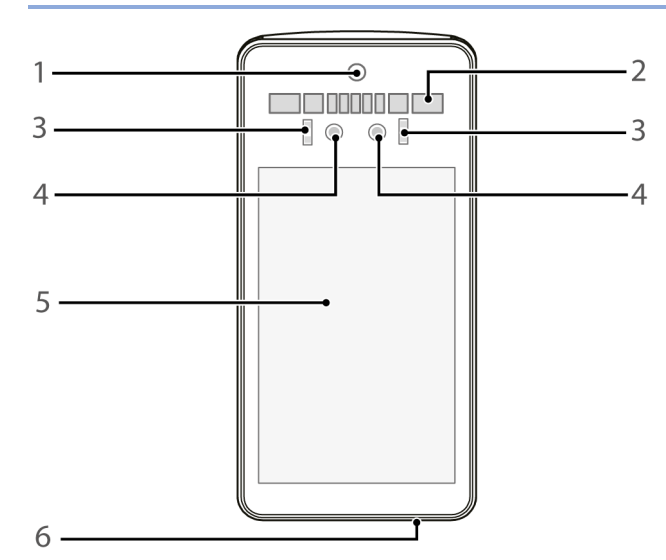

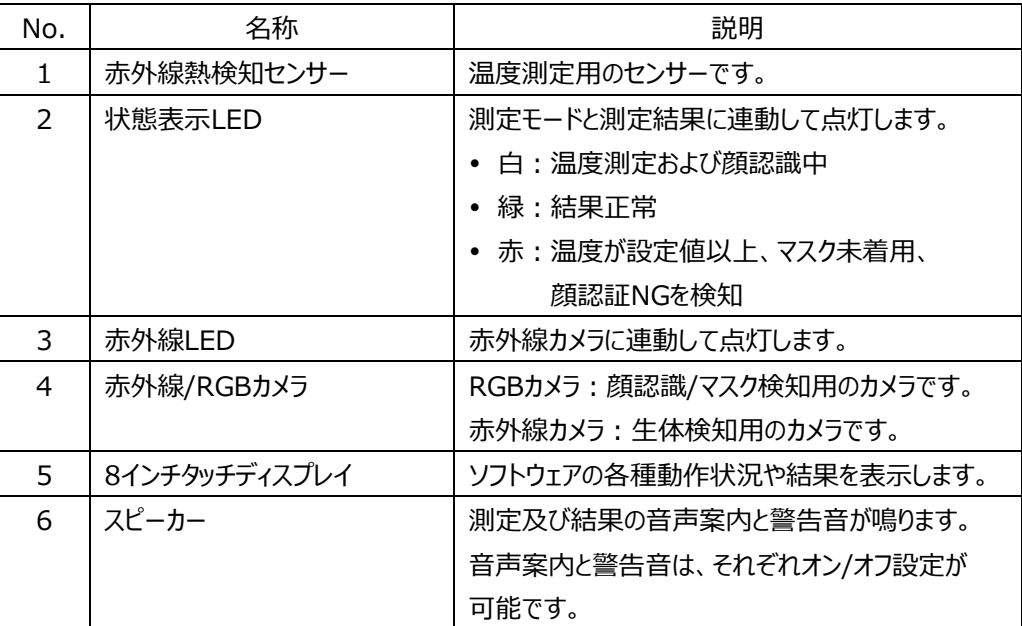

#### **高さ調整スタンド 背面**

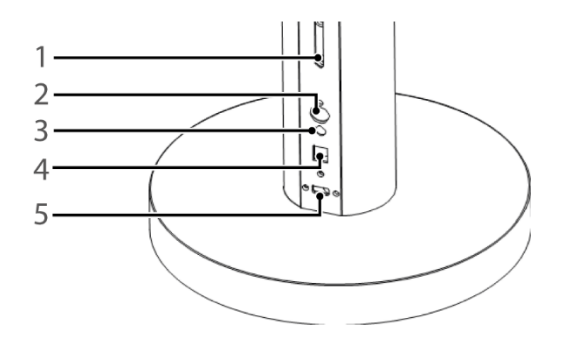

- 高さ調節ねじ
- 電源スイッチ
- 電源コネクタ
- LANポート(RJ45)
- USBポート

#### **テーブルスタンド台 背面**

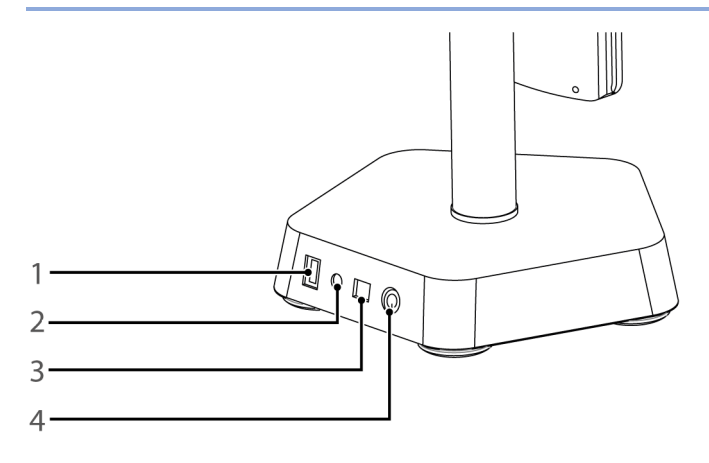

- USBポート
- 電源コネクタ
- LANポート(RJ45)
- 電源スイッチ

# 2.5 画面角度・スタンド高さの調整方法

#### **画面角度の調節**

端末画面の角度調整の方法は、以下の通りです。

- **1** 端末背面のポール上部のカバーを、左回り(反時計回り)に回して緩めます。
- **2** 画面角度を調節した後、右回り(時計回り)に回してしっかりと締めます。

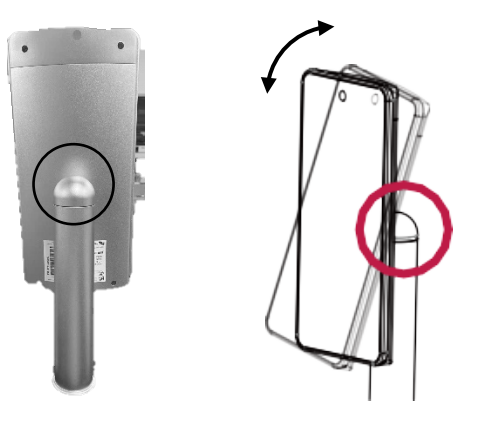

#### **スタンド高さ調整**

高さ調節は、高さ調整スタンドタイプ(床置タイプ)の製品のみで可能です。

高さ調整の方法は、以下の通りです。

- **1** 高さ調整ねじ2個を左回り(反時計回り)に回して緩めます。
- **2** 高さを調節した後、高さ調整ねじ2個を右回り(時計回り)に回してしっかりと締めます。

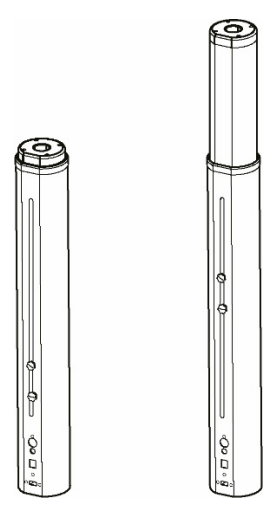

# 03.組立方法

- **手袋などをして、鋼板の切り口や角で手をケガしないよう十分気を付けて作業をしてください。**
- <span id="page-15-0"></span>**安全を考えて2人で作業し、不安定な場所での作業、不安定な場所への設置は避けてください。**

# 3.1 高さ調整スタンドタイプ(床置タイプ)の組立方法

**1** 高さ調整スタンドとスタンド台を、以下を参照して組立てます。 **※スタンド台は勾配が緩い方を前面にして、スタンドのインターフェイスが背面になるように 組み立ててください。**

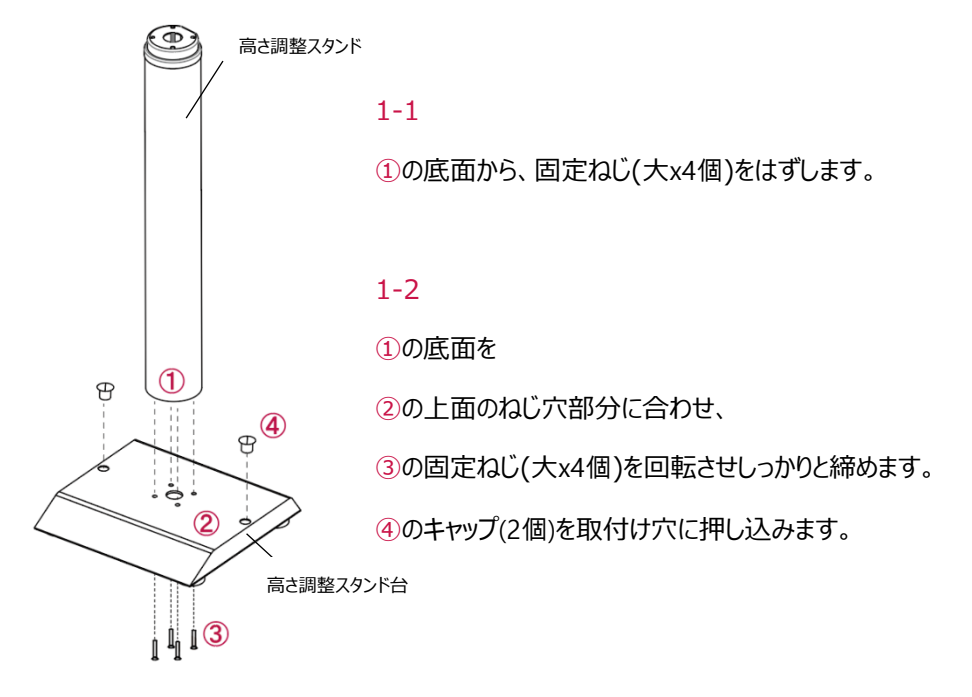

- **2** 端末の支柱下部のねじ部から端末固定リングを左回り(反時計回り)に回して はずし、端末のケーブルから抜き取ります。
- **3** スタンド上部にあるスタンド軸キャップのねじ(小x4個)を緩め、スタンド軸キャップを はずします。

**4** 端末のケーブルを、スタンド軸キャップと端末固定リングに下記の順に 通します。

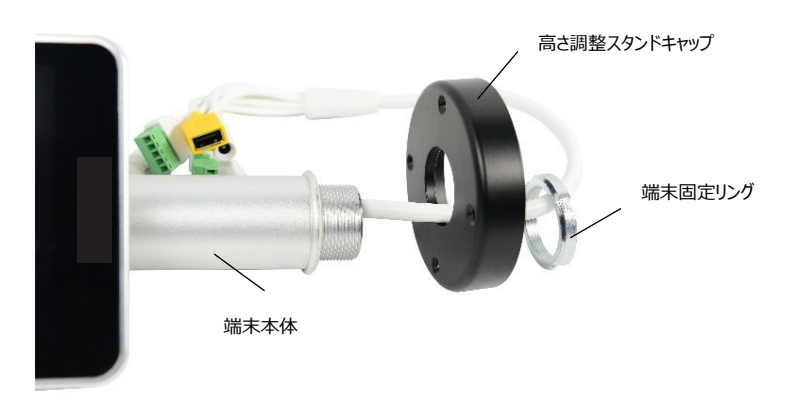

- **5** 端末固定リングを、右回り(時計回り)に回して固定します。
	- リングを固定する際、端末の向きを確認してください。端末正面の向きを スタンド軸のLEDのある面(正面)と合わせる必要があります。

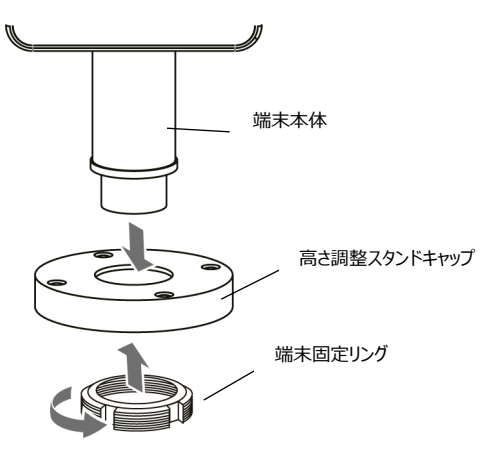

- **6** 端末のケーブルをスタンド軸上部のケーブルに、下図の通りに接続します。
	- ケーブル・ポートの詳細については、[92](#page-91-0)ページ 「付録C ケーブル・ポート」 を参照してください。

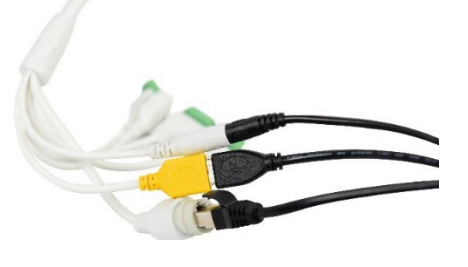

**※USB2.0コネクタは「黄色のコネクタ」へ接続してください。**

**7** 端末が取り付けられたスタンド軸キャップとスタンド軸を、ねじ(小x4個)で しっかりと固定します。

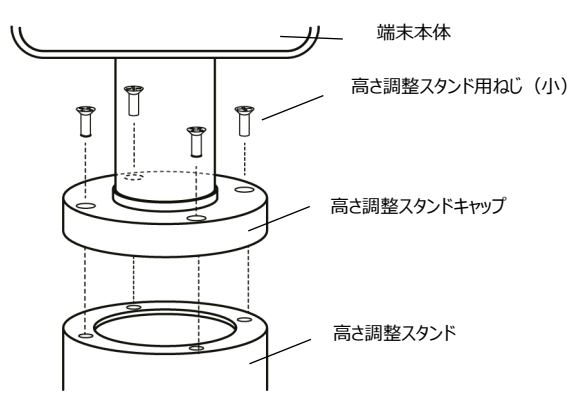

**※本製品設置後にがたつきがある場合は、足つきネジを回して水平バランスを調整して ください。**

# <span id="page-18-0"></span>3.2 テーブルスタンドタイプの組立方法

1 足付きねじ(5個)とねじ(5個)を左回り(反時計回り)に回して、 スタンド底面カバーをスタンド台から取り外します。

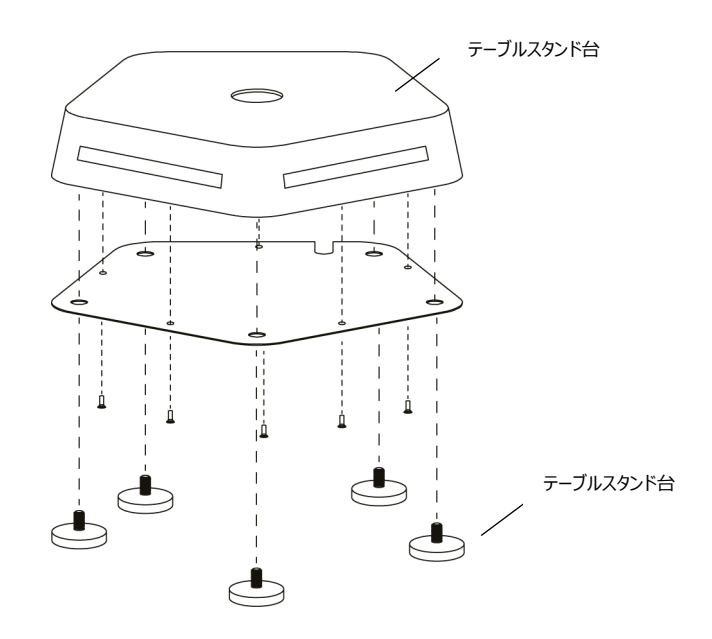

- **2** 端末の支柱下部のねじ部から**端末固定リング**を左回り(反時計回り)に回して はずし、端末のケーブルから抜き取ります。
- **3** 端末のケーブルをスタンド台の穴に通します。

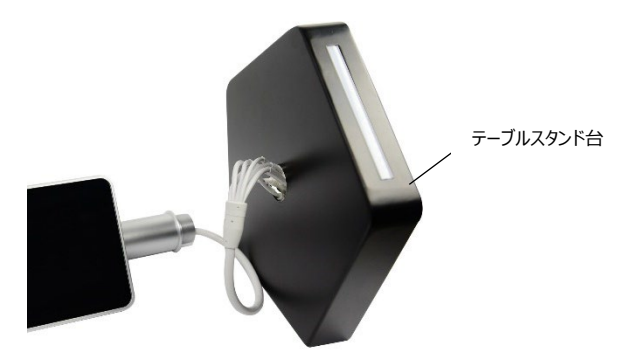

**4** 端末のケーブルを端末固定リングに通します。

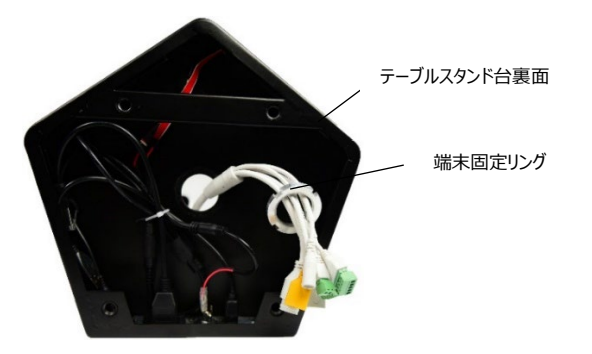

- **5** 端末固定リングを、右回り(時計回り)に回して固定します。
	- リングを固定する際、端末の向きを確認してください。端末正面の向きを スタンドのLEDのある面(正面)と合わせる必要があります。

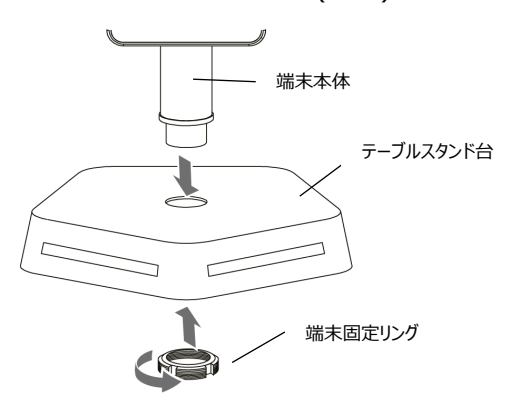

- **6** 端末のケーブルをスタンドのケーブルに、下図の通りに接続します。
	- ケーブル・ポートの詳細については、[92](#page-91-0)ページ 「09.[付録](#page-91-0)C [ケーブル・ポート」](#page-91-0) を参照してください。

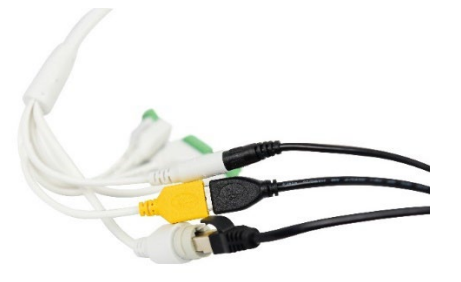

**※USB2.0コネクタは「黄色のコネクタ」へ接続してください。**

**7** スタンド底面カバーを、ねじ位置を合わせた後、足付きねじ(5個)と ねじ(5個)を右回り(時計回り)に回してしっかりと固定します。 **※スタンド台はLEDを前面にし、インターフェイスが背面になるように組み立ててください。**

**※本製品設置後にがたつきがある場合は、足つきネジを回して水平バランスを調整してく ださい。**

# 04.ご使用前の準備

### 4.1 管理者アカウントの初期設定

端末の初回使用時に電源を入れると、管理者アカウントの初期設定画面が表示 されます。任意のユーザー名(英数字4~12桁)とパスワード(英数字記号4~12桁) を設定してください。

設定後、通常の待機画面へ移動します。

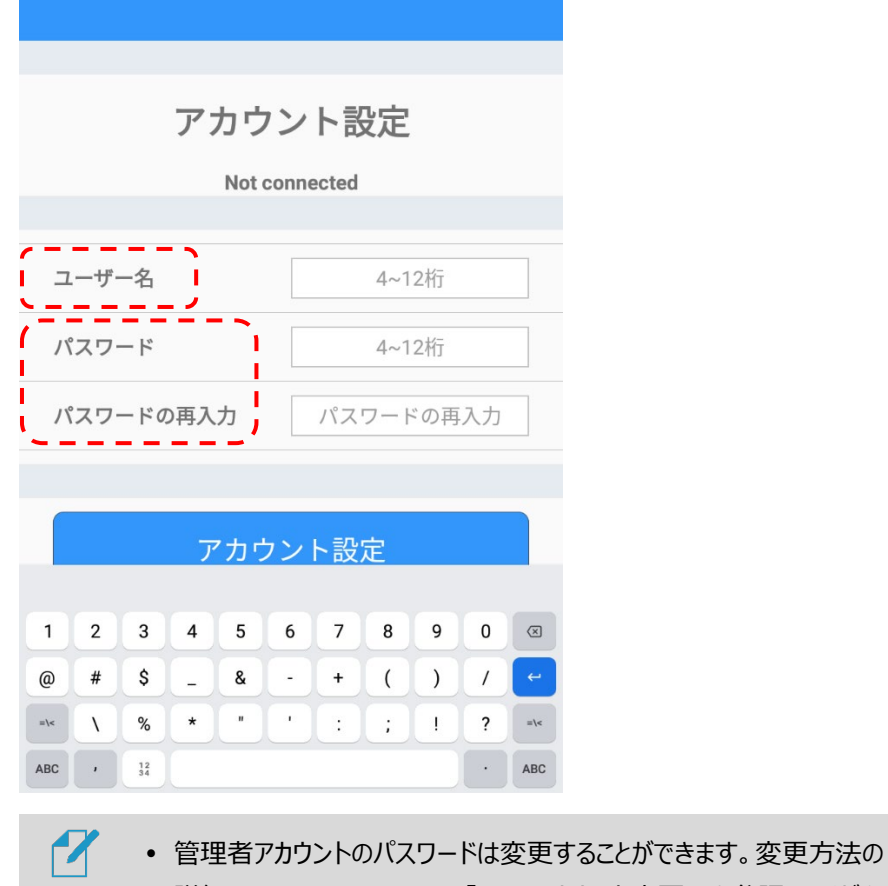

参考 詳細については、[76](#page-75-0)ページ 「[8.8](#page-75-0) [アカウント変更」](#page-75-0) を参照してください。

#### 4.2 待機画面

管理者アカウントを設定すると、熱検知アプリが起動し、以下の待機画面が表示されます。 待機画面の状態で端末に顔をかざすと、顔が検知されて測定を開始します。 一定時間、顔の検知が行われない場合は、待機画面に戻ります。

#### 待機画面と顔認証時の画面例

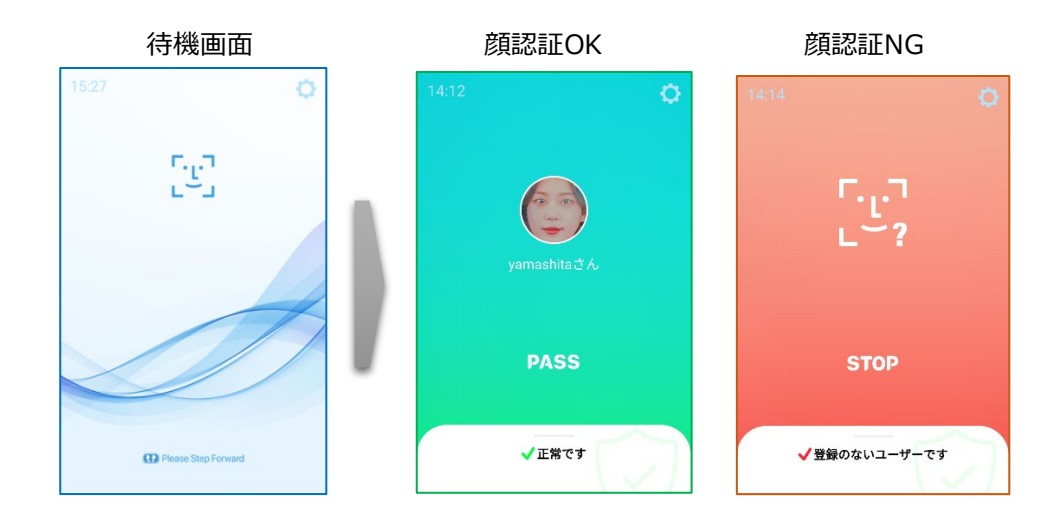

待機画面右側上段の 設定アイコンをタップすると、端末の動作に関する さまざまな設定を行うことができます。

端末の動作の概要については、[25](#page-24-0)ページ 「[05](#page-24-0) [端末の主な機能」](#page-24-0) を参照してください。 設定の詳細については、[38](#page-37-0)ページ 「[06](#page-37-0) [端末の基本設定」](#page-37-0) を参照してください。

## 4.3 ナビゲーションバーの使用方法

端末の画面下部を上へスワイプすると、ナビゲーションバーが表示されます。

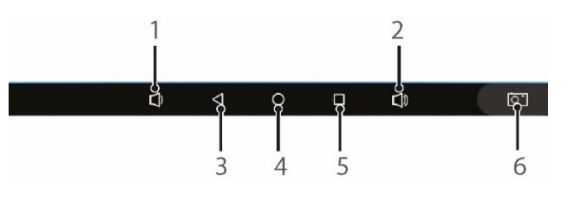

- 1 端末の音量を下げます。
- 2 端末の音量を上げます。
- 3 前の画面に戻ります。熱検知アプリ実行中にタップすると、アプリを終了できます。 **※通常は熱検知アプリを終了せずに製品を使用してください。**
- 4 基本メニュー画面に移動します。
- 5 最近実行したアプリ一覧を表示します。
- 6 現在の画面のスクリーンショットを保存します。

## 4.4 熱検知アプリの実行

端末の電源を入れると、熱検知アプリが自動で実行されます。

自動でアプリが実行されない場合、またはアプリが終了していて手動で再度実行する 場合の方法は、以下の通りです。

- **1** 端末の画面下部を上へスワイプします。
- **2** ナビゲーションバーの ボタンをタップします。
- **3** Applicationsメニューを選択します。

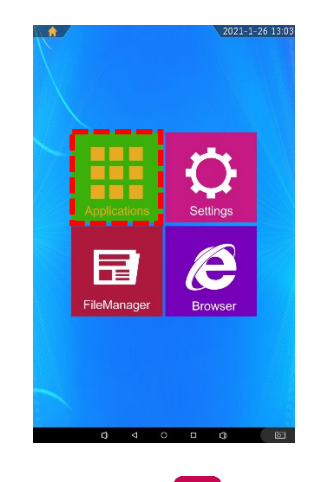

**4 アプリー覧で m [HL365.Face]をタップします。** 

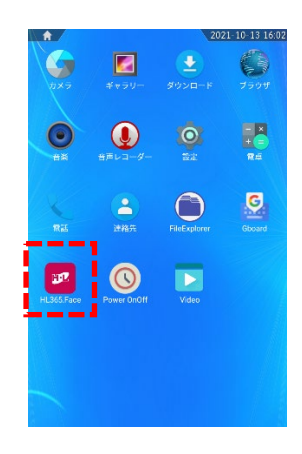

# 4.5 表示言語の変更

端末の表示言語を変更する方法は、以下の通りです。 **※変更するには熱検知アプリを終了してから設定をしてください。**

- **1** 端末の画面下部を上へスワイプします。
- **2** ナビゲーションバーの ボタンをタップします。
- **3** Settingsメニューを選択します。

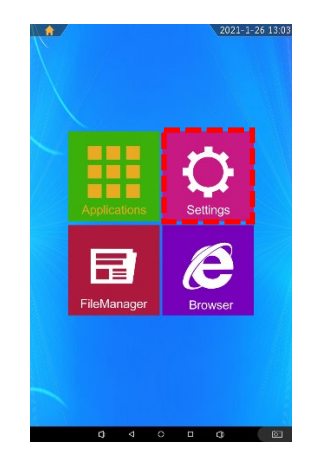

**4** 設定メニューで、[言語と入力] > [言語]を選択します。

**5** 変更する言語を選択します。

端末の電源を入れ直す、または熱検知アプリを再度実行すると、選択した言語が 適用されます。

 $\boldsymbol{z}$ 熱検知アプリが対応する言語は、日本語、韓国語、英語、中国語です。参考

# <span id="page-24-0"></span>05.端末の主な機能

本項では、製品の主な機能について、その概要を説明します。

具体的な端末の設定や、運用モードの設定については「[06.](#page-37-0)[端末の基本設定」](#page-37-0)に設定の詳細や、 端末の動作などを記載していますので、こちらも参照してください。

本端末は、顔認証モードと防疫モードをサポートしており、顔認証モードと防疫モードは同時に使用 することができます。 また、これらの認証モードと勤怠管理システムやゲート/警告灯連動機能、複数 端末の連動機能などを連携させることで、さまざまな入退管理が行えます。

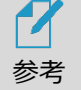

端末運用モード設定の詳細については、[41](#page-40-0)ページ 「[6.3](#page-40-0) [端末運用モード」](#page-40-0) を参照してください。

### 5.1 顔認証モード

ユーザーの顔写真を登録して、顔認証で入退を管理するモードです。 顔認証リカバリーや、勤怠管理システムとの連携を組み合わせて、様々な使い方が出来ます。

1 待機画面右側上段の 323 設定アイコンをタップします。

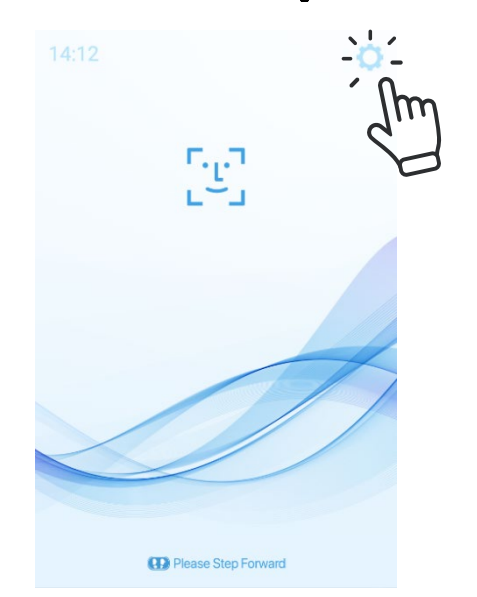

**2** 管理者アカウントのユーザー名とパスワードを入力すると、以下の設定メニュー画面が表示さ れますので、端末運用モードを選択します。

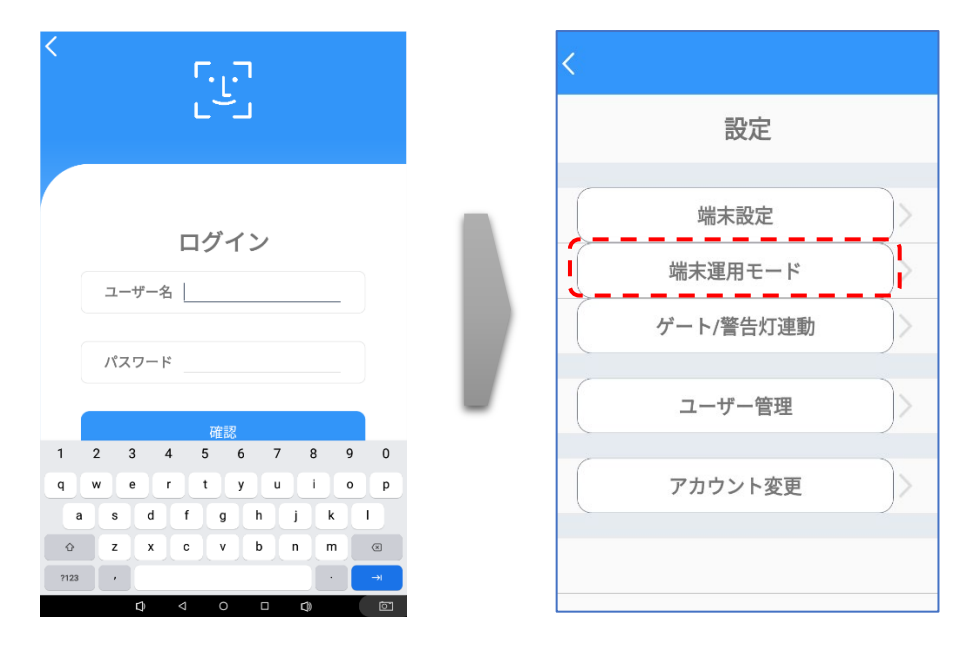

**3** 顔認証をオンにすると、顔認証モードで動作します。

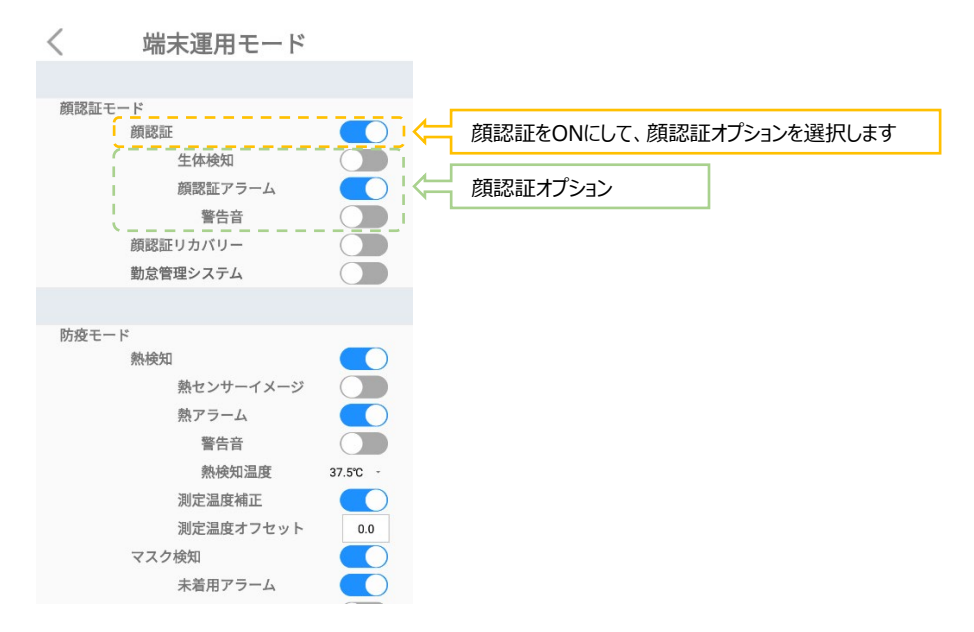

• 顔認証:ユーザーの顔写真を登録して、顔認証で入退を管理するモードです。 未登録者の入退を許可/禁止することができます。また、マスクを着用したまま顔認証が 行えます。認証結果は音声と画面表示でお知らせします。

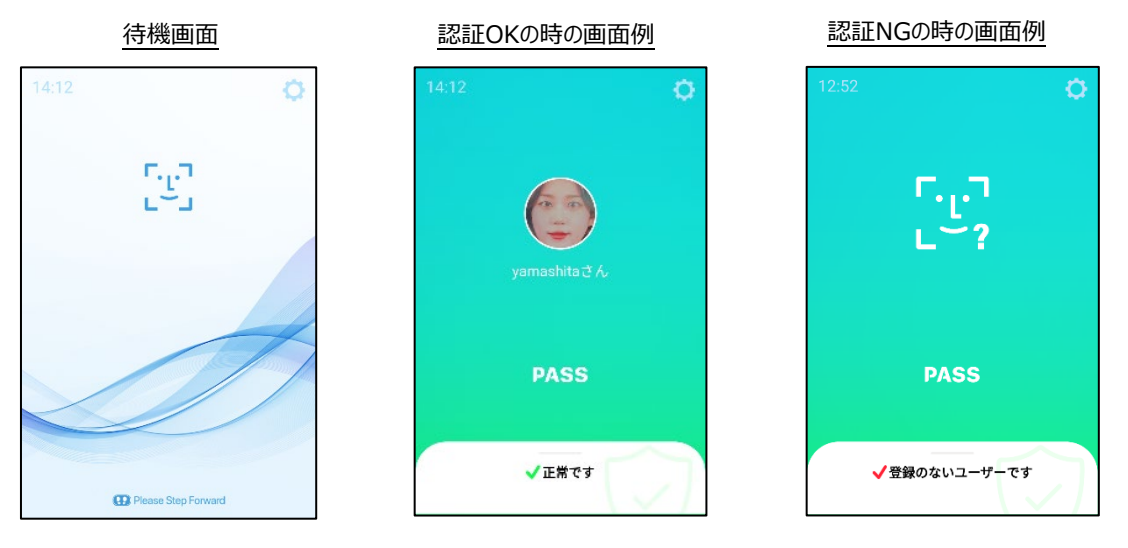

[顔認証オプション]

- 生体検知:顔認証モードでの動作時に、写真でのなりすまし認証ができないように設 定します。
- 顔認証アラーム:顔認証がNGまたは未登録者の場合、音声と画面表示でお知らせ します。下図は、顔認証アラームをONにした時の画面表示例です。

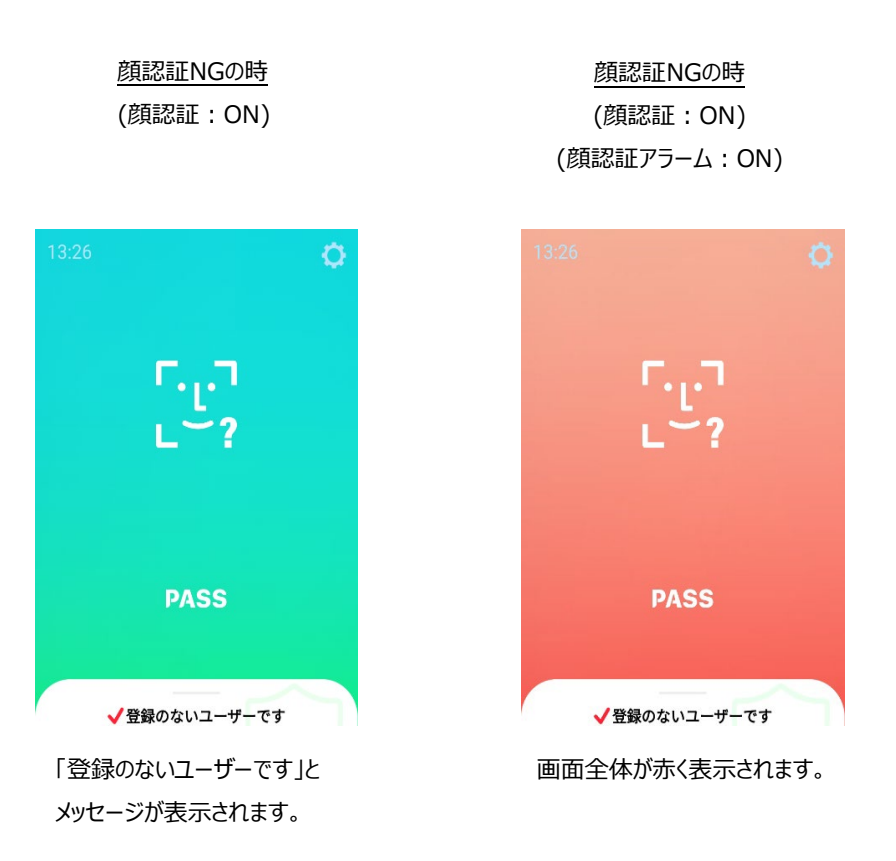

- 警告音: 顔認証アラーム時の警告音をオン/オフできます。

# 5.2 顔認証リカバリー

顔認証モードで運用しているときに、未登録者と判定されたり、顔認証が失敗した場合に、パスコー ドによる認証のリカバリーを行う機能です。

**1** 端末運用モードのメニュー画面で顔認証をON、顔認証アラームをONにすると、顔認証リカバ リーが選択できるようになりますので、顔認証リカバリーをONにします。 ※顔認証をONにした状態で、勤怠管理システムがONになっていると顔認証リカバリーボタン が表示されませんので、勤怠管理システムはOFFにしてください。

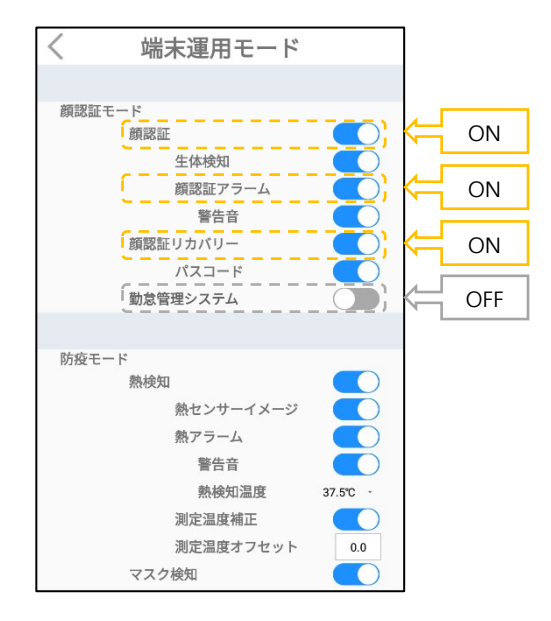

**2** 待機画面に戻って顔認証を実施し、[登録のないユーザーです]と判定されたら、画面右下付 近の [錠アイコン] を2回タップすると顔認証リカバリー画面に遷移し、ユーザー番号とパスコー ドを入力して認証を行うことが出来ます。

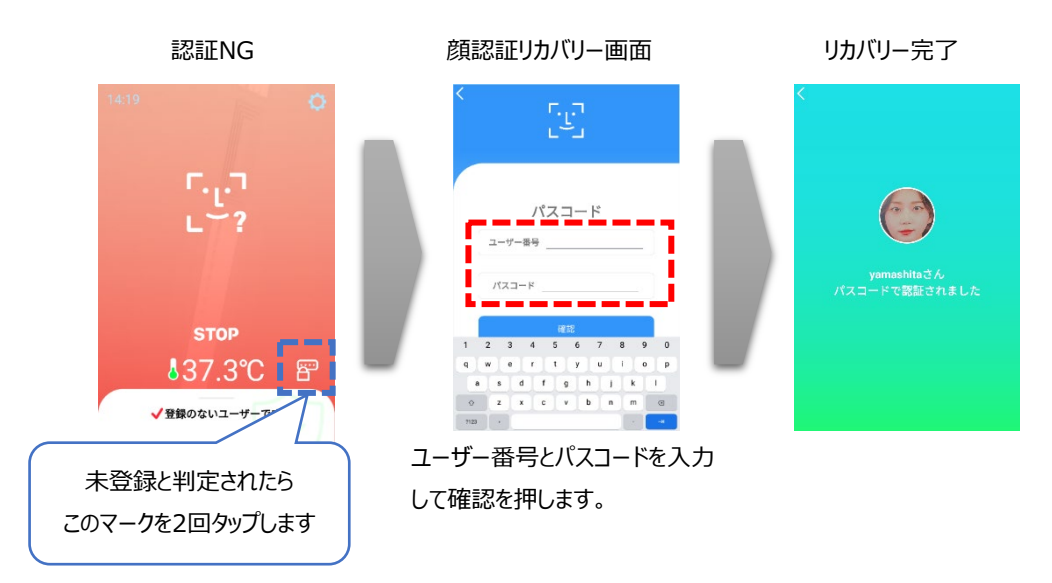

⁃ 顔認証リカバリー機能を利用するには、ユーザー登録時の「ユーザー番号」と 「パスコード」を覚えておくことが必要です。

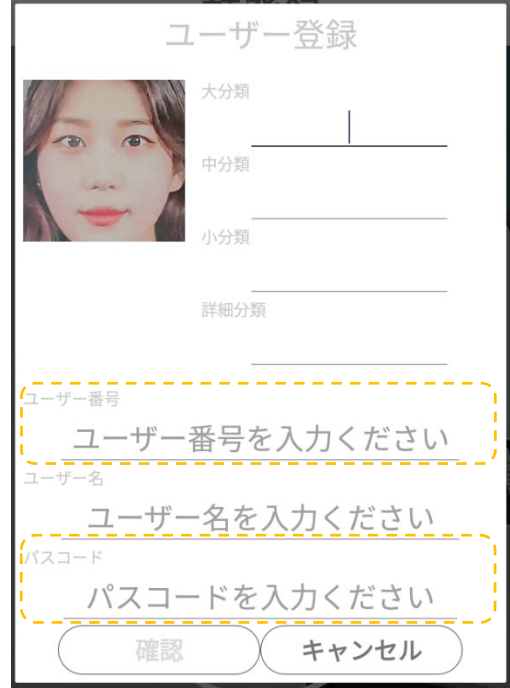

- ⁃ パスコードを修正する場合は、端末から「ユーザー管理」>「ユーザー登録/削除」> 「登録リスト」を押して、ユーザー登録の内容を修正してください。 詳細は、[50](#page-49-0)ページ「[7.2](#page-49-0) [端末でのユーザー修正と削除」](#page-49-0)を参照してください。
- ⁃ ゲートとの連動を[コントロール]に設定し、未登録ユーザーコントロールをONにする と、顔認証の結果および、顔認証リカバリーの結果をゲートコントロールに反映させる ことが出来ます。ゲート連動の詳細については、[34](#page-33-0)ページ 「[5.5](#page-33-0) ゲート/[警告灯連](#page-33-0) [動」](#page-33-0) を参照して下さい。

# 5.3 勤怠管理システム

勤怠管理システムと連携するためのモードです。顔認証と併用して、出退勤の 種別などを入力/記録することができます。

**1** 端末運用モードのメニュー画面で顔認証をONにし、勤怠管理システムをONにします。

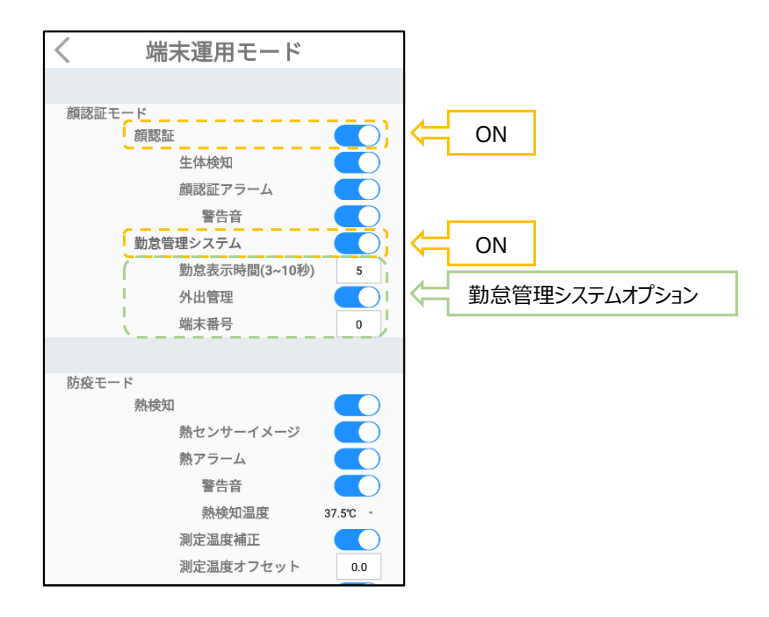

顔認証が「正常です」と判定されたら、勤怠メニューから出退勤/外出戻りなどの勤怠種別を 登録できます。登録した勤怠種別はアクセス履歴から確認できます。アクセス履歴確認の詳 細は[74](#page-73-0)ページ「[8.6](#page-73-0) [アクセス履歴の確認」](#page-73-0)を確認してください。

[勤怠管理システムオプション]

- 勤怠表示時間:勤怠管理画面の表示時間を設定(3~10秒)します。
- 外出管理:出退勤の種別入力時に、[外出]と[戻り]ボタンを追加して表示します。

顔認証後、出勤、退勤、外出、戻りボタンを押すと、勤怠種別が登録されます。

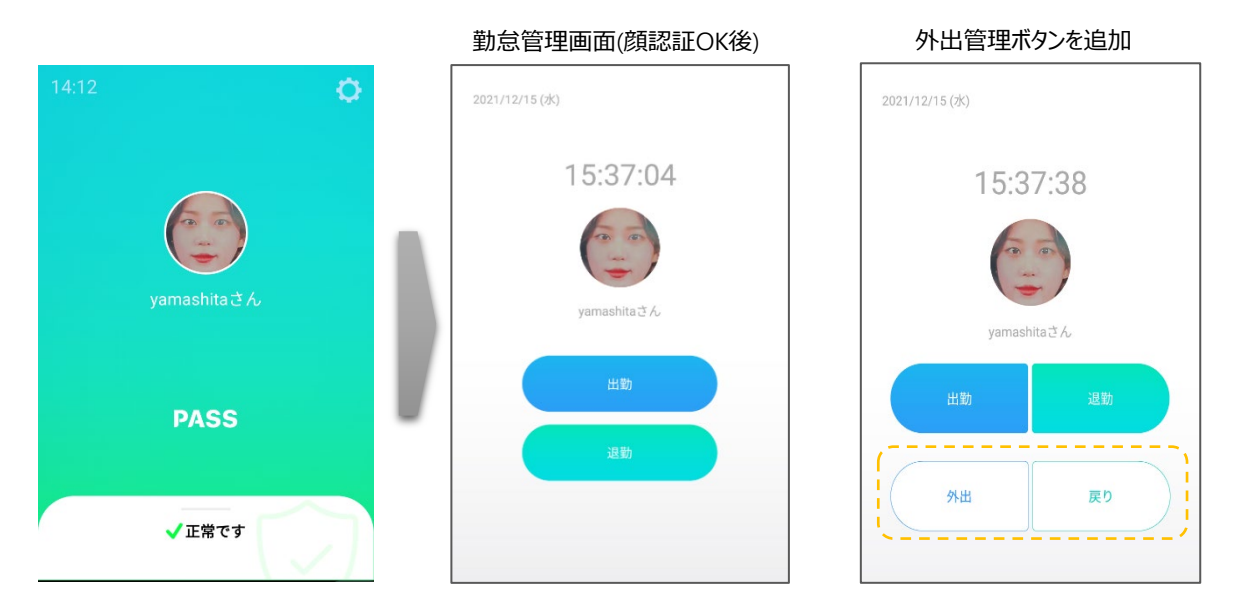

– 端末番号:入退出した端末を区別するために、端末に任意の番号をつけることがで きます。番号は0~999まで設定が可能です。勤怠種別登録時に端末番号も一緒に 勤怠管理システムに登録されます(本製品のアクセス履歴には残りませんのでご注意 ください)。

# 5.4 防疫モード(熱検知とマスク検知)

熱検知とマスク検知を行うモードです。熱検知とマスク検知は、個別に有効/無効に設定 することができます。端末運用モードのメニュー画面で熱検知とマスク検知の設定が出来ます。

**1** 熱検知の設定は以下の通りです。

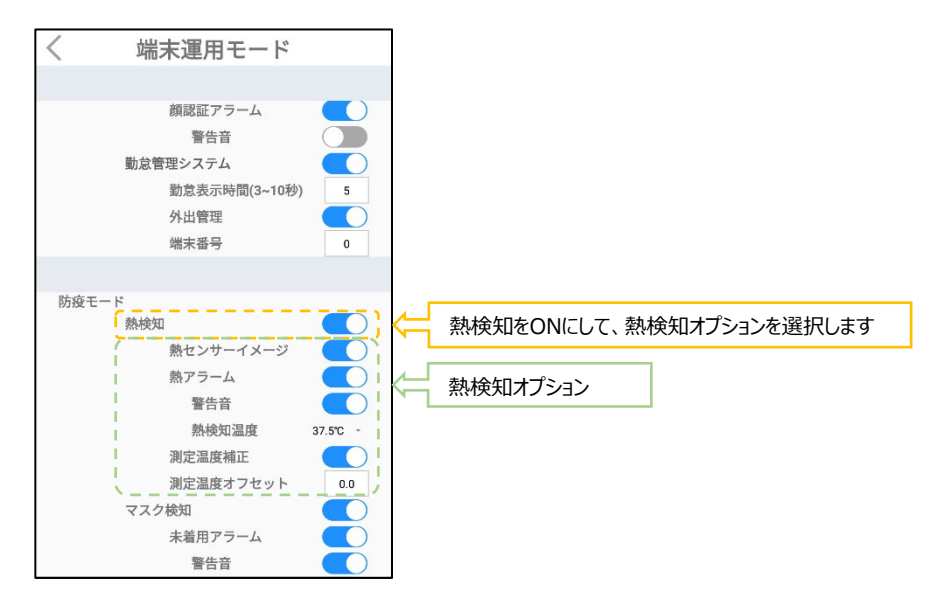

• 熱検知:対象物の表面温度を測定します。 設定した温度以上の熱が検出されると、音声と画面表示でお知らせします。 さらに、警告音を鳴らすこともできます。

[熱検知オプション]

- 熱センサーイメージ:顔認証結果画面で、下段左側に、熱センサーで測定された結 果がイメージで表示されます。
- ⁃ 熱アラーム:[熱検知温度]に設定した温度以上の熱が検出されると、 音声と画面表示で、正確な体温を測定するようにお知らせします。
- 警告音:熱アラーム時の警告音をオン/オフできます。
- 熱検知温度:熱検知する基準温度を設定します。37℃~38℃間の5段階から選 択できます。
- ⁃ 測定温度補正:測定された表面温度を内部温度に自動的に換算します。 通常はオンで使用してください。
- 測定温度オフセット: 測定された温度を、周辺環境による偏差(オフセット) を加えて補正します。オフセット値を設定する場合は、何名かの実際に測定 された温度と、体温計等で測定した値を比較して値を設定してください。

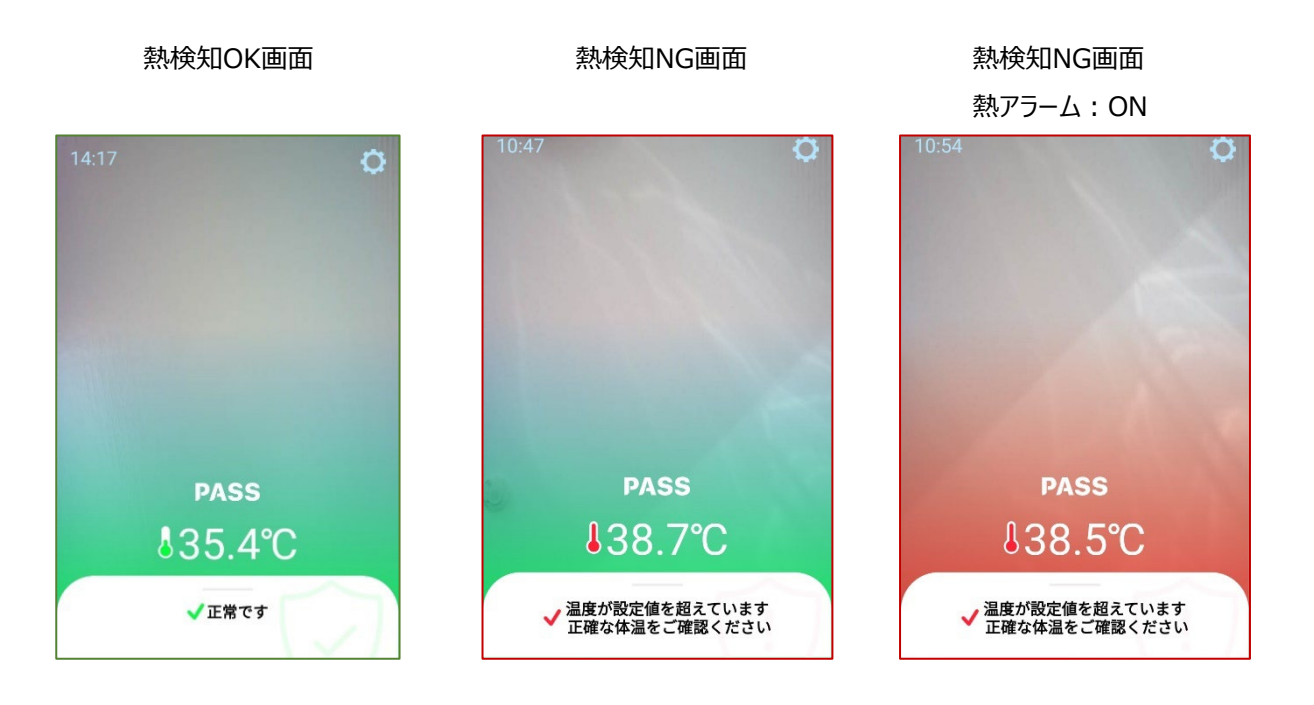

**2** マスク検知の設定は以下の通りです。

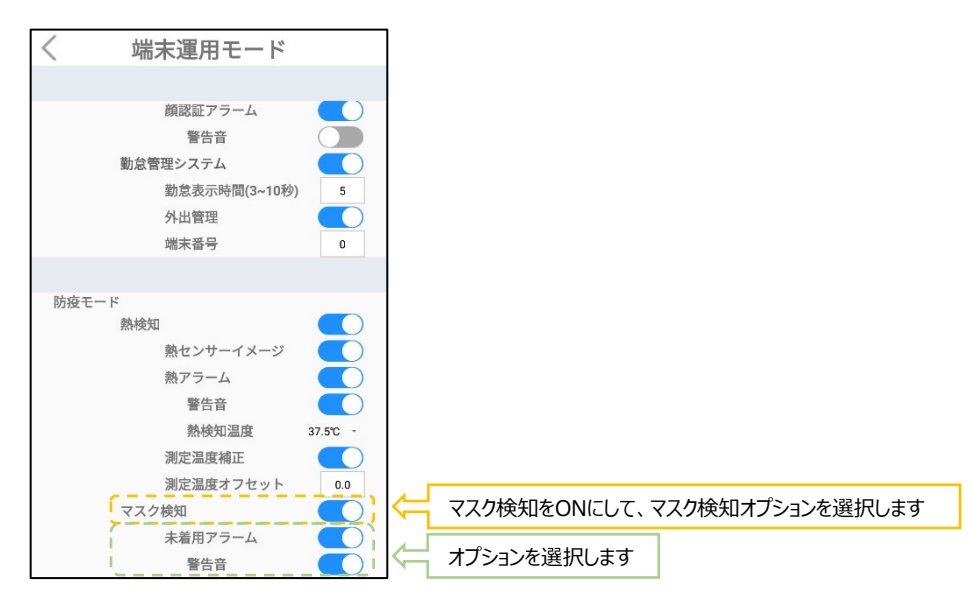

• マスク検知: マスクの着用有無を検知します。

[マスク検知オプション]

- 未着用アラーム: マスク未着用の場合、音声と画面表示でマスクの着用を 促します。
- 警告音: マスク未着用時の警告音をオン/オフできます。

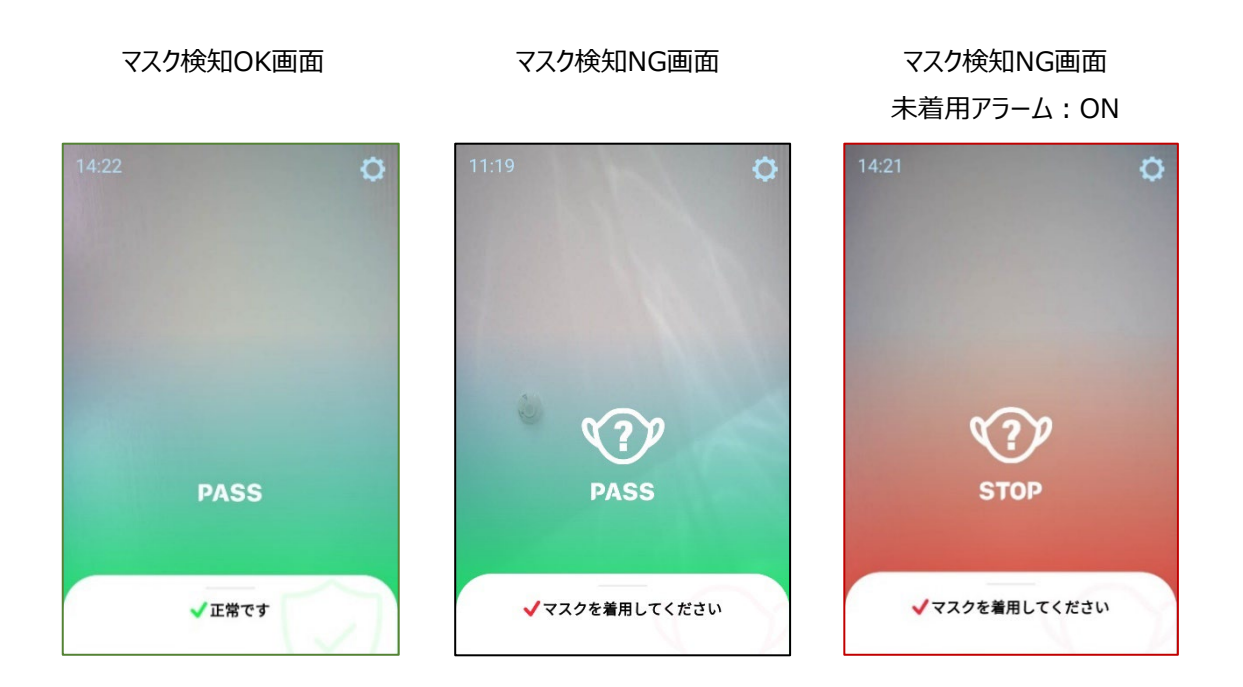

# <span id="page-33-0"></span>5.5 ゲート/警告灯連動

顔認証モード、防疫モードの熱検知とマスク検知は、それぞれがゲート/警告灯連動機能と組合せて 使用することが出来ます。

**1** 待機画面右側上段の 設定アイコンをタップし、管理者アカウントのユーザー名 とパスワードを入力します。

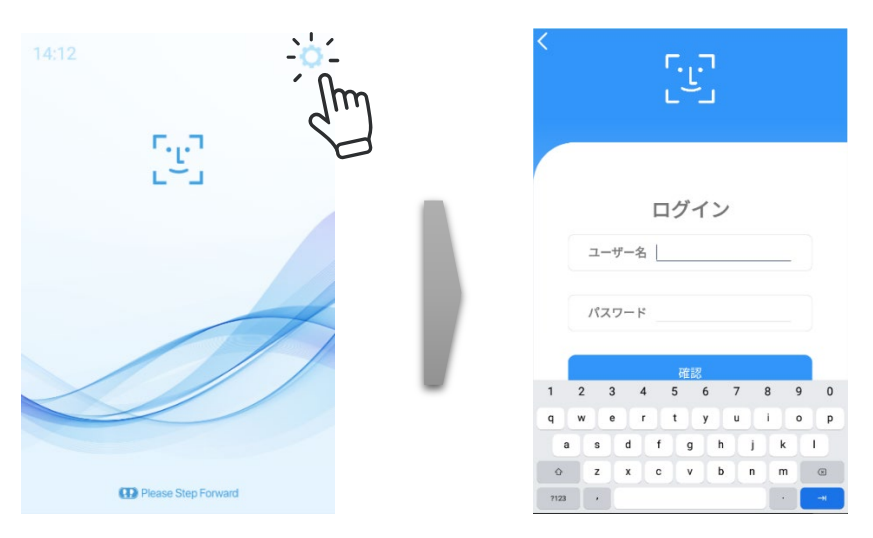

**2** [設定]画面で、[端末運用モード]を選択します。

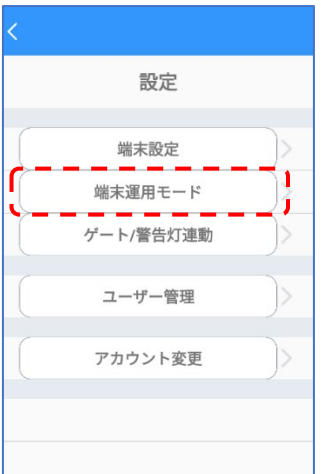

**3** ゲートコントロール/警告灯連動を利用する認証モードと、アラームをONにします。

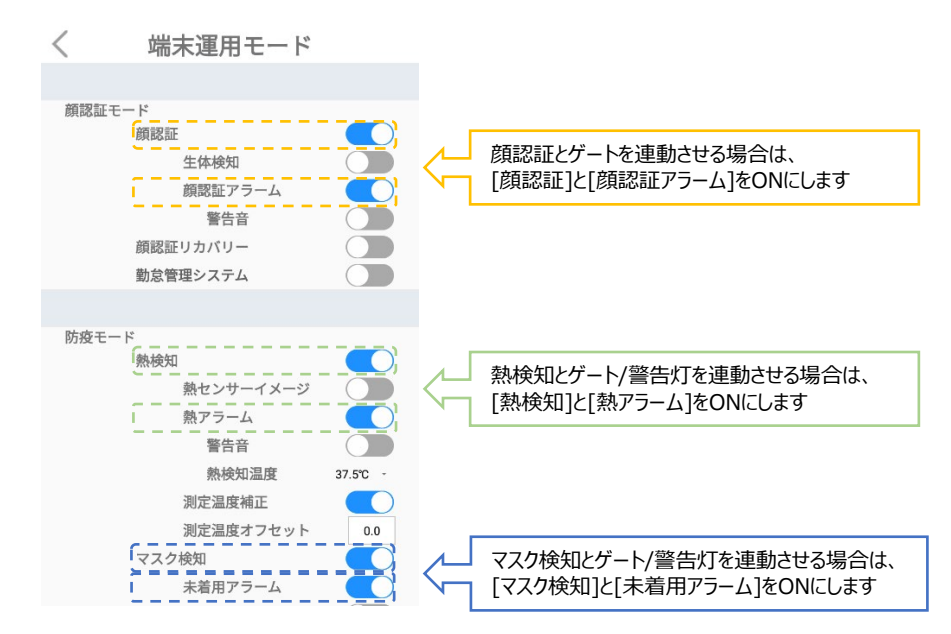

**4** 画面左上の[<]を押して設定画面に戻り、[ゲート/警告灯連動]を選択します。

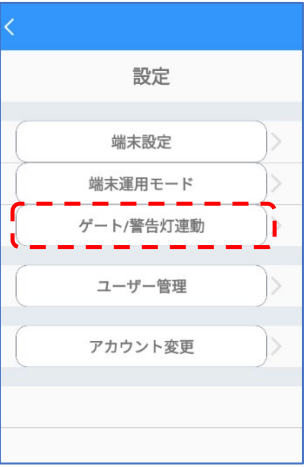

**5** ゲート連動の[コントロール]ボタン、または[警告灯連動]ボタンをタップして、オンにします。

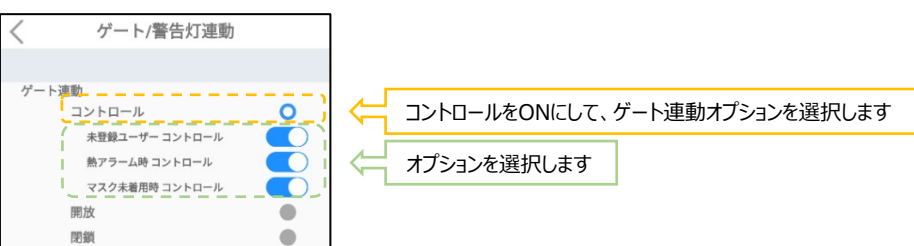

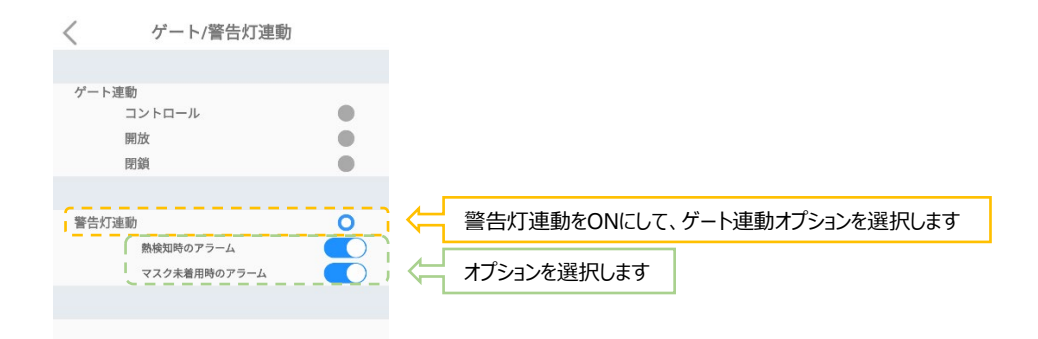

※各認証モードとアラームがONに設定されていないと、ゲートコントロールと警告灯連動のオプション が選択できませんので、注意してください。

付録C ケーブル・ポート ①Relayスイッチをゲートなどの関連設備に接続して、ゲートの開放/閉鎖 などをコントロールできます。それぞれのモードの判定とRelay動作の関係は下記のとおりです。

ゲートを開けると判定(認証OK): Relay接点をオン(ショート)にします。

ゲートを閉めると判定(認証NG)︓Relay接点をオフ(オープン)にします。

また、警告灯と接続すれば、熱検知時やマスク未着用時に警告灯を点灯させることも出来ます。 警告灯連動時のモードの判定とRelay動作の関係は下記のとおりです。

警告灯をつけると判定 (認証NG): Relay接点をオン(ショート)にします。 警告灯をつけないと判定(認証OK): Relay接点をオフ(オープン)にします。
### 5.6 複数端末の連動

顔認証や熱検知、マスク検知などで入退管理を行う場合に、複数の端末を連携させて、ユーザー登 録、アクセスコントロールやアクセス履歴などの管理を行うことが出来ます。1台のメイン端末に対して、 最大10台のサブ端末を接続することが出来ます。設定の詳細は、[70](#page-69-0)ページ「[8.5](#page-69-0) [端末の追加登録とアクセス管理」](#page-69-0)を参照してください。

- メイン端末で登録したユーザーを、すべてのサブ端末で共有します。 ※サブ端末でのユーザー登録はできません。
- メイン端末で、すべての端末の入退制限などのアクセス権の管理が出来ます。
- メイン端末で、すべての端末のアクセス履歴を集約し、確認することが出来ます。

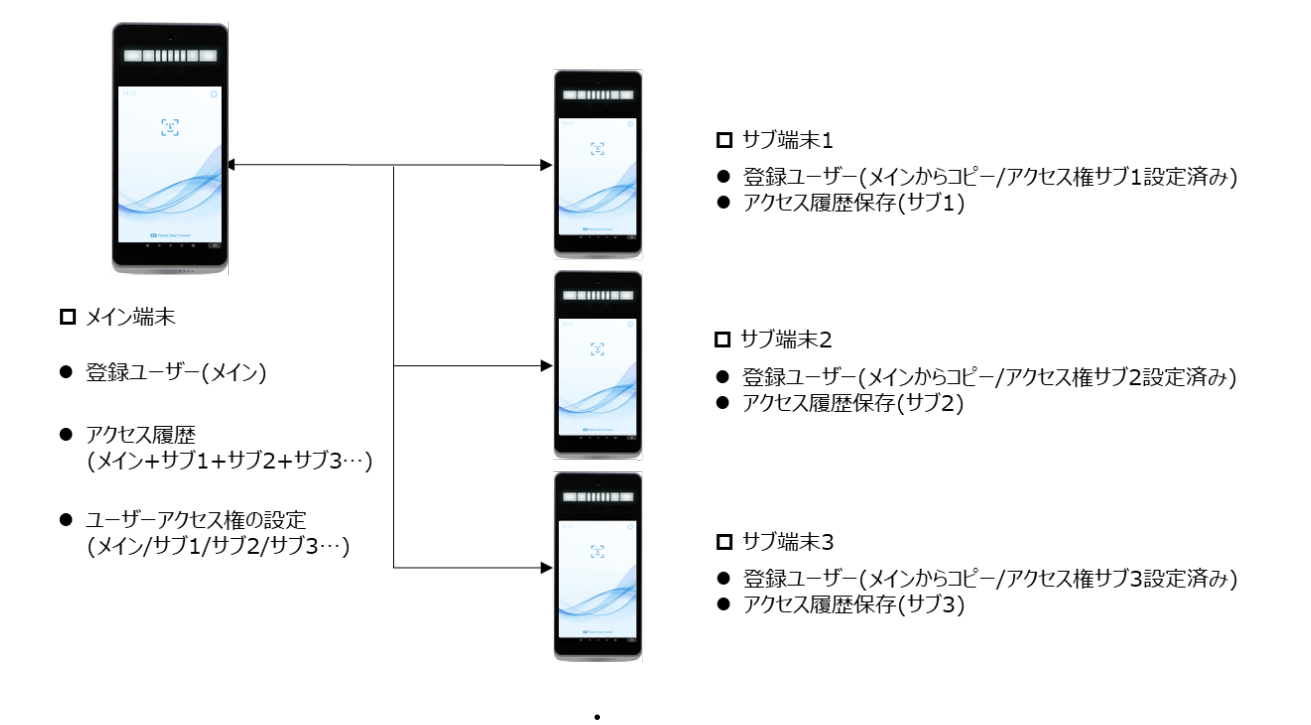

 $\bullet$ 

 $\bullet$ 

# 06.端末の基本設定

本項では、各設定メニューの機能について説明します。「[05](#page-24-0) [端末の主な機能」](#page-24-0)の補足として ご活用ください。

6.1 設定メニュー

待機画面右側上段の  $\widetilde{\text{CO}}$  設定アイコンをタップすると、端末の動作に関する さまざまな設定を行うことができます。

**1** 待機画面右側上段の 設定アイコンをタップします。

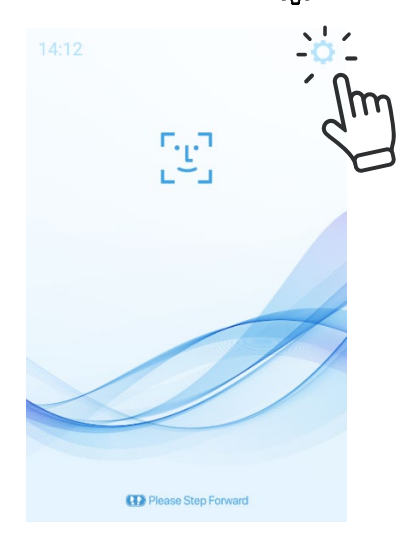

**2** 管理者アカウントのユーザー名とパスワードを入力すると、以下の設定メニュー画面が表示さ れます。設定メニュー内の各項目について、次項以降で説明します。

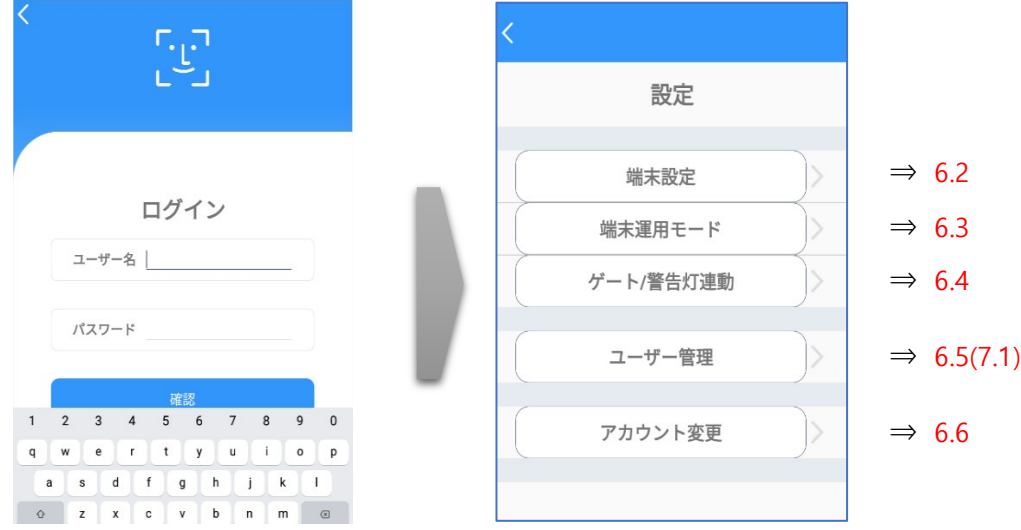

# 6.2 端末設定

端末設定では、端末名、ネットワーク接続、音声、LED、アクセス履歴の保存関連、バックアップや 初期化など、端末の基本的な設定を行うことが出来ます。

**1** [設定]画面で、[端末設定]を選択します。

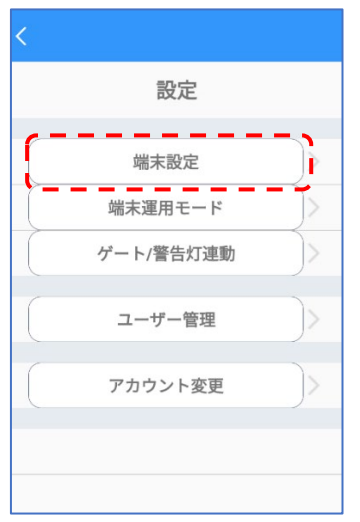

**2** 必要なオプションをオン/オフ、または入力します。

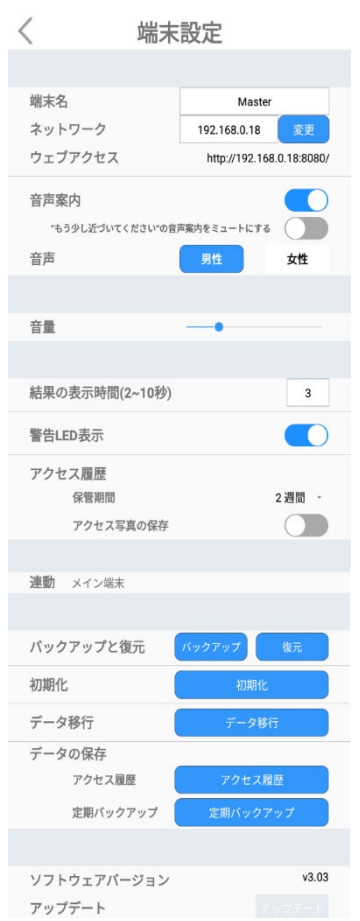

- 端末名:端末に任意の名前を付けることができます。
- ネットワーク︓ネットワーク接続時、端末のIPアドレスが表示されます。
- ウェブアクセス : PCなどから管理者ページへ接続する際に必要なアドレス 情報が表示されます。ネットワーク接続に関する詳細については、[61](#page-60-0)ページ 「[8.1](#page-60-0) [ネッ](#page-60-0) [トワーク接続」](#page-60-0)を参照してください。
- 音声案内:端末の音声案内出力をオン/オフすることができます。 「もう少し近づいてください」の音声案内をミュートにする: 端末から1m以上離れた状 熊で顔を検知した際に「もう少し、近づいてください」と音声案内がでますが、その音声 案内をミュートする機能です。なお、このSWのON/OFFに関わらず、画面上は「近づい てください」と表示されます。
- 音声:[男性]または[女性]の音声に切り替えることができます。
- 音量︓端末の音声案内出力のボリュームをスライドバーで設定します。

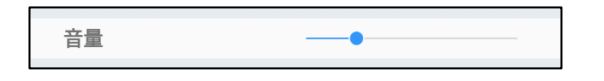

- 結果の表示時間:結果画面の表示時間を設定することができます。 1秒単位で、2秒~10秒の間で設定できます。
- 警告LED表示 : 端末の状態表示LEDをオン/オフすることができます。
- アクセス履歴︓アクセス履歴の保存に関する設定を行います。
	- 保管期間:アクセス履歴を保管する期間を設定することができます。
	- アクセス写真の保存:アクセス時に撮影されたユーザーの顔写真を 保存する/しない、を設定することができます。保存した顔写真はアクセス履歴のダウン ロード時に取得することが出来ます。詳細は、[74](#page-73-0)ページ 「[8.6](#page-73-0) [アクセス履歴の確認」](#page-73-0)を参照して下さい。
- 連動:メイン端末とサブ端末のどちらに設定されているかを表示します。 詳細は、[70](#page-69-0)ページ 「[8.5](#page-69-0) [端末の追加登録」](#page-69-0)を参照して下さい。
- バックアップと復元︓ソフトウェア設定などのバックアップと復元を行います。 詳細は、[81](#page-80-0)ページ 「[8.11](#page-80-0) [バックアップおよび復元」](#page-80-0)を参照してください。
- 初期化︓端末の初期化を行います。 詳細は、[82](#page-81-0)ページ 「[8.12](#page-81-0) [初期化」](#page-81-0)を参照してください。
- データ移行: 「Alchera-ACS Iから、登録ユーザーデータの移行を行います。 詳細は、別資料の「Alchera → HL365 アプリケーション移行手順書」を 参照してください。
- データの保存 : 各種データの保存を行います。
- アクセス履歴:アクセス履歴をcsv形式で保存します。 詳細は、[74](#page-73-0)ページ 「[8.6](#page-73-0) [アクセス履歴の確認」](#page-73-0)を参照して ください。
- 定期バックアップ:ソフトウェア設定などのバックアップを定期的に行います。 詳細は、[84](#page-83-0)ページ 「[8.14](#page-83-0) [定期バックアップ」](#page-83-0)を参照してください。
- ソフトウェアバージョン:「HL365.Face」の現在のバージョンが表示されます。
- アップデート:端末のソフトウェアのアップデートを行います。 詳細は、[77](#page-76-0)ページ「[8.10](#page-76-0) ソフトウェア (HL365.Face) のアップデート」を参照して ください。
- **3** 画面左上の[<]をタップします。変更した設定は自動的に保存されます。

### 6.3 端末運用モード

端末運用モードでは、顔認証、リカバリー機能、勤怠管理連携、熱検知、マスク検知、ゲート連動 などの機能の、詳細な設定を行うことが出来ます。

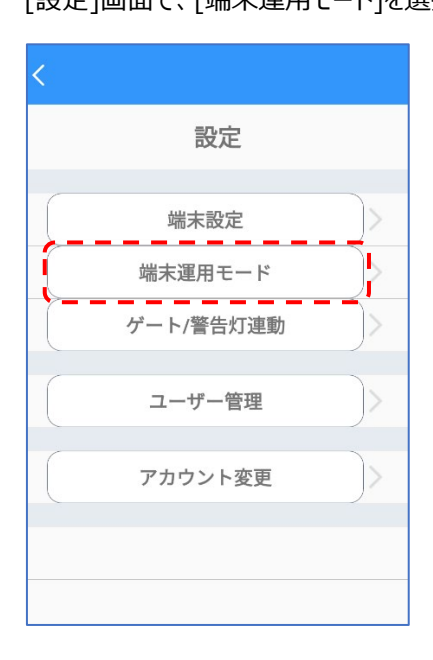

1 「設定]画面で、「端末運用モード]を選択します。

**2** 必要なオプションをオン/オフ、または入力します。

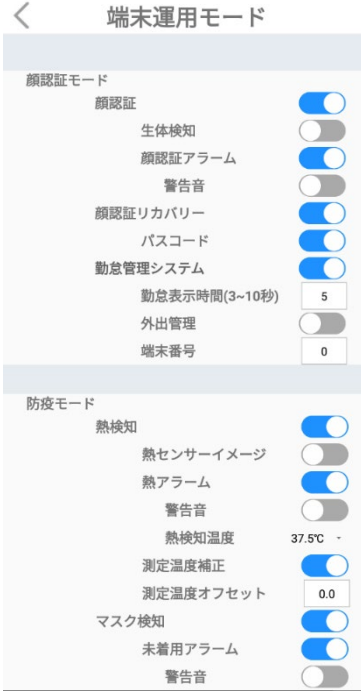

- 顔認証:顔認証で入退を管理するモードです。顔認証距離は0.3~1.0m、推奨 0.5mです。
	- 生体検知: 顔認証モードでの動作時に、写真でのなりすまし認証が できないように設定します。
	- 顔認証アラーム:顔認証がNGまたは未登録者の場合、音声と画面表示 でお知らせします。
	- 警告音: 顔認証アラーム時の警告音をオン/オフできます。
- 顔認証リカバリー:顔認証により出入口での入退を制御する際に、何かしらの理由で 登録済みユーザーの認証ができなかった場合、または未登録ユーザーの入退を許可す る場合は、ユーザー番号とパスコードを利用して入退することができます。
- 勤怠管理システム:勤怠管理システムと連携するためのモードです。顔認証と併用し て、出退勤の種別などを入力/記録することができます。
	- 勤怠表示時間:勤怠種別入力ボタンの表示時間を設定します。
	- 外出管理:出退勤の種別入力時に、[外出]と[戻り]ボタンを追加して表示します。
	- 顔認証後、出勤、退勤、外出、戻りボタンを押すと、勤怠種別が登録されます。
	- 端末番号:入退出した端末を区別するために、端末に任意の番号をつけることがで

きます。番号は0~999まで設定が可能です。勤怠種別登録時に端末番号も一緒に 登録されます。

- 熱検知:対象物の表面温度を測定します。
	- 熱センサーイメージ:顔認証結果画面で、下段左側に、熱センサーで測定された結 果がイメージで表示されます。
	- 熱アラーム:[熱検知温度]に設定した温度以上の熱が検出されると、 音声と画面表示で、正確な体温を測定するようにお知らせします。
	- 警告音:熱アラーム時の警告音をオン/オフできます。
	- 熱検知温度:熱検知する基準温度を設定します。37℃~38℃間の5段階から選 択できます。
	- 測定温度補正:測定された表面温度を内部温度に自動的に換算します。 通常はオンで使用してください。
	- 測定温度オフセット:測定された温度を、周辺環境による偏差(オフセット) を加えて補正します。オフセット値を設定する場合は、何名かの実際に測定 された温度と、体温計等で測定した値を比較して値を設定してください。
- マスク検知︓マスクの着用有無を検知します。
	- 未着用アラーム: マスク未着用の場合、音声と画面表示でマスクの着用を 促します。
	- 警告音︓マスク未着用時の警告音をオン/オフできます。
- 3 画面左上の「<】をタップします。変更した設定は自動保存されます。
	- 顔認証モードを使用する場合は、ユーザーの顔登録が必要です。  $\boldsymbol{\mathcal{A}}$ ユーザー登録の方法は、[47](#page-46-0)ページ 「[07](#page-46-0) ユーザー管理」 を参照してくださ 参考
		-

 $\mathbf{L}$ 

- 顔認証モードオフ状態で熱測定中は、出来るだけ動かないようにしてくださ い。測定中に動くと、温度測定が不安定になることがあります。
- 周辺環境(冬期など)の影響で、実際より温度が低く検出されることが あります。
- マスクの色や柄、形状が、顔認証率とマスク検知率に影響を与える場合が あります。
- オフセットを加えた温度測定値が32℃~42℃の範囲を超える場合は、 「測定範囲外です」のエラーが表示されます。

# 6.4 ゲート/警告灯連動

ゲート/警告灯連動の設定方法は、以下の通りです。

**1** [設定]画面で、[端末運用モード]を選択します。

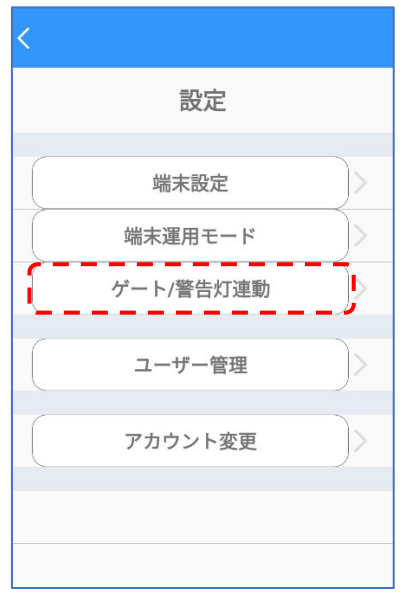

**2** [ゲート連動]ボタン、または[警告灯連動]ボタンをタップすると、それぞれのオプションが選択で きます。

> $\bullet$  $\bullet$  $\bullet$

 $\overline{O}$  $\ddot{\bullet}$ 

時のアラーム

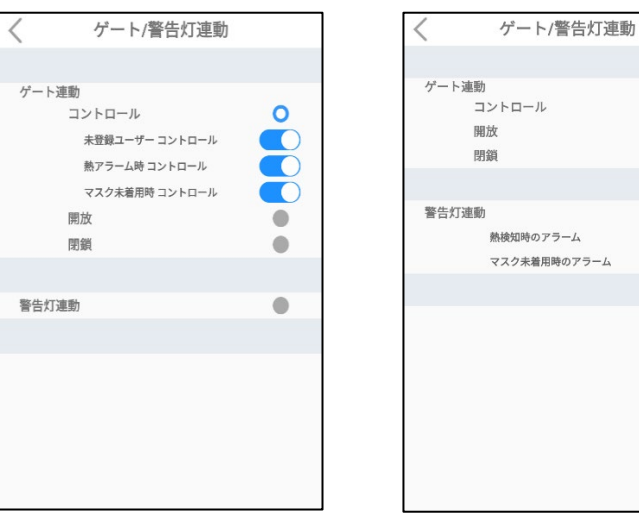

[ゲート連動]

- コントロール: コントロールを選択した場合は、顔認証/熱検知/マスク検知の結果によ って、ゲートの開閉を行い、入退を制御します。
	- 未登録ユーザーコントロール︓登録されたユーザーのみが入退できるように、顔認証の 結果でゲートをコントロールします。この機能を使用する場合は、[設定]>[端末運用 モード]>[顔認証]のオプションをオンにし、さらに[顔認証アラーム]もONにします。
- 熱アラーム時コントロール:設定した基準温度より高い温度が検出された 場合に、入退を制御(禁止)することができます。 この機能を使用する場合は、 [設定]>[端末運用モード]>[熱検知]のオプションをオンにし、さらに[熱アラーム]も ONにします。また、基準温度は、「熱検知温度」で設定します。
- マスク未着用時コントロール : マスクの着用状態を認識して、マスクを着用していない 場合は、入退を制御(禁止)することができます。この機能を使用する場合は、 [設定]>[端末運用モード]>[マスク検知]のオプションをオンにし、さらに[未着用アラ ーム]もONにします。
- 開放:上記の何れの入退制御も行わず、出入口を常に開放状態にします。 顔認証や熱検知などの各種検知モードは、通常通り動作します。
- 閉鎖:上記の何れの入退制御も行わず、出入口を常に閉鎖状態にします。 顔認証や熱検知などの各種検知モードは、通常通り動作します。

[警告灯連動]

- 熱検知時のアラーム:設定した基準温度より高い温度が検出された 場合に、警告灯を制御(点灯)することができます。
- マスク未着用時のアラーム : マスクの着用状態を認識して、マスクを着用 していない場合は、警告灯を制御(点灯)することができます。
- **3** 画面左上の[<]をタップします。変更した設定は自動的に保存されます。

### 6.5 ユーザー管理

顔認証を行う時のユーザーの登録や修正などの管理が出来ます。ユーザー管理については、別項目 「07 ユーザー管理」にまとめて説明しています。

詳細は、[47](#page-46-1)ページ「[7.1](#page-46-1) [端末でのユーザー登録」](#page-46-1)および、[50](#page-49-0)ページ「[7.2](#page-49-0) [端末でのユーザー修正と](#page-49-0) [削除」](#page-49-0)を参照してください。

# 6.6 アカウント変更

管理者アカウントのパスワードは変更することができます。変更方法は以下の通りです。

**1** [設定]画面で、[アカウント変更]を選択します。

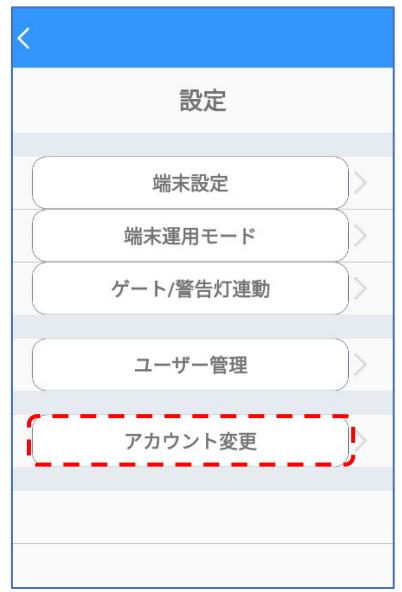

**2** [現在のパスワード]、[新しいパスワード]、[パスワードの再入力]を入力して、 [アカウント変更]をタップします。

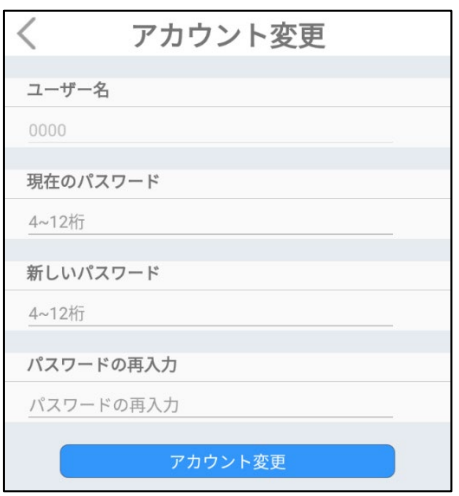

- パスワードは、4~12桁の英数字記号が設定できます。
- ユーザー名は、変更することができません。

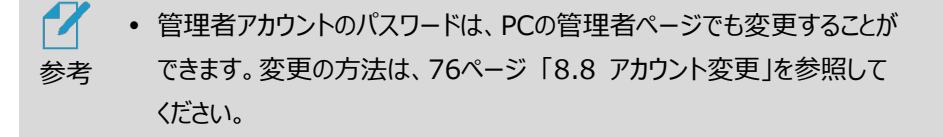

# <span id="page-46-0"></span>07. ユーザー管理

#### **【ユーザー登録時のご注意】**

既に登録されている人物を他のユーザー番号で登録することはできません。また、正確に登録するためにマスク、帽 子、サングラス等を外した状態で登録をしてください。マスク、帽子、サングラス等をつけた状態で登録した場合、顔 認証率が著しく低下します。

### <span id="page-46-1"></span>7.1 端末でのユーザー登録

端末でユーザーを登録する方法は、以下の通りです。

**1** 待機画面右側上段の 設定アイコンをタップし、管理者アカウントのユーザー名 とパスワードを入力します。

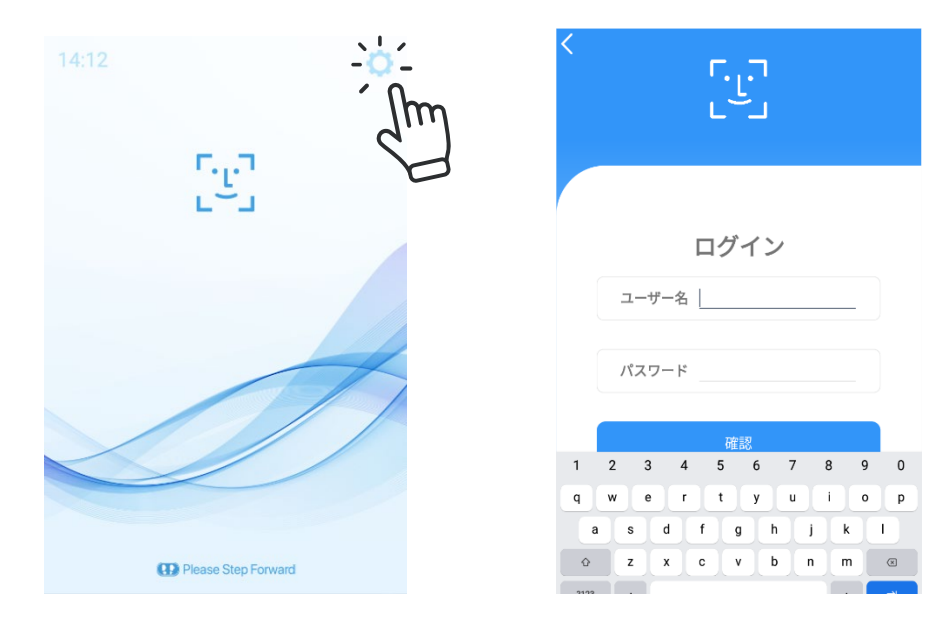

- $\overline{\left\langle \right\rangle }$ ユーザー管理 設定 組織管理 ユーザー登録/削除 端末設定 f. 端末運用モード ゲート/警告灯連動 ユーザー管理 アカウント変更
- **2** [設定]画面で、[ユーザー管理]>[ユーザー登録/削除]を選択します。

- **3** [顔登録]画面で、画面の白枠に顔を合わせて画面左下の[ユーザー登録]ボタン をタップします。[ユーザー登録]ボタンが青色になっている場合に登録が可能です。
	- 顔写真が撮影され、[ユーザー登録]画面が表示されます。

※顔写真撮影時はマスクを外してください。

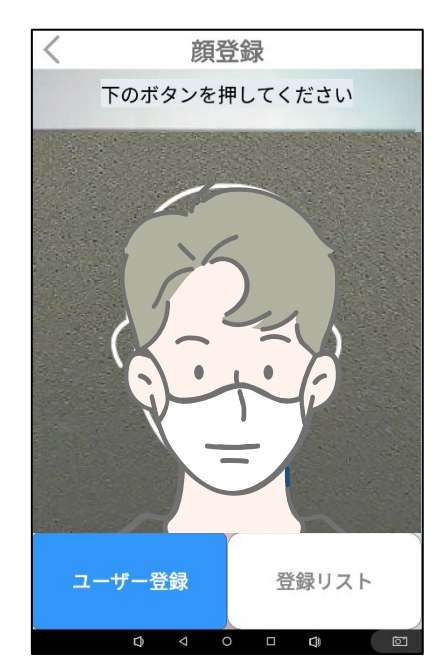

- **4** 登録するユーザーの組織情報(所属部署や役職など)を入力します。
	- 組織情報の入力は必須ではありません。

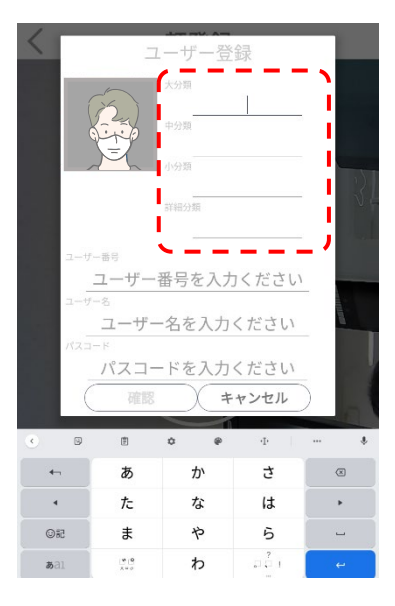

- **5** 登録するユーザーのユーザー番号とユーザー名および、パスコードを入力して[確認]をタップし ます。
	- ユーザー番号は、最大10桁の英数字です。
	- ユーザー名は、最大22文字です。
	- パスコードは、4桁の数字です。 ※ユーザー番号とパスコードは、顔認証がNGとなった場合のリカバリーに使用します。 詳細は、[28](#page-27-0)ページ「[5.2](#page-27-0) [顔認証リカバリー」](#page-27-0)を参照してください。

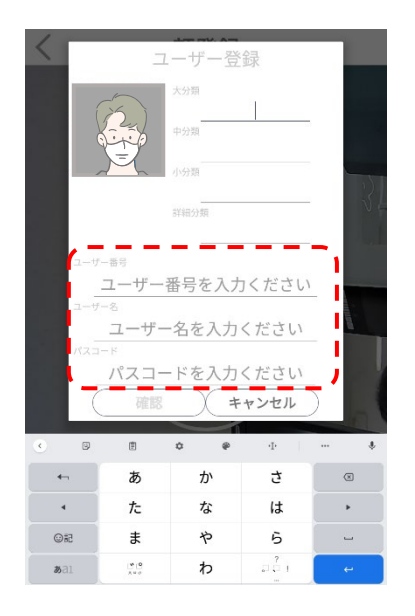

**6** [確認]をタップした後に、[顔登録]画面左上の「<]をタップします。

**7** [ユーザー管理]画面左上の[<]をタップします。

 $\boldsymbol{Z}$  所属部署や役職などの組織情報も入力する場合は、 [47](#page-46-1)ページ 「[7.1](#page-46-1) [端末でのユーザー登録」](#page-46-1) も参照してください。 参考

### <span id="page-49-0"></span>7.2 端末でのユーザー修正と削除

端末でユーザー情報を削除または修正する方法は、以下の通りです。

**1** [設定]画面で、[ユーザー管理]>[ユーザー登録/削除]を選択します。

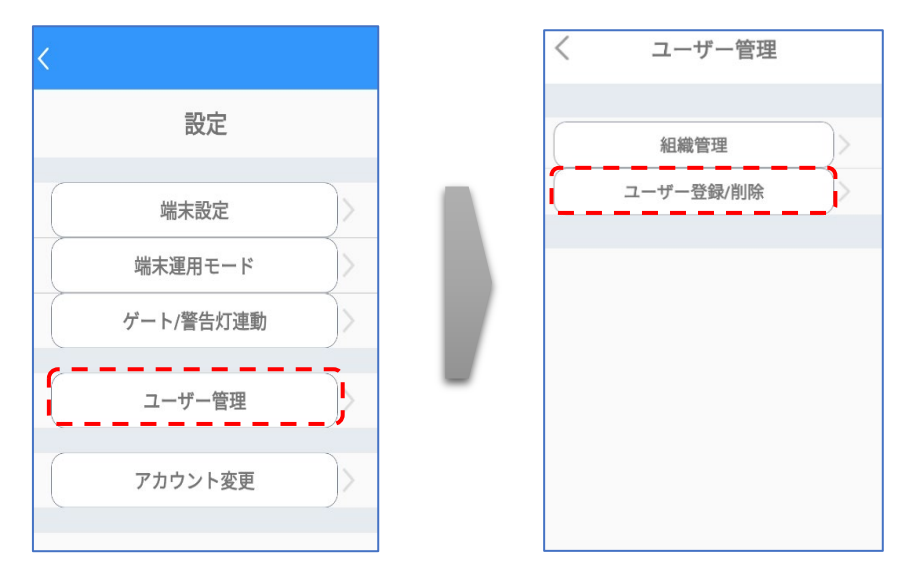

2 [顔登録]画面で、画面右下の「登録リスト]ボタンをタップして「登録リスト]を開きます。

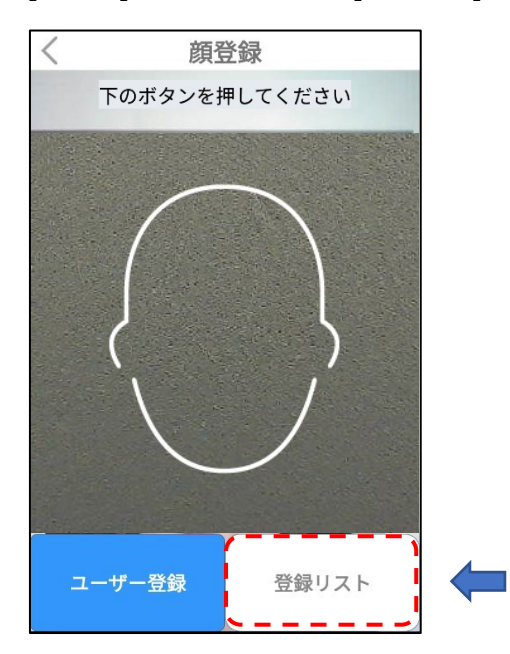

**3** ユーザー情報を修正する場合は、[登録リスト]から修正するユーザーをタップします。 [ユーザー登録]画面で、必要な情報を修正した後に[確認]ボタンを選択します。修正できる 項目は「分類」と「ユーザー名」および、「パスコード」です。ユーザー番号は修正できません。

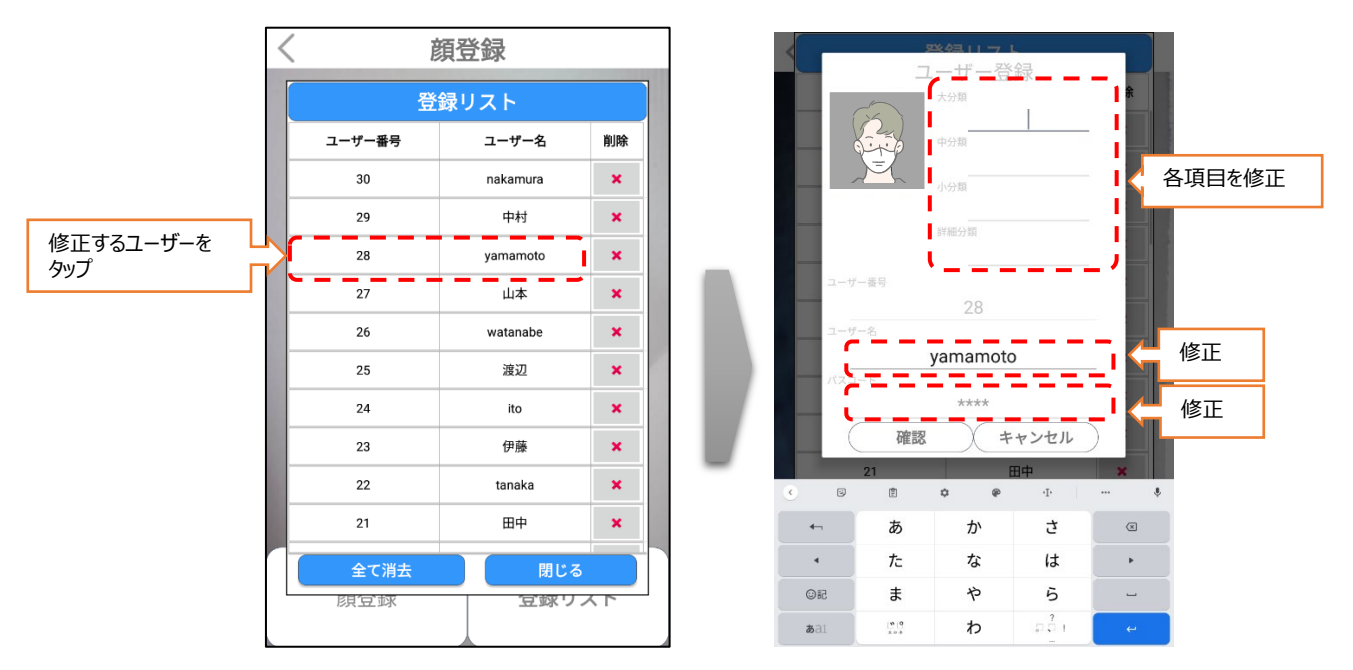

**4** ユーザー情報を削除する場合は、[登録リスト]から削除するユーザーの[削除] ボタンをタップします。また、[全て消去]をタップすると、全てのユーザー情報を 一度に削除することができます。

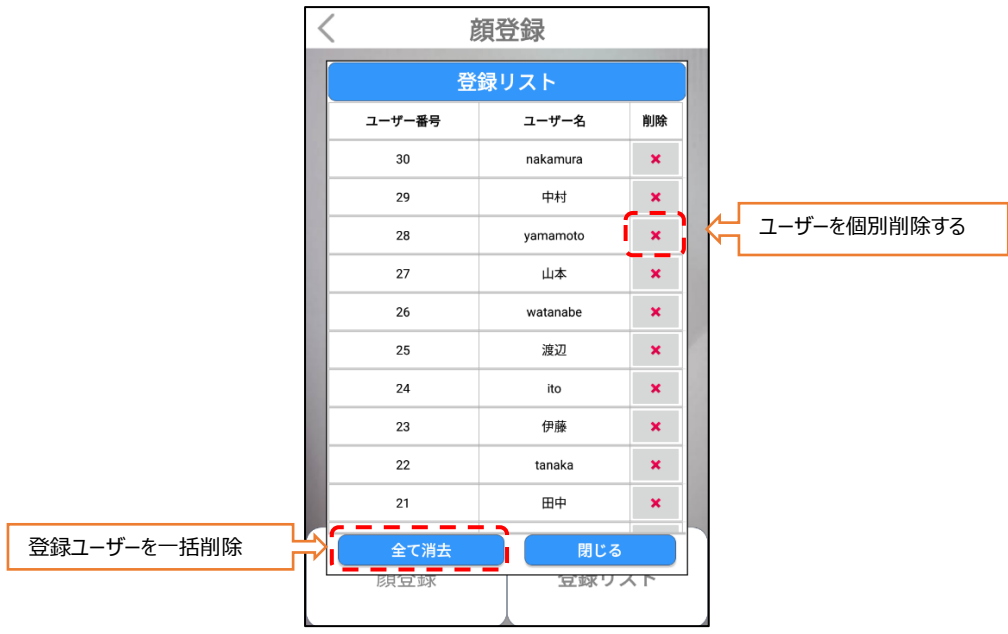

- **5** [閉じる]ボタンをタップして、[登録リスト]を閉じます。
- **6** [顔登録]画面左上の[<]をタップします。登録情報は自動的に保存されます。

**7** [ユーザー管理]画面左上の[<]をタップします。

### <span id="page-51-0"></span>7.3 PCでのユーザー登録

PCを利用してユーザーを登録する場合は、PCで端末の管理者ページにWEBブラウザで接続する必 要があります。管理者ページに接続する方法の詳細については、[63](#page-62-0)ページ 「[8.3](#page-62-0) [管理者ページへ](#page-62-0) [の接続」](#page-62-0) を参照して、管理者ページに接続のうえ、ユーザー登録を実施してください。尚、Webブラ ウザに管理者ページが表示されますので、個別の管理用ソフトウェアは必要ありません。

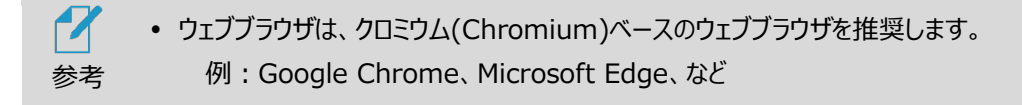

#### **個別登録**

**1** 管理者ページで、[ユーザー管理]を選択します。

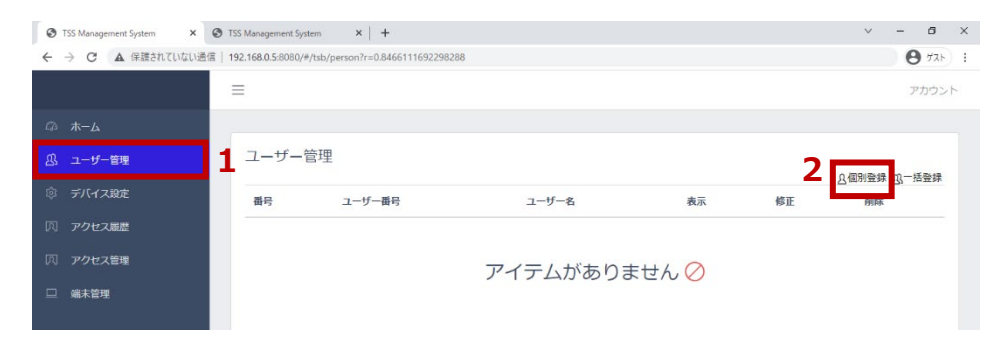

**2** 画面右側上段の[個別登録]ボタンを選択します。

- **3** 各項目に必要な情報を入力します。
	- 写真登録、ユーザー番号、ユーザー名、パスコードは、必須入力項目です。

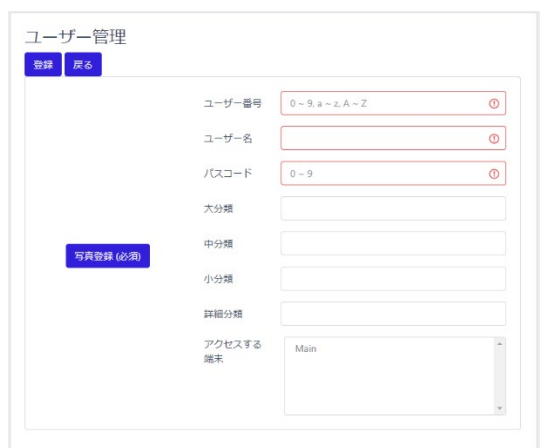

※登録可能な写真ファイルの拡張子は「JPEG」「PNG」です。 ※写真の大きさと品質は、顔認証結果に影響を及ぼすことがあります。推奨する写真 の大きさは、証明写真 (300×400 ピクセル) 程度の大きさです。 ※6ケ月以内に撮影した写真での登録を推奨します。 ※画像編集ソフトなどで、特殊効果を過度に加えた写真を登録した場合、顔認証が 正常に行われない場合があります。 ※ユーザー番号は最大10桁です。英数字のみ使用可能です。

登録済のユーザー番号は、再登録することができません。

左上の[登録]ボタンを選択します。

 $\boldsymbol{\mathcal{U}}$ 所属部署や役職などの組織情報も入力する場合は、 [59](#page-58-0)ページ 「[7.5](#page-58-0) [組織情報の設定」](#page-58-0) も参照してください。 参考

#### **一括登録**

定型のエクセルファイルを利用して、ユーザーを一括で登録することができます。

ユーザーを一括登録する方法は、以下の通りです。

- **1** 管理者ページで、[ユーザー管理]を選択します。
- **2** 画面右側上段の[一括登録]ボタンを選択します。

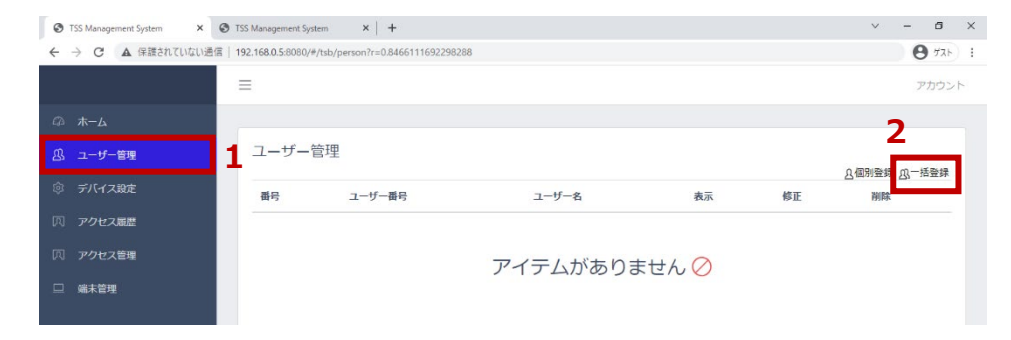

- **3** [ZIPファイルのダウンロード]をクリックし、ファイルをPCの任意の場所に保存します。
	- "userTemplate.zip" ファイルがダウンロードされます。

#### **4** 保存したzipファイルの圧縮を解除(すべて展開)します。

• "userList.xlsx" ファイル と "pictures" フォルダ が展開されます。

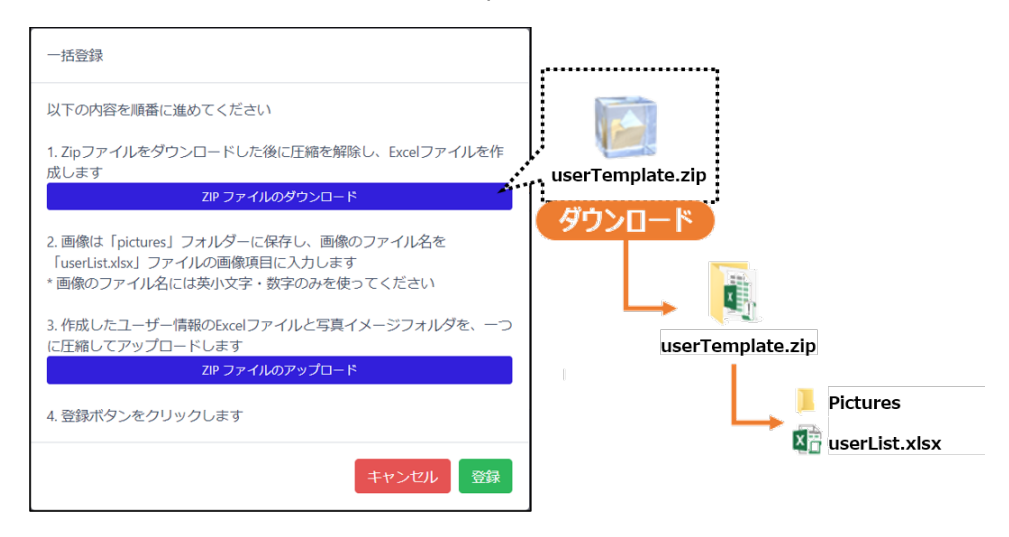

**5** xlsxファイルのフォーマットに従って、ユーザー情報を入力します。

- ユーザー番号、名前、写真は必須の入力項目です。
- 写真欄には、登録するユーザーの顔写真ファイル名を入力します。 画像のファイル名には、英小文字と数字のみが使用可能です。
- **6** ユーザー情報を入力後、"userList.xlsx" ファイルを上書き保存します。
- **7** "pictures" フォルダに、xlsxに記入した顔写真ファイルを保存します。
	- 写真の大きさと品質は、顔認証結果に影響を及ぼすことがあります。推奨する 写真の 大きさは、証明写真(300 x 400 ピクセル)程度の大きさです。 6ケ月以内に撮影した写真での登録を推奨します。
	- 登録する写真のファイル形式は、jpg , pngに対応しています。それ以外のファイル形 式のデータは、jpgまたは、pngのファイル形式に変換した後、登録を実施してください。
	- 画像編集ソフトなどで、特殊効果を過度に加えた写真を登録した場合、 顔認証が正常に行われない場合があります。

**8** "userList.xlsx" ファイルと "pictures" フォルダをマウスで選択し、右クリックから直接 Zip 形式で 1 つのファイルへ圧縮します。

なお圧縮ファイル名に指定はありませんので、圧縮時に作成されたデータのまま一括登録いた だけます。

(Windows10の例)

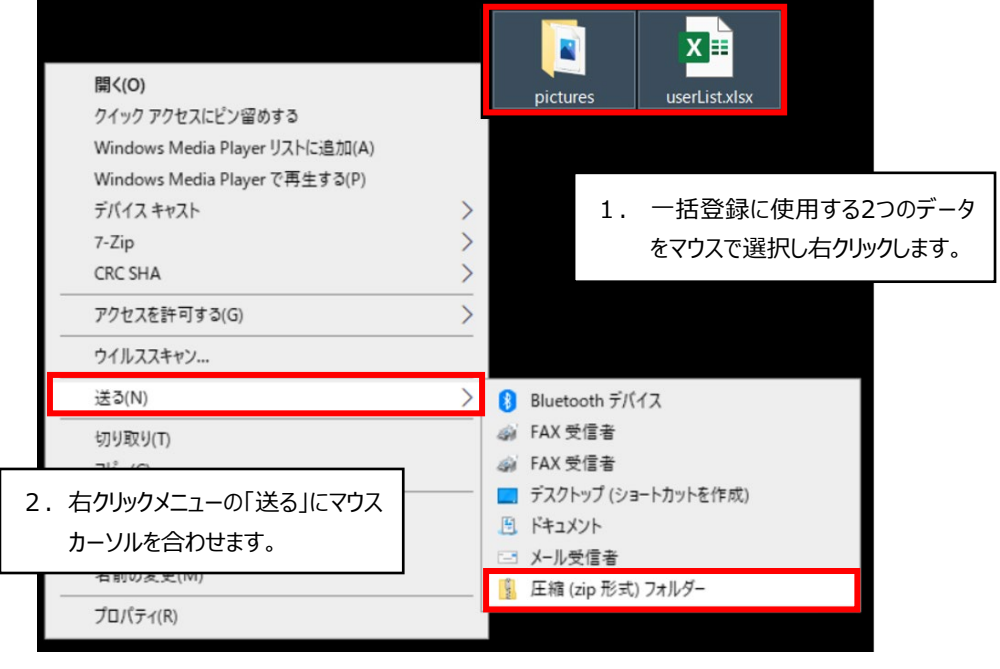

3.「送る」メニューで表示された「圧縮 (zip形式)フォルダー」をクリックして 選択したデータを圧縮します。

下記のように1つのフォルダに"userList.xlsx" ファイルと "pictures" フォルダを まとめてからフォルダを圧縮しても正常に一括登録することはできません。

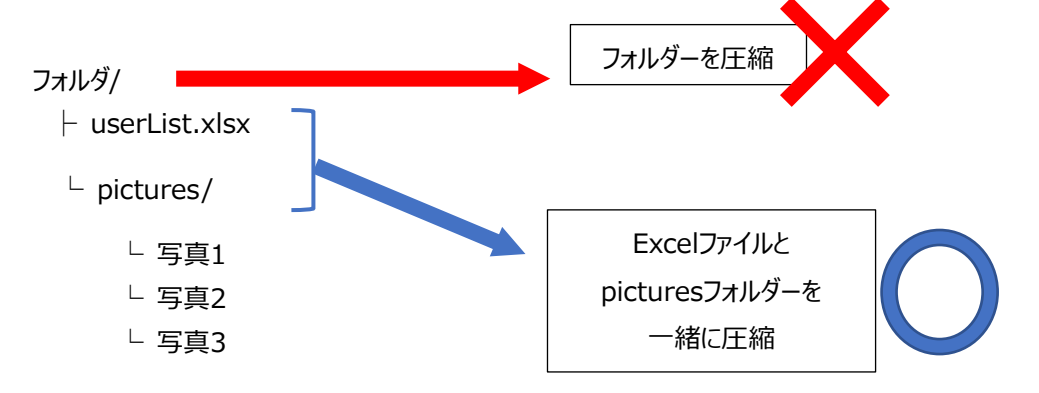

**9** [一括登録]の画面から[ZIPファイルのアップロード]をクリックして、8で圧縮した zipファイルをアップロードします。

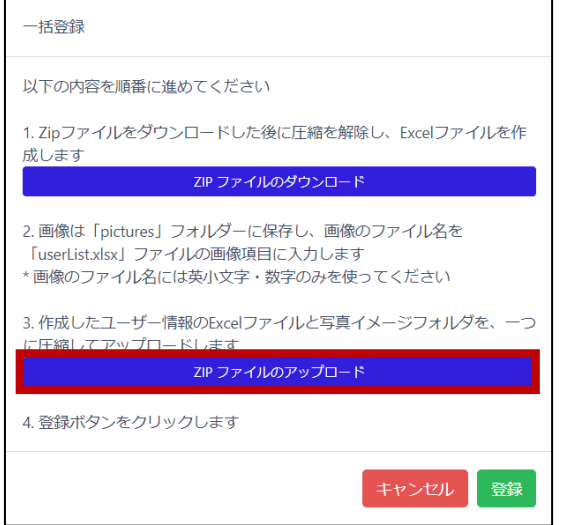

**10** アップロードするファイルを確認して[登録]をクリックします。

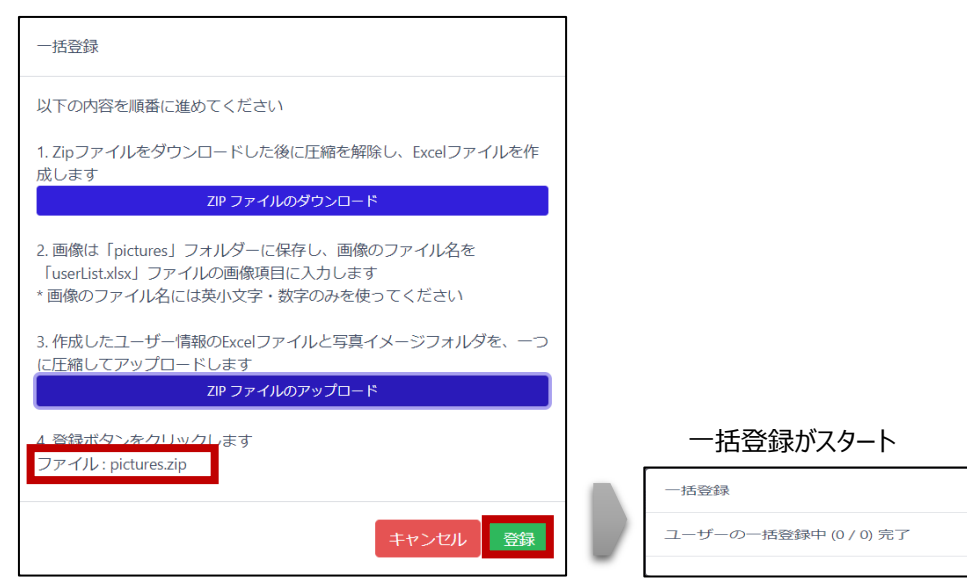

 zipファイルのアップロード完了後、登録結果をダウンロードすることが できます。ダウンロードしたcsvファイルを開いて、登録結果を確認してください。

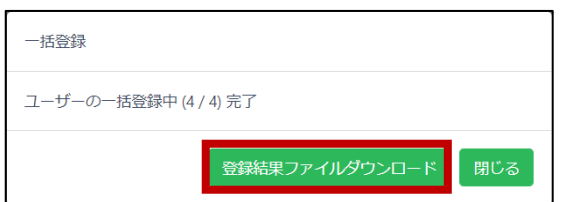

<登録結果ファイルの例> ファイル名: registerUserResult\_日時.csv

| 番름 |   | ユーザー番号 名前 |            | 結果 |
|----|---|-----------|------------|----|
|    |   |           | 10001 山田太郎 | 成功 |
|    | 2 |           | 10002 山田花子 | 失敗 |
|    | 3 |           | 10003 斎藤太郎 | 失敗 |
|    |   |           | 10004 斎藤花子 | 成功 |

一括登録が終了すると、登録完了したユーザーのリストが表示されます。

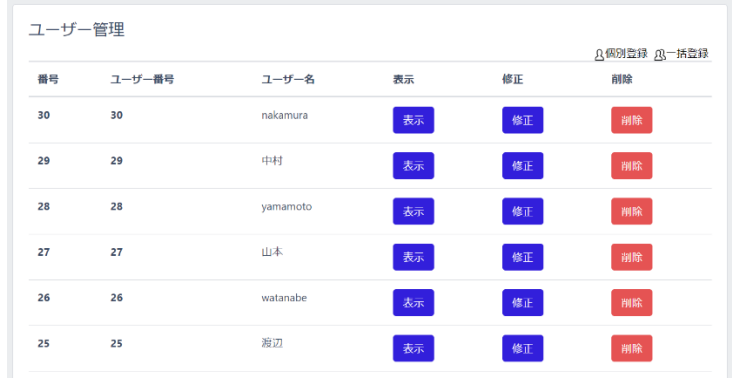

 $\boldsymbol{\gamma}$ 参考

端末で写真撮影を行い、ユーザー登録をすることを推奨します。

- 一括登録、登録結果、アクセス履歴の各データを取り扱うためには、拡張 子「csv」「xlsx」が利用できるアプリケーションが必要です。
	- PCのメモリ容量などの環境により、一括登録用のファイルサイズが大きく なると、読み込むことができなくなったり動作が遅くなる場合があります。 最大登録人数30000人を目途とした登録を推奨します。
	- 「登録結果ファイルの例」では、2件「失敗」と表示されています。失敗理由 は「登録済みユーザー」であるためです。予め登録済みのユーザーがいる場 合、AIによる画像解析で登録済み画像と追加でアップロードした画像を 比較して登録済みか否かを判断しています。

# 7.4 PCでのユーザー修正と削除

PCでユーザー情報を削除または修正する方法は、以下の通りです。

- **1** 管理者ページで、[ユーザー管理]を選択します。
- **2** ユーザー情報を修正する場合は、修正するユーザーの[修正]ボタンを選択します。 [ユーザー管理]画面で、必要な情報を修正した後に[保存]ボタンで保存して [戻る]を選択します。修正/変更できるのは「ユーザー名」「パスコード」「分類」「顔写真」で す。ユーザー番号は修正できません。

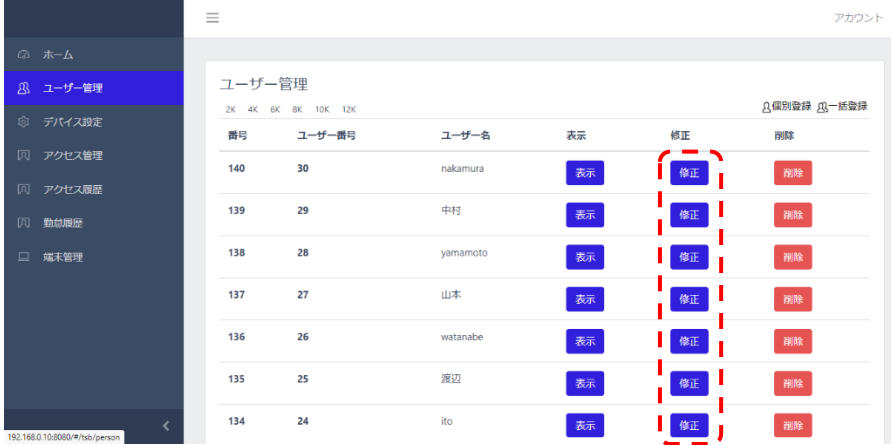

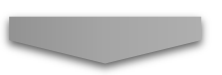

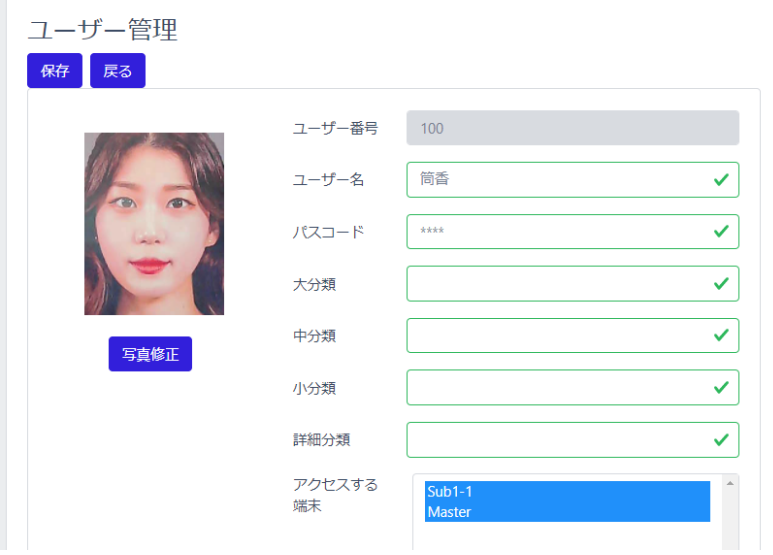

**3** ユーザー情報を削除する場合は、修正するユーザーの[削除]ボタンを選択します。

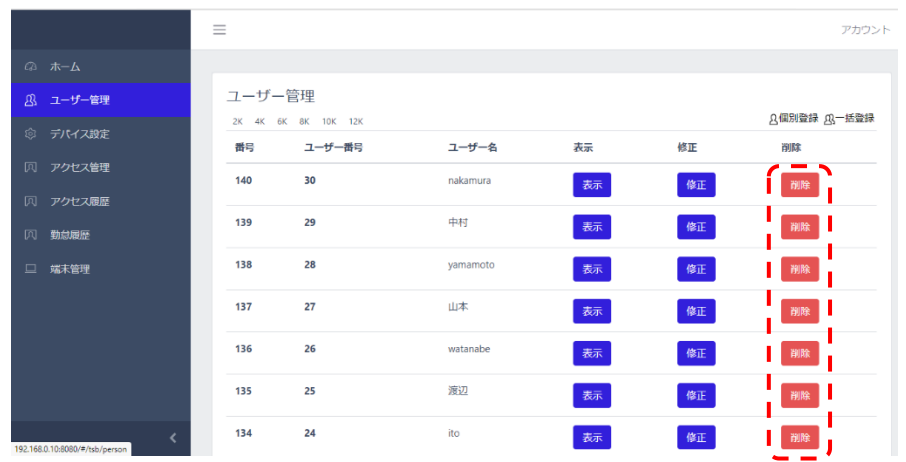

# <span id="page-58-0"></span>7.5 組織情報の設定

ユーザー登録時にユーザーの所属情報を登録することができます。登録する場合は事前に登録した い所属情報の項目名(社名など)を設定しておくと便利です。 組織情報の設定方法は、以下の通りです。

**1** [設定]画面で、[ユーザー管理]> [組織管理]を選択します。

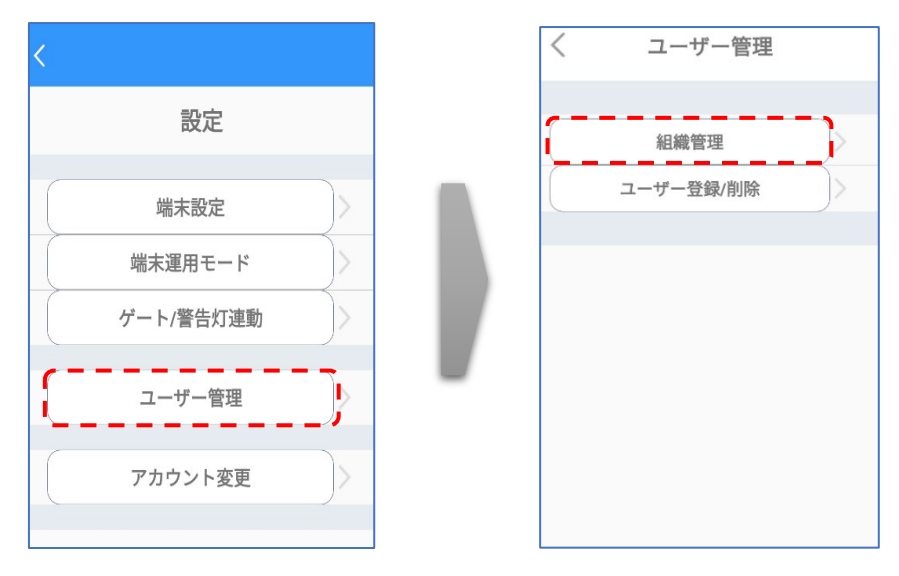

**2** 各項目に設定する項目名を入力します。

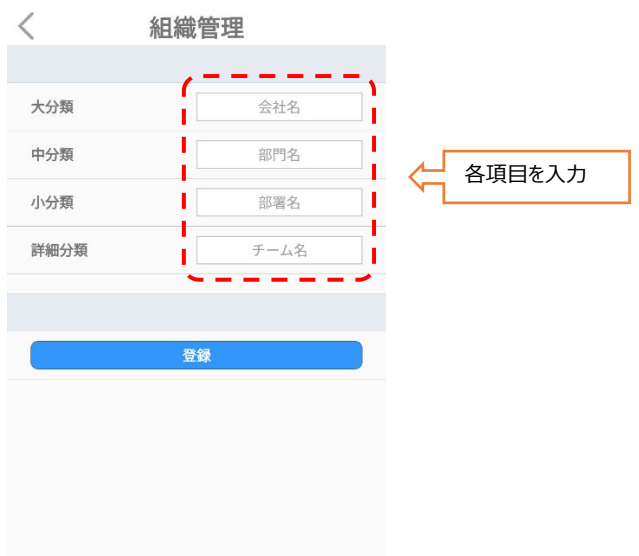

- **3** 画面下段の[登録]をタップします。
	- 例として、[大分類名]に"事業所"、[中分類名]に"部署" 、[小分類名]に"役職名" 、[詳細分類名]に"雇用区分"と入力した場合、ユーザー登録時には、ユーザー番号と 共に事業所名、部署名、役職、雇用区分を登録画面に表示して、入力を促すことが できます。

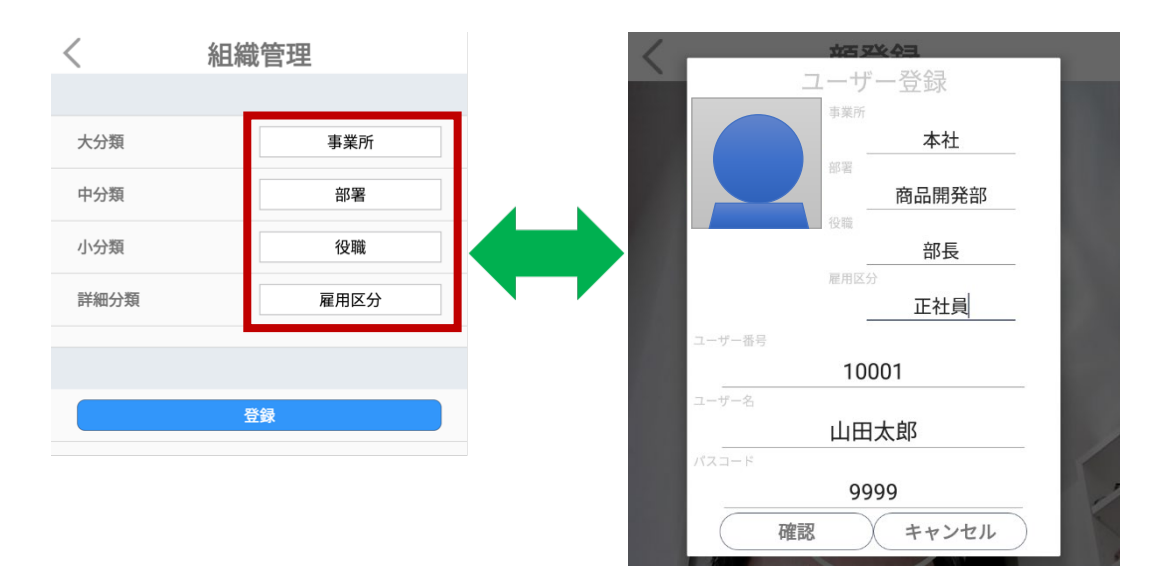

# 08.端末管理

本端末にパソコン等を接続して、端末の設定や入退管理などを行うことが出来ます。

本項では、同一ネットワークへの本端末とPCまたはモバイル機器の接続、さらに端末の管理ページへ の接続を通して、端末を管理する方法について説明します。

本端末と、端末を管理するPCまたはモバイル機器は、同一のローカルネットワークに接続する必要が あります。外部または異なるセグメントから端末へアクセスして管理することはできません。

## <span id="page-60-0"></span>8.1 ネットワーク接続

端末をWi-Fiを利用してネットワークに接続する方法は、以下の通りです。

**1** 端末本体の待機画面右側上段の 設定アイコンをタップし、管理者アカウント のユーザー名とパスワードを入力します。

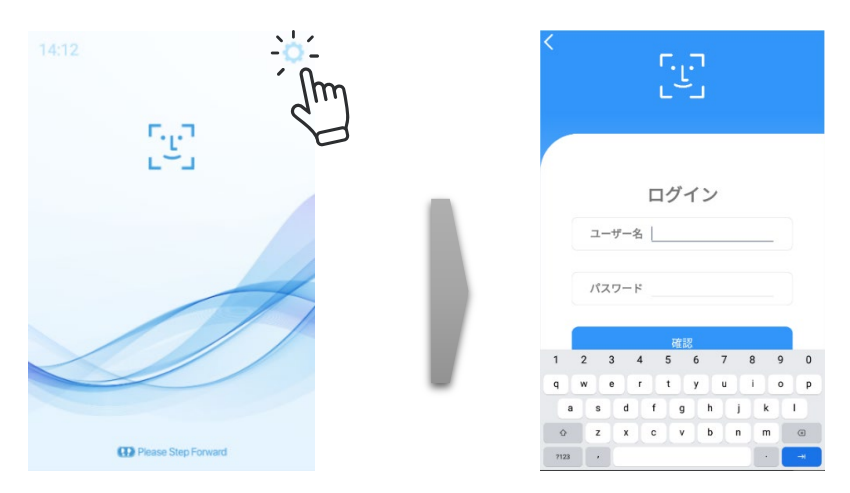

2 [設定]画面で、「端末設定]を選択し、ネットワークの「変更]をタップします。

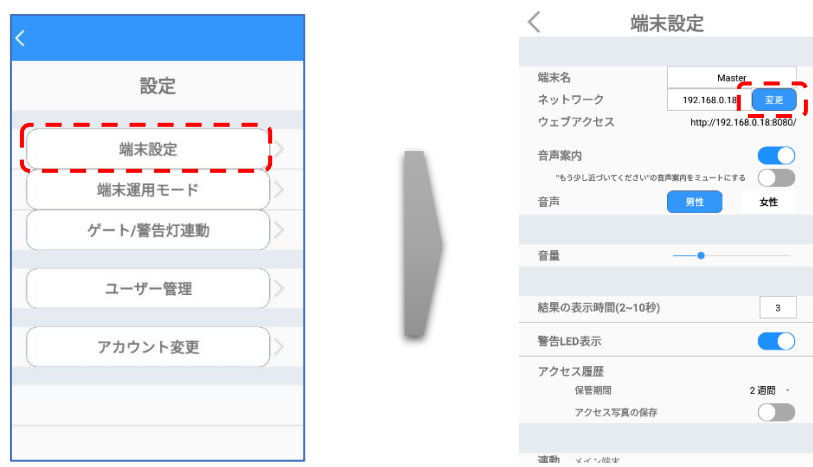

- **3** Wi-Fiを選択します。
- **4** 接続する無線ネットワーク(SSID)を選択します。

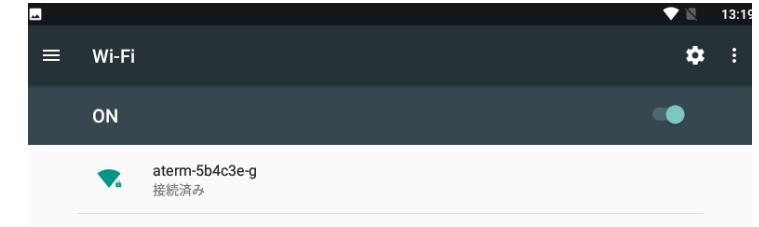

- **5** パスワードを入力した後、接続ボタンをタップします。
- **6** 画面下を上にスワイプしてナビゲーションバー表示させ、戻るボタン(下図の3)でネットワーク設 定へ戻ってください。 ň 囟

 $\overline{6}$ 

**7** 画面左上の[<]を押して設定内容を保存してください。

 $\Delta$ 

 $\overline{5}$ 

 $\frac{1}{3}$ 

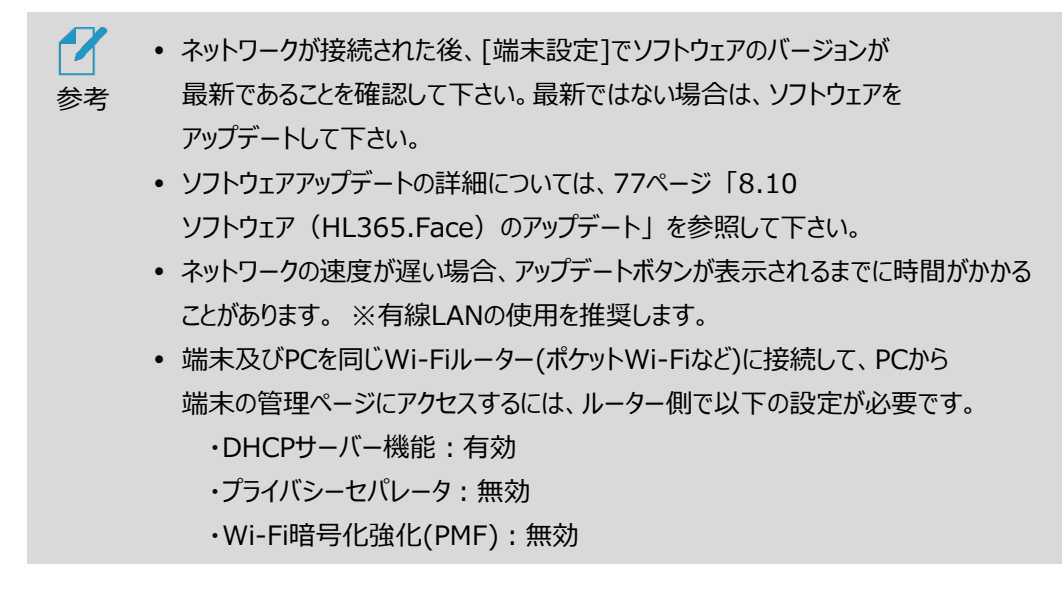

### 8.2 端末のIPアドレスの確認

端末を遠隔で管理するためには、端末のIPアドレスの確認が必要です。 端末が接続しているローカルネットワークのIPアドレスを確認する方法は、以下の通りです。 **1** 端末本体の待機画面右側上段の 設定アイコンをタップし、管理者アカウント のユーザー名とパスワードを入力します。

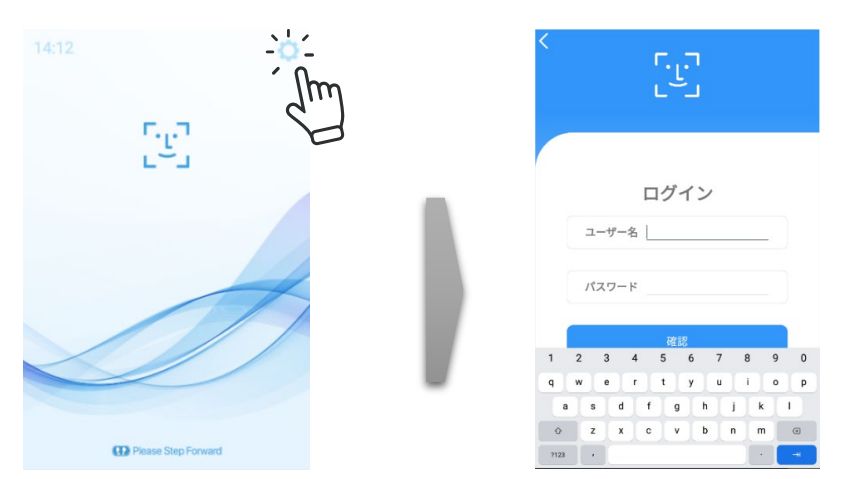

**2** [設定]画面で、[端末設定]を選択し、[ネットワーク]に表示されている、IPアドレスを確認し ます。

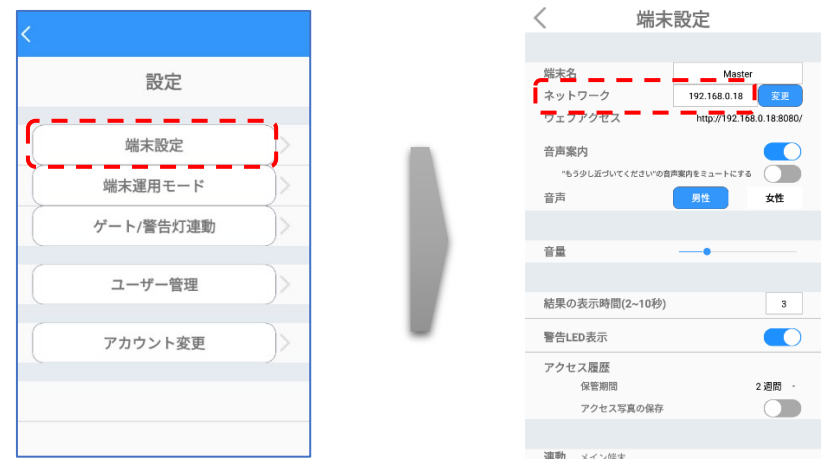

# <span id="page-62-0"></span>8.3 管理者ページへの接続

PCから管理者ページに接続する方法は、以下の通りです。

**1** ウェブブラウザを開いて、アドレスウィンドウに、端末に割り当てられた IPアドレスとポート番号(8080)を入力した後、Enterキーを押します。

例: 192.168.1.5:8080

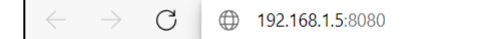

 アドレス情報は、端末の[設定] > [端末設定] > [ウェブアクセス]にも 表示しています。

**2** ログインページで端末の管理者アカウントのユーザー名、パスワードを入力します。

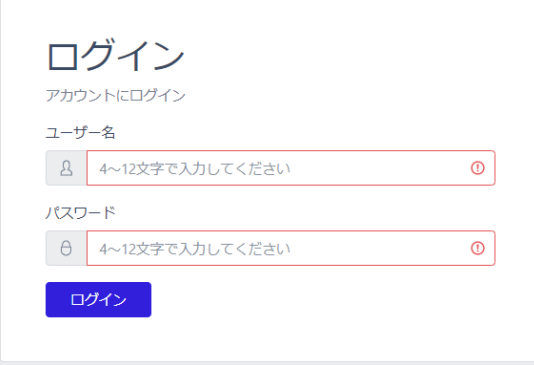

**3** [ログイン]を選択します。

## 8.4 管理者ページの使用方法

参考

 $\boldsymbol{z}$ 

管理者ページに接続すると、以下7種類のメニューを利用することができます。

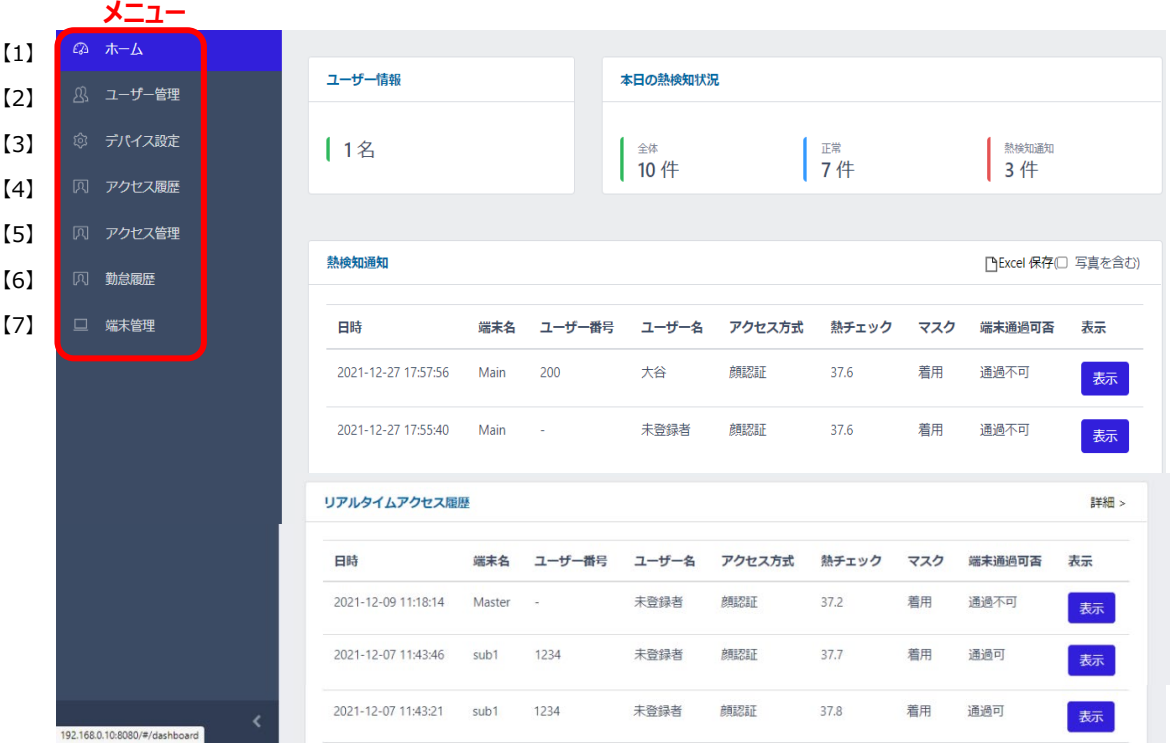

 一括登録、登録結果、アクセス履歴、勤怠履歴の各データを取り扱うた めには、拡張子「csv」「xlsx」が利用できるアプリケーションが必要です。

#### **1** 【1】ホーム画面

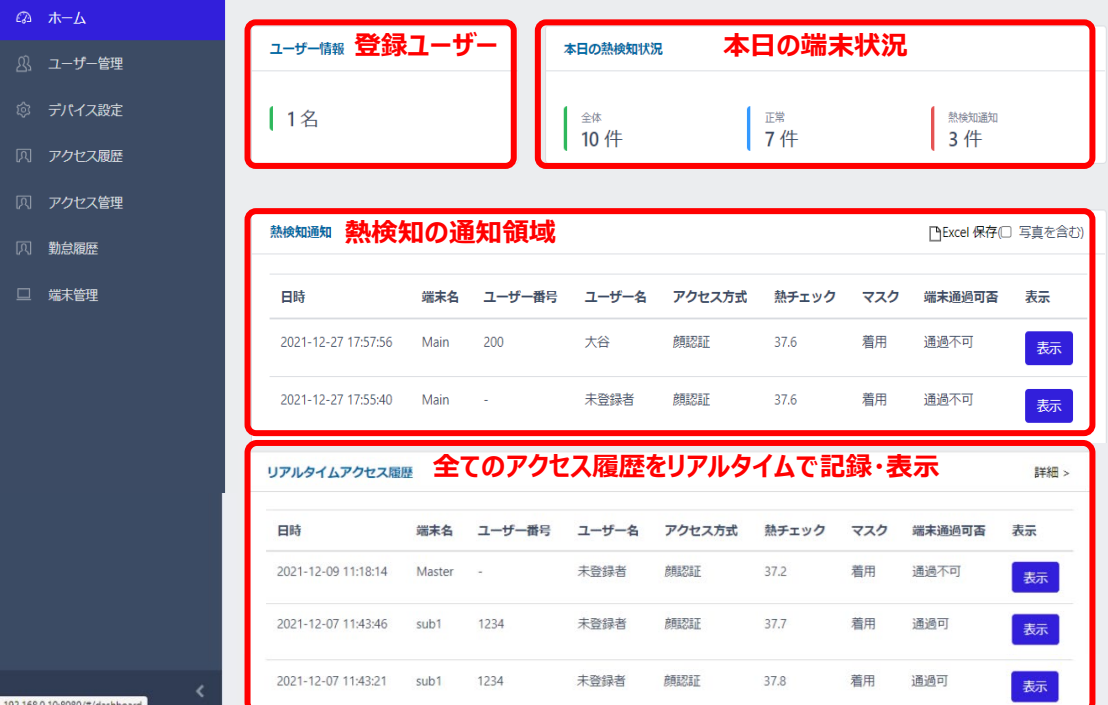

現在の端末状況、及びリアルタイムアクセス履歴などが確認できます。

- ユーザー情報:端末に登録されているユーザー数を表示します。
- 本日の熱検知状況;本日のアクセス履歴者数、正常者数、熱検知者数を表示します。
- 熱検知通知:設定した温度以上の熱が検出されたアクセスに関する履歴を リアルタイム表示します。顔写真の保存を有効にしている場合、[表示]をクリックするとユーザー 登録の有無に関わらず顔写真の確認もできます。[Excel保存]により、履歴をダウンロード可 能です。
- リアルタイムアクセス履歴を表示します。顔写真の保存を 有効にしている場合、[表示]をクリックするとユーザー登録の有無に関わらず顔写真の 確認もできます。[詳細]ボタンをクリックすると、アクセス履歴ページへ移動します。

<熱検知通知・リアルタイムアクセス履歴で[表示]をクリックして顔写真表示した例>

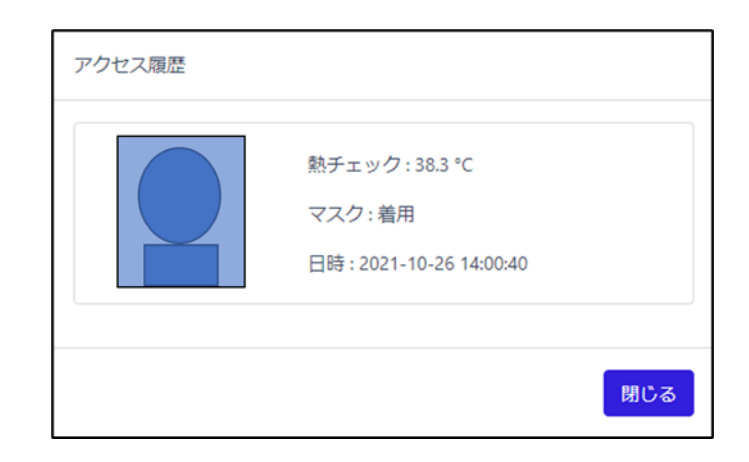

- **2** 【2】ユーザー管理
	- ⁃ ユーザー管理:ユーザーの登録と管理を行います。ユーザー登録の詳細については、[52](#page-51-0) ページ 「[7.3](#page-51-0) PC[でのユーザー登録」](#page-51-0)を参照してください。
- **3** 【3】デバイス設定

端末設定の一部をPCから行うことができます。

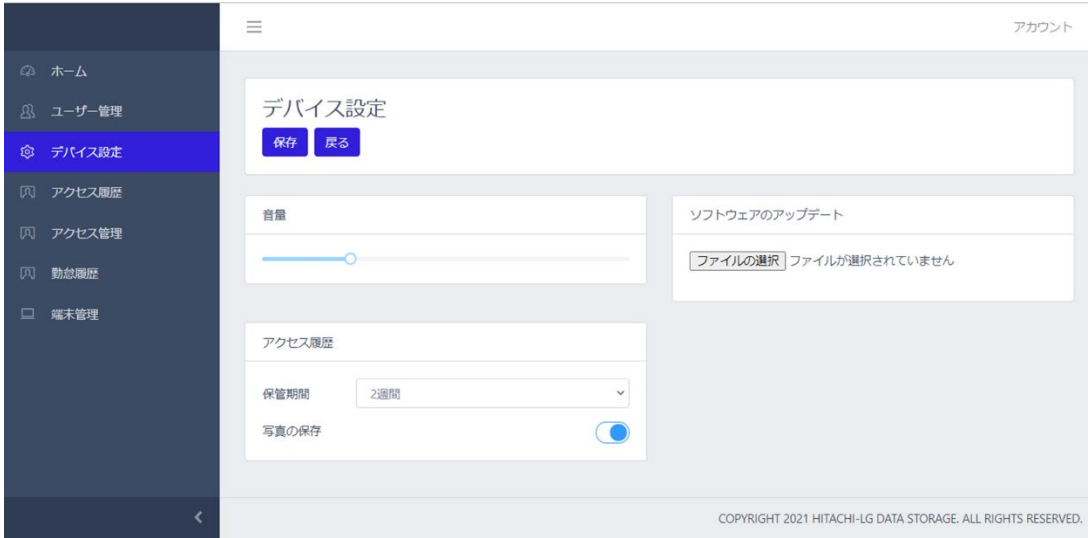

デバイス設定の方法は、以下の通りです。

- 管理者ページで、[デバイス設定]を選択します。
- 必要な設定を行います。
	- 音量: 端末の音声案内出力のボリュームをスライドバーで設定します。
	- ⁃ 保管期間︓アクセス履歴を保管する期間を設定することができます。
	- **-** 写真の保存:アクセス時に撮影されたユーザーの顔写真を保存する/しない、 を設定することができます。
	- ソフトウェアのアップデート: 端末のソフトウェアアップデート用ファイル(apk)をPCから

転送します。ソフトウェアアプデート方法の詳細は、[77](#page-76-0)ページ 「[8.10](#page-76-0) [ソフトウェア](#page-76-0) (HL365.Face[\)のアップデート」](#page-76-0)を参照してください。

- 左上の[保存]ボタンで保存した後に、[戻る]を選択します。
- **4** 【4】アクセス履歴

訪問者の、訪問日時や熱/マスク検知結果などのアクセス履歴を確認することができます。

アクセス履歴の確認は、管理者ページから[アクセス履歴]を選択してください。また[ホーム]画面上で も、簡単なリアルタイムアクセス履歴の確認が可能で、[詳細]をクリックすると[アクセス履歴]ページへ 移動できます。

#### **アクセス履歴の保存**

アクセス履歴を保存する方法は、以下の通りです。

- 管理者ページで、[アクセス履歴]を選択します。
- 必要に応じて、画面上段のフィルター機能を利用して保存対象の期間を設定します。

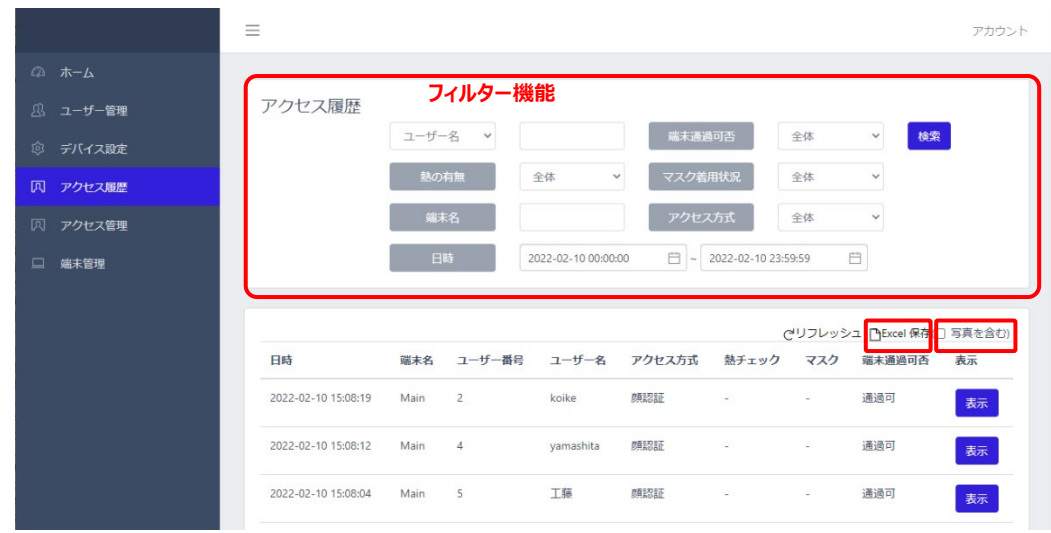

画面右側上段の[Excel保存]ボタンをクリックします。

選別されたアクセス履歴に関する情報が、Excelファイル (.xlsx) でPCの任意の場所へ 保存できます。

- デフォルトのデータ名は【Measurement\_保存日時】です。 (例) Measurement 20211010 120000.xlsx
- 顔認証時に顔写真を保存している場合は写真付きデータの取得可です。[写真を含 む]にチェックを入れてから Excel を保存してください。

Web管理画面から保存できる項目は以下の通りです。

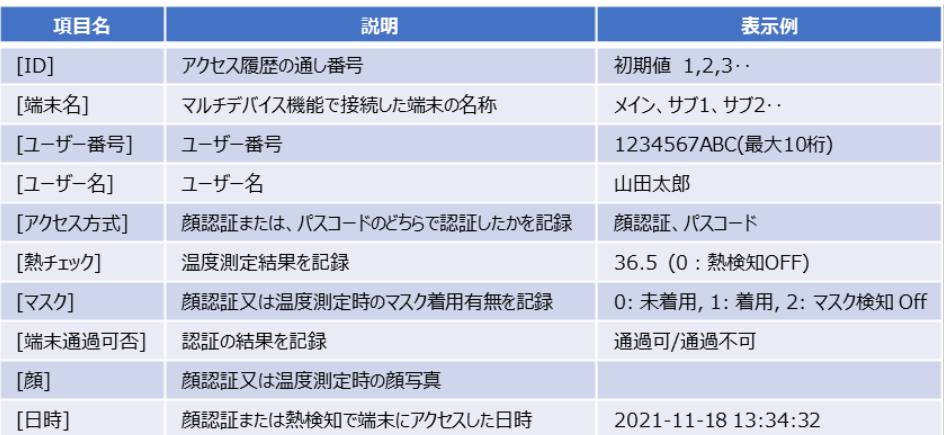

### **5** 【5】アクセス管理

ユーザー毎のアクセス状態を把握できます。

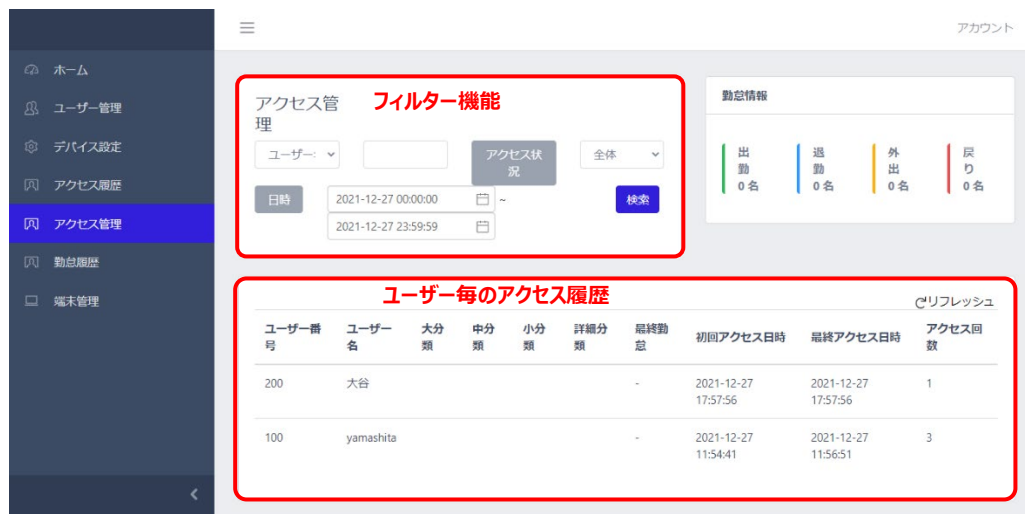

アクセス管理(フィルター機能)

- ユーザー名: ユーザー名の指定または、登録ユーザーの選定が出来ます。
- アクセス状況:全体、アクセス、未アクセスが選定できます。
- 日時 : 日時を指定して、検索期間を設定できます。

#### 勤怠情報

- 出勤: 最終勤怠種別が出勤の人の数です。出勤後、社内にいる人の数になります。
- ⁃ 退勤︓最終勤怠種別が退勤の人の人数です。
- 外出:出勤して外出中の人数です。
- 戻り: 一旦外出して戻ってきた人の数です。出勤の人数には含まれません。

ユーザー毎のアクセス履歴

- ⁃ アクセス履歴がユーザー毎にまとめられて表示されます。社内にいる人や、外出中の人な ど、勤怠種別毎にユーザーを見つけやすくなります。
- **6** 【6】勤怠履歴

勤怠管理システムを使ってアクセスした履歴をExcel形式で保存することが出来ます。 履歴は、下記項目で検索して整理することが出来ます。

- ユーザー名:ユーザーを指定して検索します。
- ⁃ 勤怠種別︓全体、出勤、退勤、外出、戻り、から選択して検索できます。
- **-** 熱の有無:全体と熱検知(熱有)で検索できます。
- ⁃ マスク着用状況︓全体と着用、未着用で検索できます。
- アクセス日時(期間):日時を期間で設定し、その間の勤怠履歴を検索します。

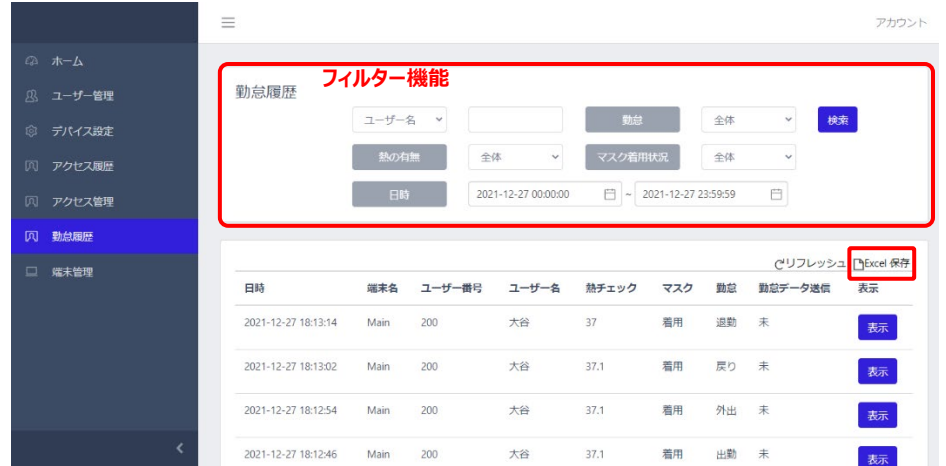

#### **7** 【7】端末管理

端末にアクセスできるユーザーを設定できます。

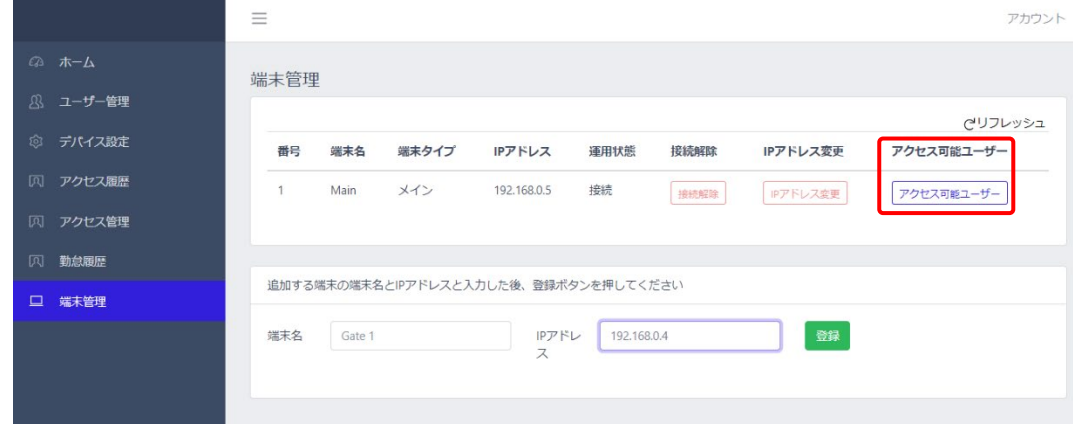

[アクセス可能ユーザー]ボタンを押すと下記画面に遷移し、端末にアクセスできるユーザーを設 定することが出来ます。具体的な操作は、次項「[8.5](#page-69-0) [端末の追加登録」](#page-69-0)を参照してくださ い。

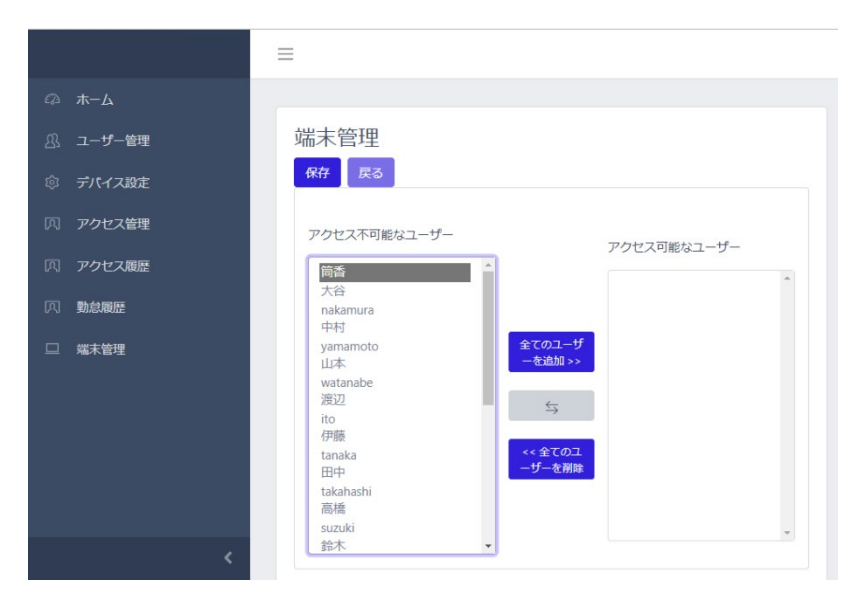

### <span id="page-69-0"></span>8.5 端末の追加登録とアクセス管理

複数台の端末(サブ端末)を1台の端末(メイン端末)に登録して、連動・管理することが できます。

端末を追加で登録する方法は、以下の通りです。

- **1** サブ端末の[設定] <<br />
を押し、管理者アカウントのユーザー名とパスワードを入力します。
- **2** [設定]画面で、[端末設定]>[初期化]を選択します。 ※初期化を行うと、すべての登録/履歴データが消去されます。 必要なデータは、あらかじめバックアップを取ることを強くお勧めします。

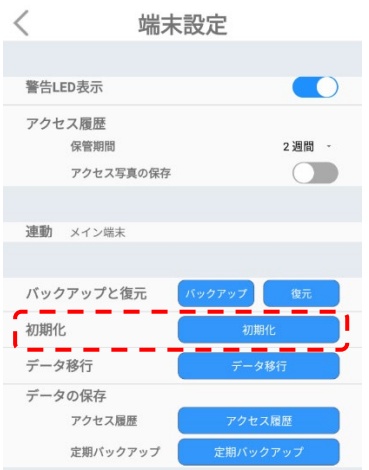

**3** 初期化を押した後、アカウント設定画面で何も入力せずに待機します。

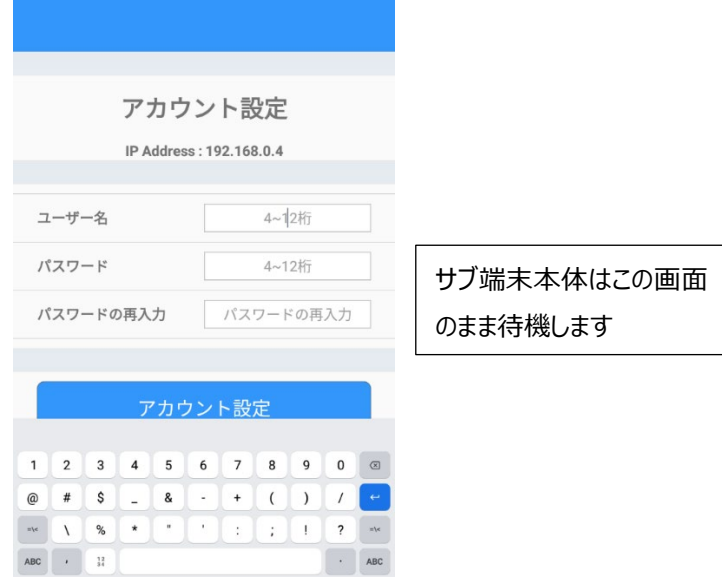

**4** 次にメインとなる端末の管理者ページにPC等でログインし、画面左側の[端末管理]を選択し ます。

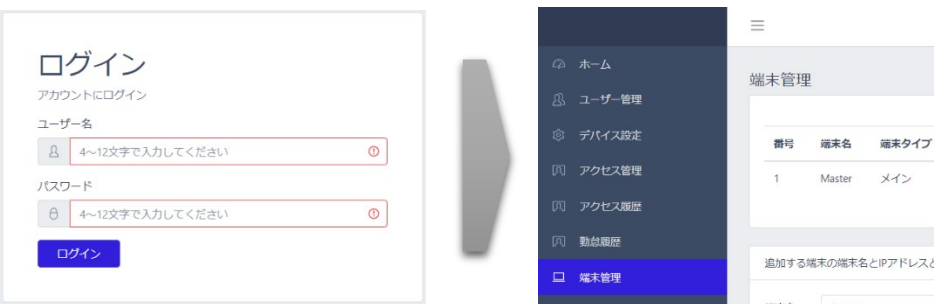

**5** 画面下段に、サブ端末の[端末名]、[IPアドレス]を入力します。

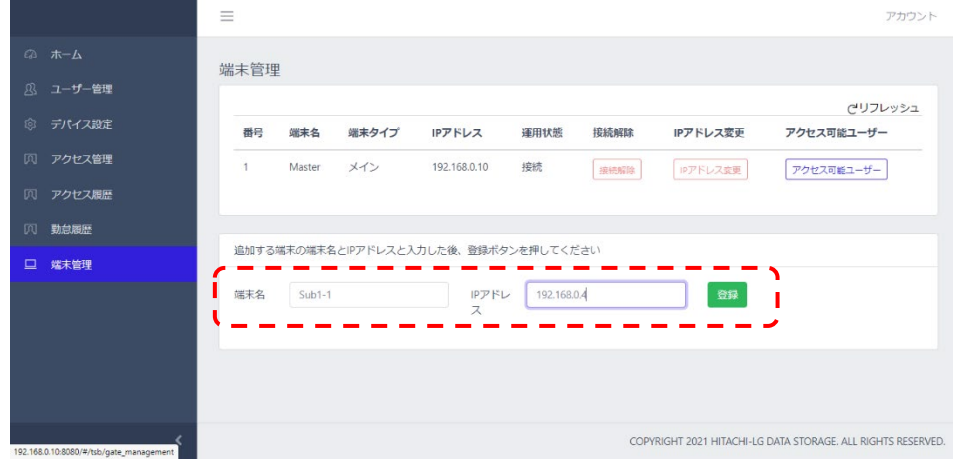

- 端末名:端末名を指定します。
- IPアドレス:登録するサブ端末のIPアドレスを入力します。

**6** [登録]ボタンをクリックして、「アクセス可能なユーザー」を設定します。

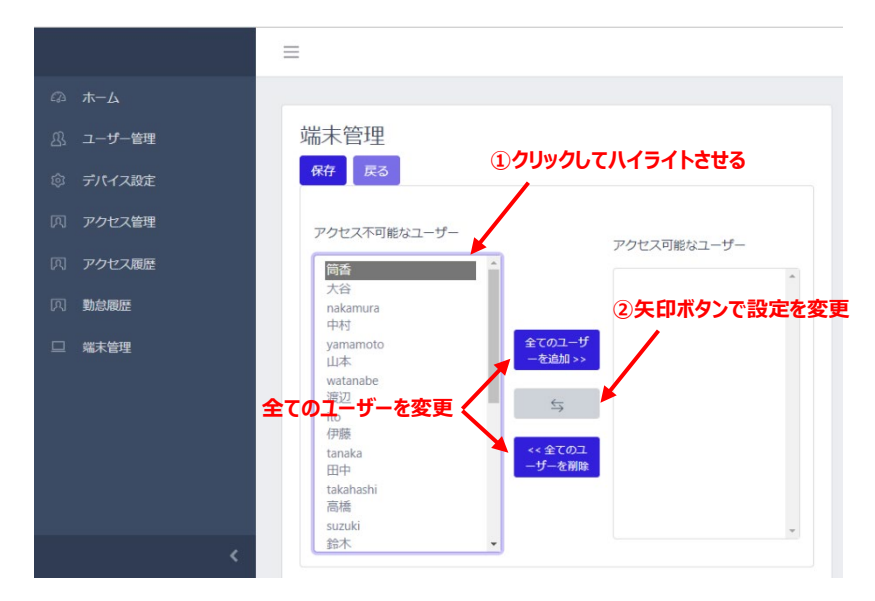

登録ボタンを押すと、追加したサブ端末にメイン端末のユーザーデータが転送され、サブ端末 の「アクセス可能なユーザー」設定画面に切替ります。

初期設定は全員[ユーザーアクセス 不可]となっており、入退を許可されていない状態ですの で、必要に応じて当該出入口を入退できるユーザーを、[アクセス可能なユーザー]へ設定して ください。

尚、すべてのユーザーを一括で登録/削除する方法と個別に設定する方法があります。個別 設定する場合は、ユーザー名をクリックして矢印ボタンで登録を変更することが出来ます。 ユーザー設定をおこなったら、左上の保存ボタンを押して設定を保存してください。

**7** 端末管理画面でサブ端末が登録されていることを確認します。

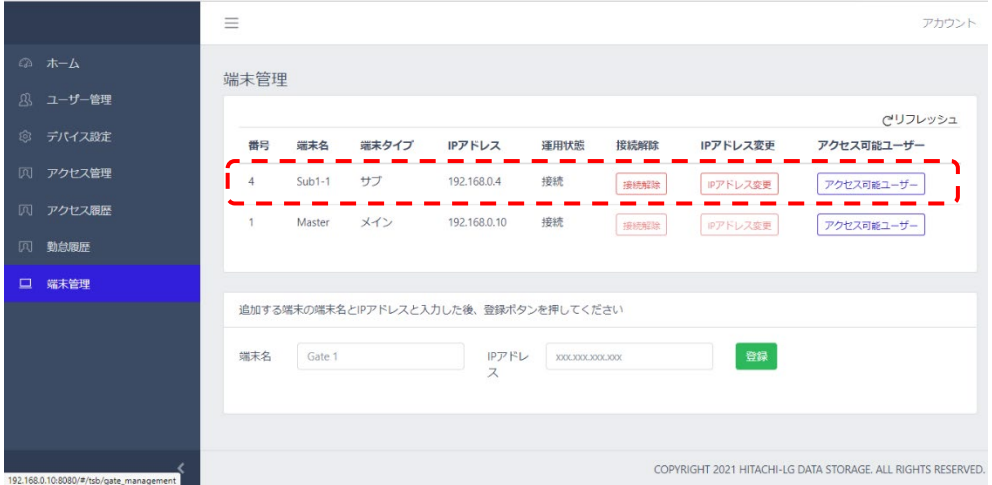

- 「接続解除」ボタンを押すと、サブ端末の接続が解除され、下記のデータが、サブ端末に 保存されます。
	- 登録ユーザーとアクセス権限の設定
- ⁃ サブ端末のみのアクセス履歴
- ⁃ メイン端末および、その他端末のデータはメイン端末のみに保存されますので、ご注意 ください。なお、接続解除されたサブ端末のアクセスデータは、接続解除前のデータが メイン端末に保存され、接続解除後はサブ端末内(※)に保存されます。
- 「IPアドレス変更」︓サブ端末として接続する端末のIPアドレス指定を変更します。同一 ネットワークに接続している、他のIPアドレスを持った端末に接続を切り替える場合に使 います。既に接続されているサブ端末のIPアドレスを変更するものではありませんので、ご 注意ください。
- 「アクセス可能なユーザー」: 端末のアクセス可能なユーザーを設定できます。

※接続解除後のサブ端末はメイン端末に切替りますが、説明の便宜上、ここではサブ 端末と表現しています。

- 追加登録される端末は、同一ネットワークへの接続が必要です。
- 参 追加登録時、追加登録されるサブ端末内の既存のユーザー情報と
- 考 アクセス履歴は削除され、メイン端末のユーザー情報が転送されます。
	- アクセス履歴やユーザー登録などのデータ管理操作は、全てメイン端末から行います。サブ端末 からは操作できませんので、ご注意ください。

#### <span id="page-73-0"></span>8.6 アクセス履歴の確認

訪問者の、訪問日時や熱/マスク検知結果などのアクセス履歴を確認することができます。 アクセス履歴の確認は、管理者ページから[アクセス履歴]を選択してください。また[ホーム]画面上で も、簡単なリアルタイムアクセス履歴の確認が可能で、[詳細]をクリックすると[アクセス履歴]ページへ 移動できます。

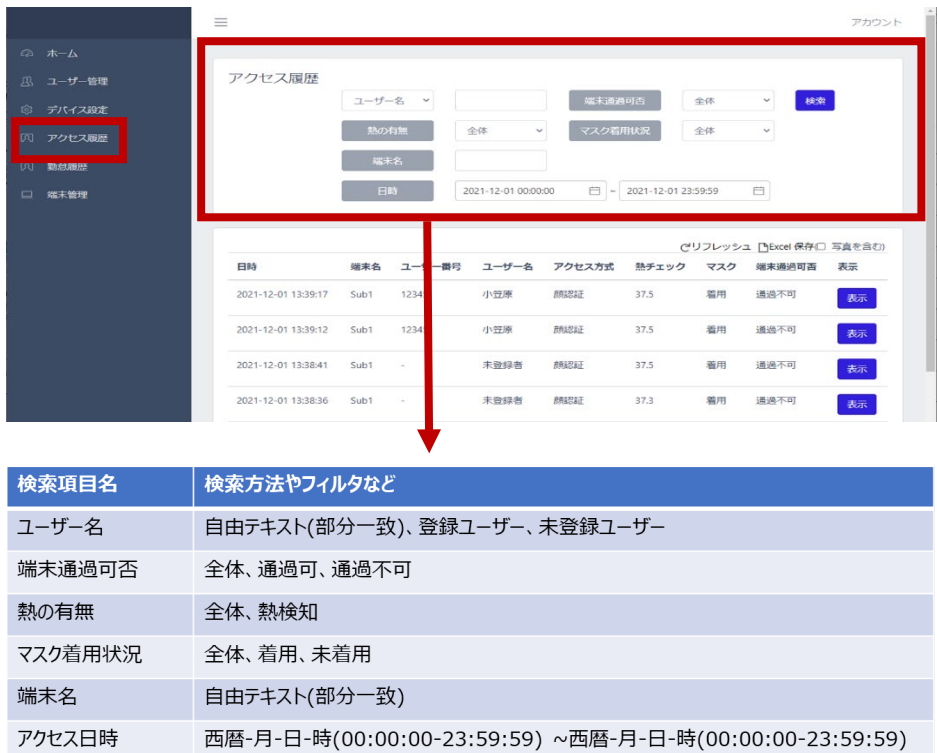

#### <span id="page-73-1"></span>**アクセス履歴の保存**

アクセス履歴を保存する方法は、以下の通りです。

- **1** 管理者ページで、[アクセス履歴]を選択します。
- **2** 必要に応じて、画面上段のフィルター機能を利用して保存対象の履歴を選別 します。
- **3** 画面右側上段の[Excel保存]ボタンをクリックします。

選別されたアクセス履歴に関する情報が、エクセルファイル (.xlsx) でPCの任意の場所へ 保存できます。

● デフォルトのデータ名は【Measurement\_保存日時】です。 (例) Measurement 20211010 120000.xlsx

顔認証時に顔写真を保存している場合は写真付きデータの取得可です。

Web管理画面から保存できる項目は以下の通りです。

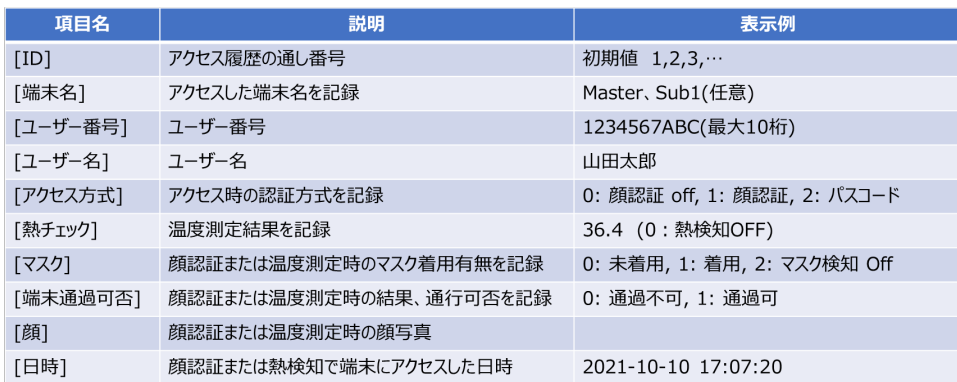

参考

 履歴の保存件数の参考値は以下の通りです。ストレージ容量に依存する ためお客様の利用状況により変動します。

- ◆ 写真あり: 357,309件 ※ログ保存期間を最大の2ヶ月で使用した場合、1日約6,000件のログ が保存できます。
- ◆ 写真無し: 357,666,667件
- アクセス履歴は、端末本体の[端末設定]からcsv形式で保存することも できます。詳細は、[39](#page-38-0)ページ 「[6.2](#page-38-0) [端末設定」](#page-38-0)を参照してください。

#### 8.7 勤怠履歴の確認

勤怠管理システムモードの場合、勤怠履歴の確認と保存を行うことができます。 勤怠履歴の確認は、管理者ページから[勤怠履歴]を選択してください。 通常のアクセス履歴に加えて、勤怠種別などを確認することができます。 また、勤怠履歴をExcel形式で保存することもできます。保存の方法は、 [74](#page-73-0)ページ 「[8.6](#page-73-0) [アクセス履歴の確認」](#page-73-0)[のアクセス履歴の保存](#page-73-1) と同様です。

### 8.8 アカウント変更

管理者ページで、管理者アカウントのパスワードを変更することができます。 変更方法は、以下の通りです。

**1** 管理者ページで、画面右上の[アカウント] > [プロフィール]を選択します。

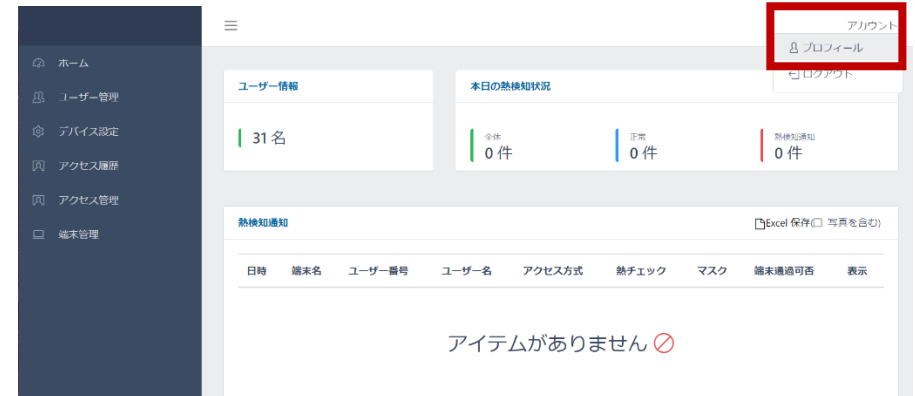

**2** [現在のパスワード]、[新しいパスワード]、[パスワードの再入力]を入力します。

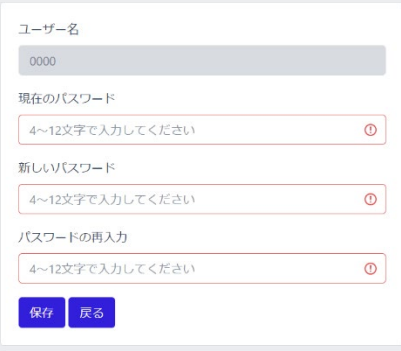

- パスワードは、4~12桁の英数字記号が設定できます。
- ユーザー名は、変更することができません。
- **3** [保存]をタップした後に、[戻る]を選択します。

#### 8.9 管理者ページからのログアウト

管理者ページからログアウトする方法は、以下の通りです。

**1** 管理者ページで、画面右上の[アカウント] > [ログアウト]を選択します。

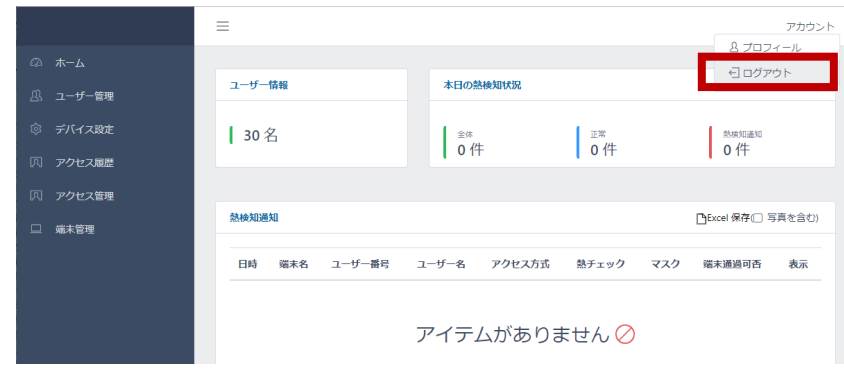

### 8.10 ソフトウェア (HL365.Face) のアップデート

端末のソフトウェアアップデートには、別途ご提供するアップデート用apkファイルが 必要です。アップデート方法は、PCの管理者ページからapkファイルを転送した後に 端末で操作する方法と、FileManagerでUSBメモリー内のapkファイルから直接 アップデートする方法、の2通りがあります。

#### **PCの管理者ページを使用する場合**

PCの管理者ページからapkファイルを転送した後に端末で操作する方法は、 以下の通りです。

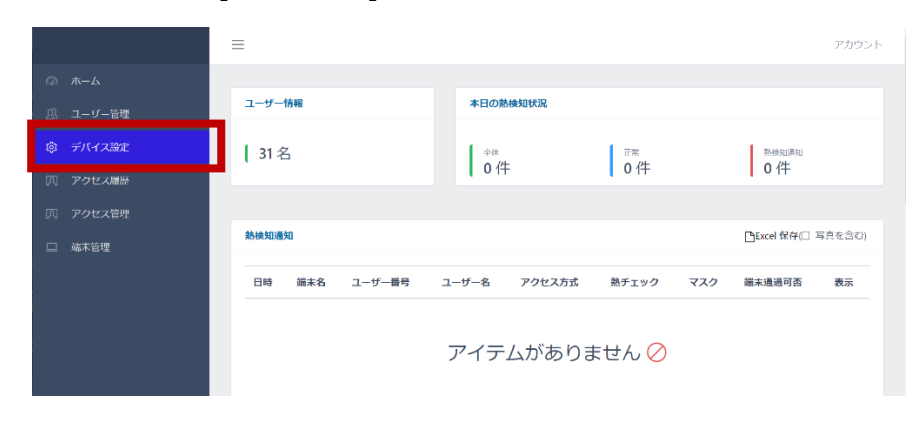

**1** 管理者ページで、[デバイス設定]を選択します。

画面右側のソフトウェアアップデートにある、[ファイルの選択]をクリックします。

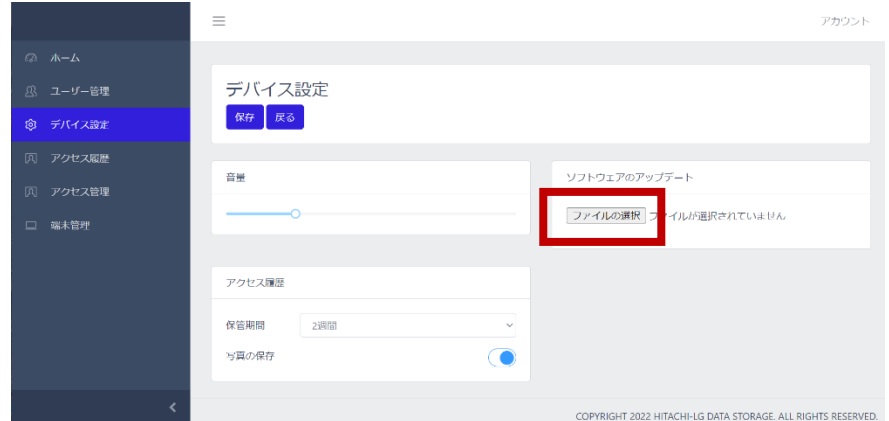

PC内のapkファイルを選択して[開く]をクリックすると、端末への転送が始まります。

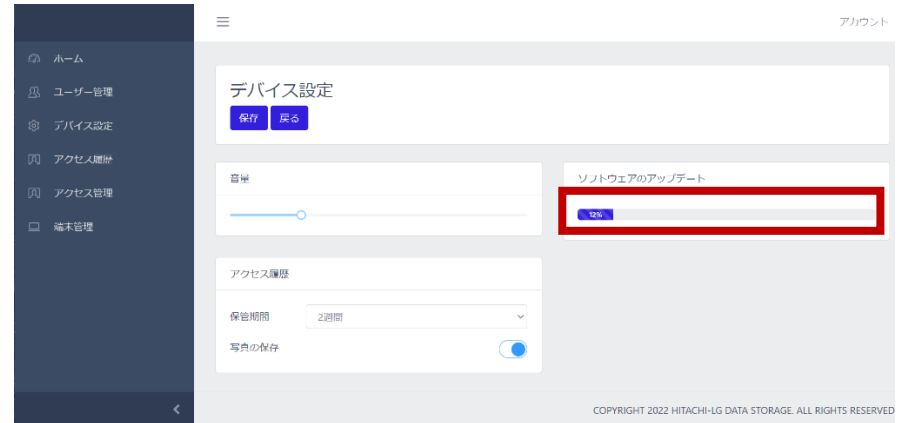

転送が100%完了後、デバイス設定の[保存]をクリックします。

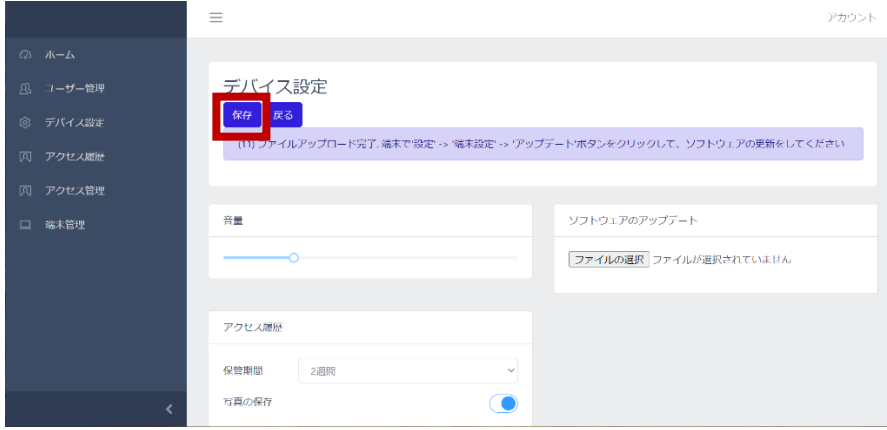

 端末本体の待機画面右側上段の 設定アイコンをタップし、管理者アカウント のユーザー名とパスワードを入力します。

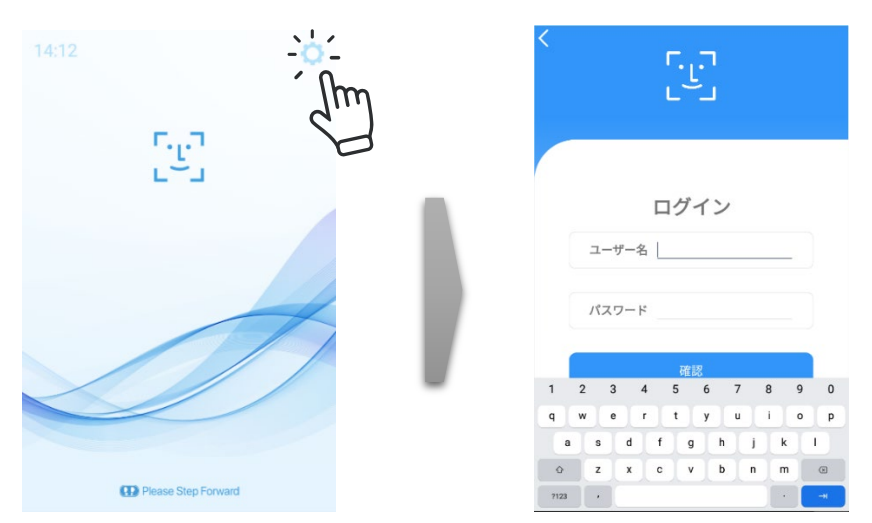

[設定]画面で、[端末設定]を選択し、[アップデート]ボタンをタップします。

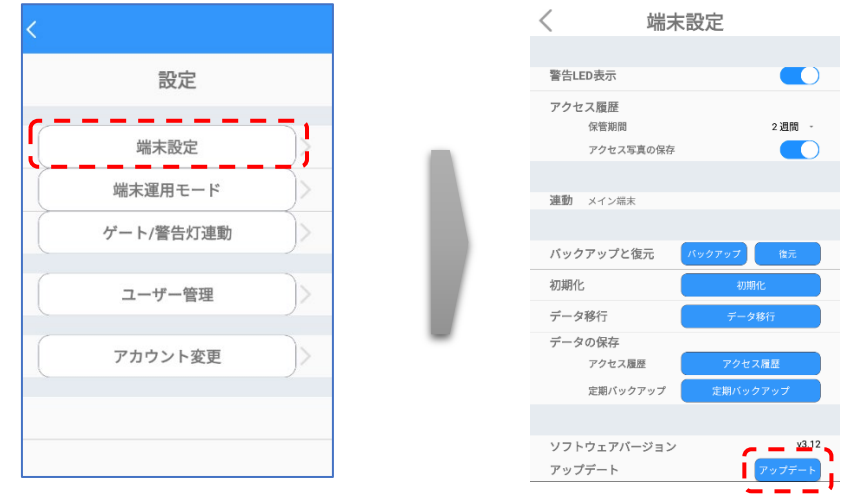

アップデート完了後、ソフトウェアは自動で再起動します。

#### **USBメモリーを使用する場合**

FileManagerでUSBメモリー内のapkファイルから直接アップデートする方法は、 以下の通りです。

- apkファイルを入れたUSBメモリーを、端末本体裏側のUSBポートに挿します。
- ナビゲーションバーの[◁]を2回タップして、HL365.Faceアプリを一旦終了します。
- ナビゲーションバーの[〇]をタップして、FileManagerメニューを選択します。
- 画面左側の[USB]を選択して、USB内のapkファイルをタップします。

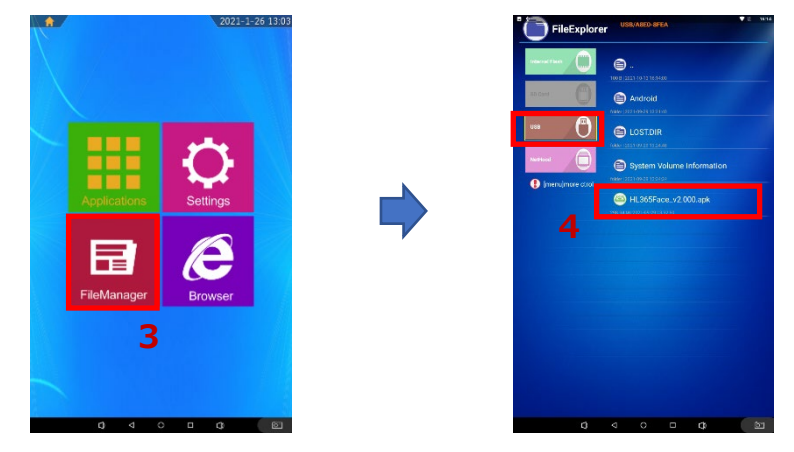

アップデート完了後、ソフトウェアは自動で再起動します。

### 8.11 バックアップおよび復元

「HL365.Face」のソフトウェア上で行った端末設定、登録済みのユーザー情報、およびアクセス履歴 をバックアップ、または復元することができます。バックアップまたは復元する方法は、以下の通りです。

**1** 端末本体の待機画面右側上段の 設定アイコンをタップし、管理者アカウント のユーザー名とパスワードを入力します。

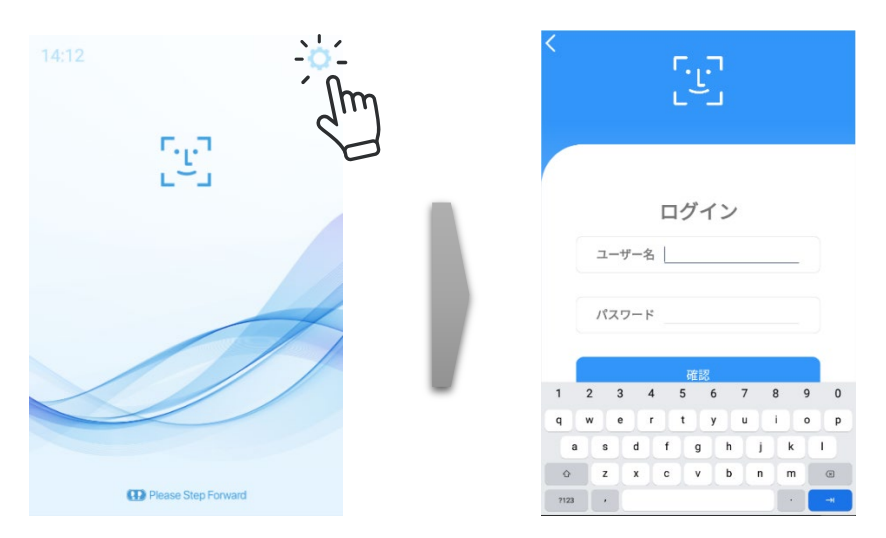

**2** [設定]画面で[端末設定]を選択し、[バックアップ]ボタン、または[復元]ボタンをタップします。

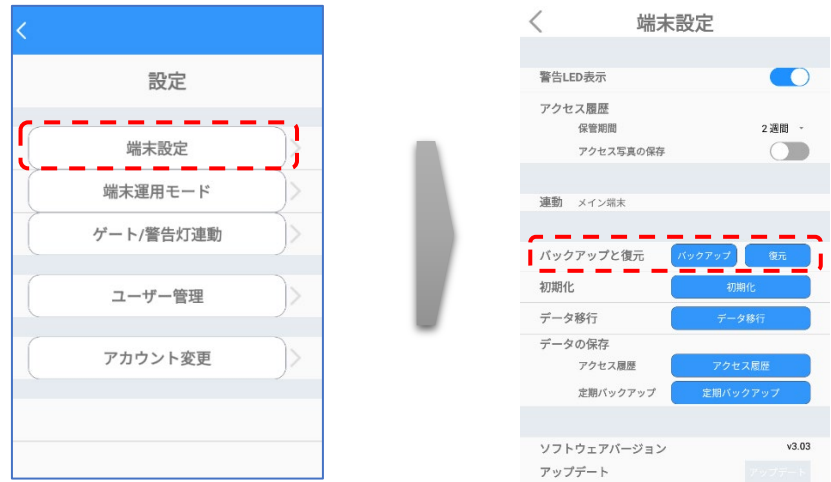

- バックアップ/復元用データは、「backup.zip」という名前の圧縮ファイルです。
- バックアップ用データは、端末本体のメモリー(Downloadフォルダ)に保存 されます。
- 3 [復元]の場合、表示されているファイルの保存場所を確認します。
	- (例) /storage/emulated/0/Download の場合、 端末本体メモリーのDownloadフォルダに保存されているバックアップファイルで 復元します。
- [変更]をタップすると、使用するバックアップファイルを任意の場所のファイルに 変更することができます。USBメモリーを選択することも可能です。 画面右下の[選択]を押すと、復元画面に戻ります。
- **4** [確認]ボタンをタップします。
	- 7 バックアップ時、以前のバックアップが存在する場合、ファイルを消去(上書 き)してバックアップしてもよいか確認画面が表示されます。バックアップをしな 参考 い場合は「キャンセル]、バックアップする場合は「確認]をタップします。
		- USBメモリー使用時は、データの万一の消失に備えて、メモリー内のデータ を他のストレージデバイスにコピーした後に実行することを推奨します。

#### 8.12 初期化

「HL365.Face」で行った設定・保存した内容を初期化することができます。 端末を初期化する方法は、以下の通りです。

**1** 端末本体の待機画面右側上段の 設定アイコンをタップし、管理者アカウント のユーザー名とパスワードを入力します。

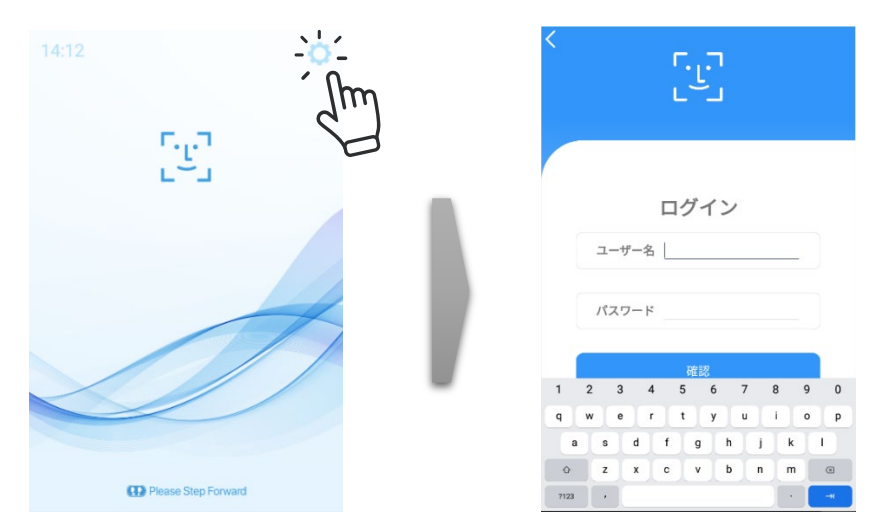

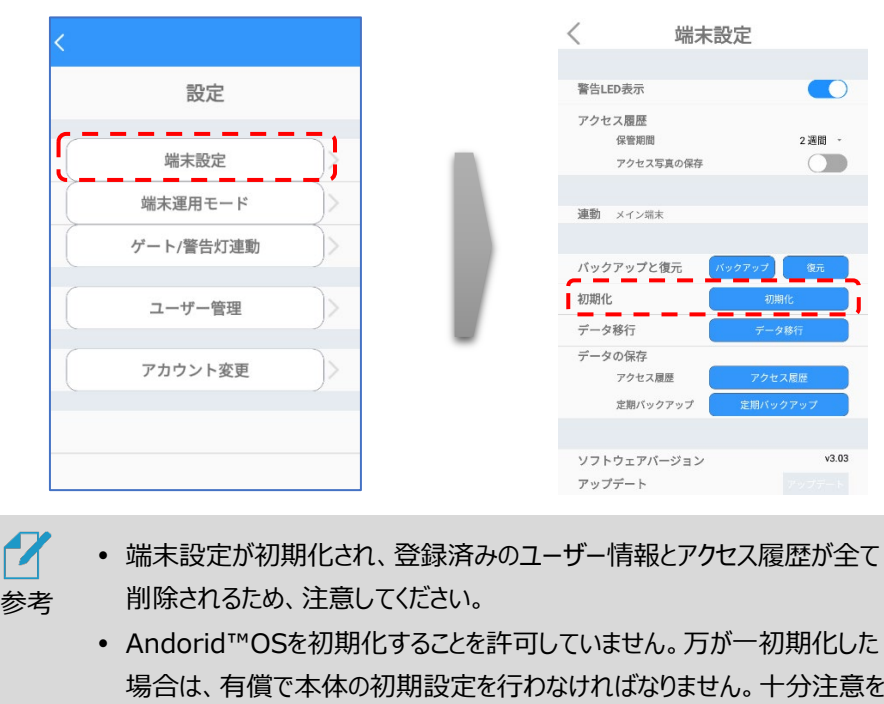

**2** [設定]画面で[端末設定]を選択し、[初期化]ボタンをタップします。

#### 8.13 端末本体でのアクセス履歴保存

してください。

端末本体で、アクセス履歴をcsv形式で保存することができます。 保存の方法は、以下の通りです

**1** 端末本体の待機画面右側上段の 設定アイコンをタップし、管理者アカウント のユーザー名とパスワードを入力します。

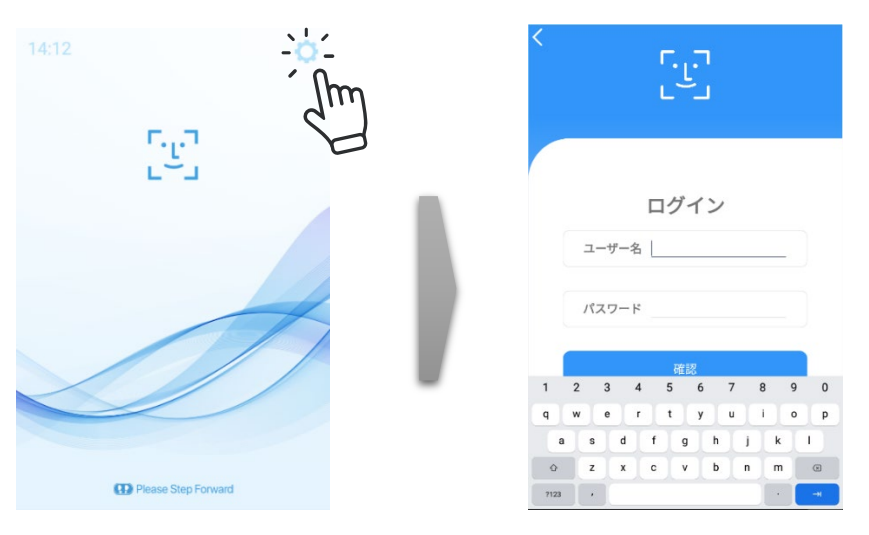

**2** [設定]画面で[端末設定]を選択し、[データの保存]の[アクセス履歴]ボタンをタップします

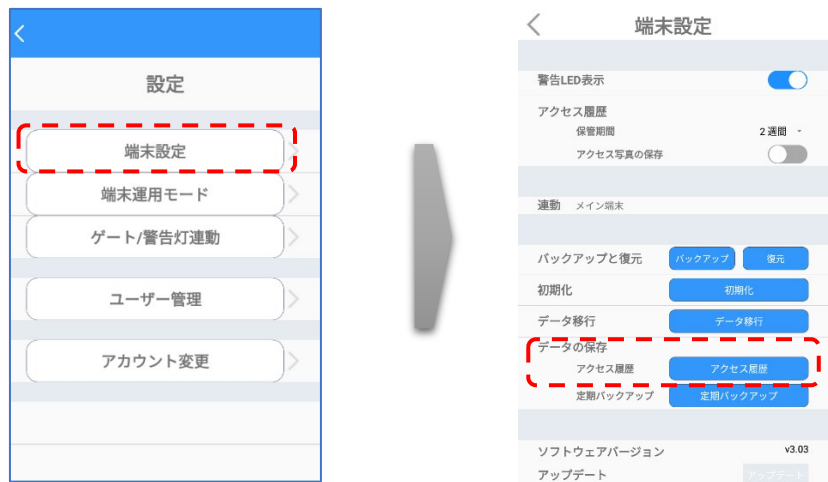

- **3** 表示されているファイルの保存場所を確認します。
	- (例) /storage/emulated/0/Download の場合、 端末本体メモリーのDownloadフォルダに保存されます。
	- [変更]をタップすると、保存場所を任意の場所へ変更することができます。 USBメモリーを選択することも可能です。 画面右下の[選択]を押すと、アクセス履歴画面に戻ります。
- **4** 保存対象とする履歴の開始日と終了日をカレンダーからタップします。
- **5** [データの保存] > [確認] > [確認]をタップします。
	- 保存ファイル名は、【Measurement 保存日時.csv】です。 (例) Measurement 20211010 120000.csv
	- 顔写真データは保存されません。

 $\boldsymbol{Z}$ 参考

 USBメモリー使用時は、データの万一の消失に備えて、メモリー内のデータ を他のストレージデバイスにコピーした後に実行することを推奨します。

#### 8.14 定期バックアップ

「HL365.Face」のソフトウェア上で行った端末設定、登録済みのユーザー情報、およびアクセス履歴 を定期的にバックアップすることができます。定期バックアップの方法は、以下の通りです。

**1** 端末本体の待機画面右側上段の 設定アイコンをタップし、管理者アカウント のユーザー名とパスワードを入力します。

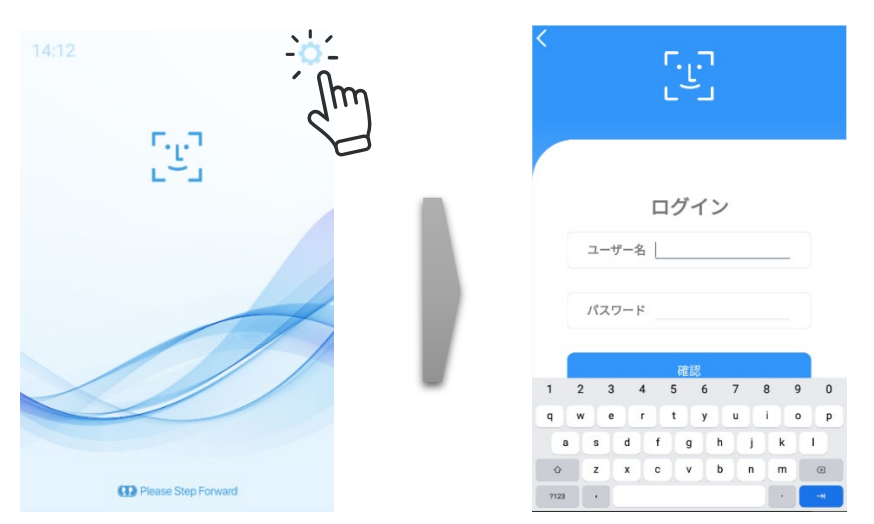

**2** [設定]画面で[端末設定]を選択し、[データの保存]の[アクセス履歴]ボタンをタップします

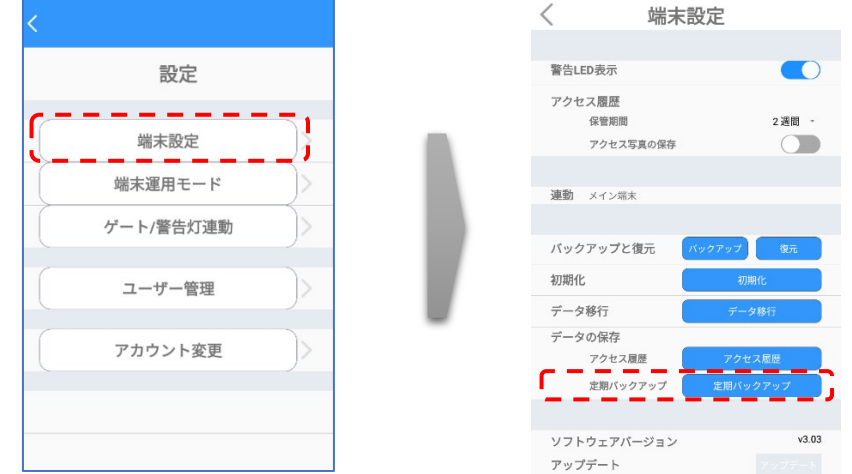

- **3** [定期バックアップ]画面で[バックアップの設定]をオンにします。
- **4** 表示されているファイルの保存場所を確認します。
	- (例) /storage/emulated/0/Download の場合、 端末本体メモリーのDownloadフォルダに保存されます。
	- [変更]をタップすると、保存場所を任意の場所に変更することができます。 USBメモリーを選択することも可能です。 画面右下の[選択]を押すと、定期バックアップ画面に戻ります。
- **5** 定期バックアップを行う時間を設定します。毎日指定時間にバックアップを行います。
	- [現在の設定値]に、現在の設定時間が表示されています。変更する場合 は、時間入力部を上下にスクロールして時間を合わせます。

**6** [時間設定] > [確認]をタップします。

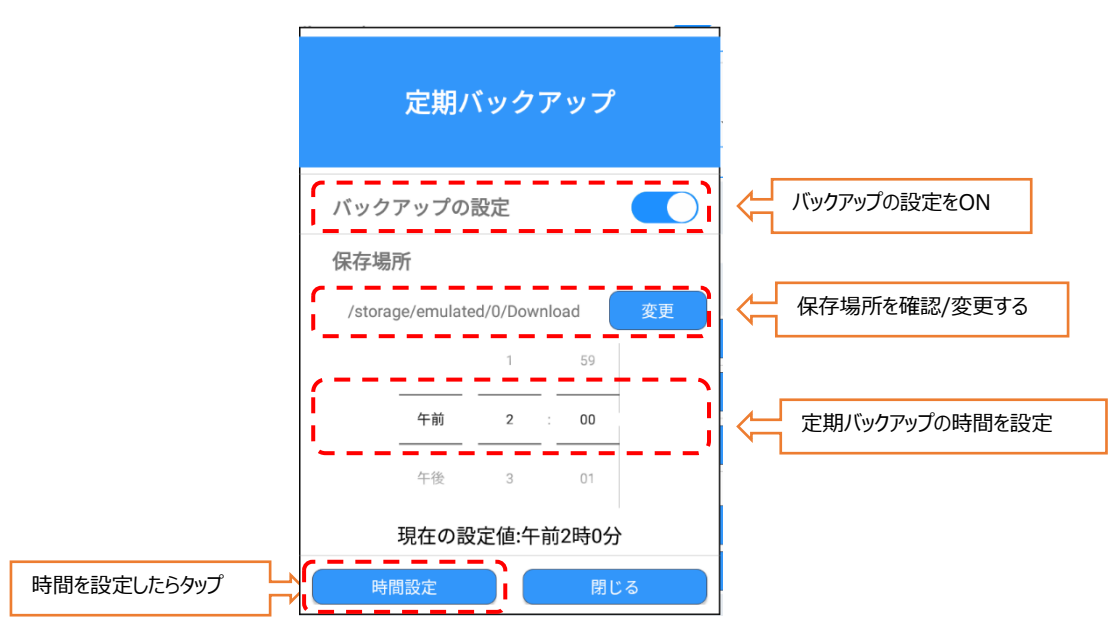

- $\boldsymbol{Z}$ 定期バックアップは、「backup.zip」というファイル名で圧縮保存されます。
- 参考 定期バックアップ時、以前のバックアップファイルが存在する場合、ファイルは 上書き保存されます。
	- USBメモリー使用時は、データの万一の消失に備えて、メモリー内のデータ を他のストレージデバイスにコピーした後に実行することを推奨します。

## 09. 製品保証

この度は、当社製品をご購入いただき誠にありがとうございました。

この製品は、当社の厳密な品質管理及び、検査を経て出荷されておりますが、万一製造上の不備 により正常な使用状態で故障した場合、本書記載の無償保証規定により、対応をさせて頂きます。

- < 無償保証規定 >
- 1. 取扱説明書、本体貼付ラベル等の注意書きに従った使用状態で保証期間内に故障した場 合には、HLT-TEBF1端末本体および、付属品(ACアダプター)を対象に、修理または交換さ せていただきます。

故障や不具合により誘発される営業損失、諸経費等のすべての損害は補償対象には含まれ ておりません。

ご依頼の際には「熱検知端末 HLT-TEBF1 クイックガイドマニュアル」に記載の、製品保証 書(以下、製品保証書と記載)のご提示が必要となります。製品保証書の表に必要事項をご 記入の上、不具合のあった製品端末または付属品と一緒に、ご提示をお願いします。

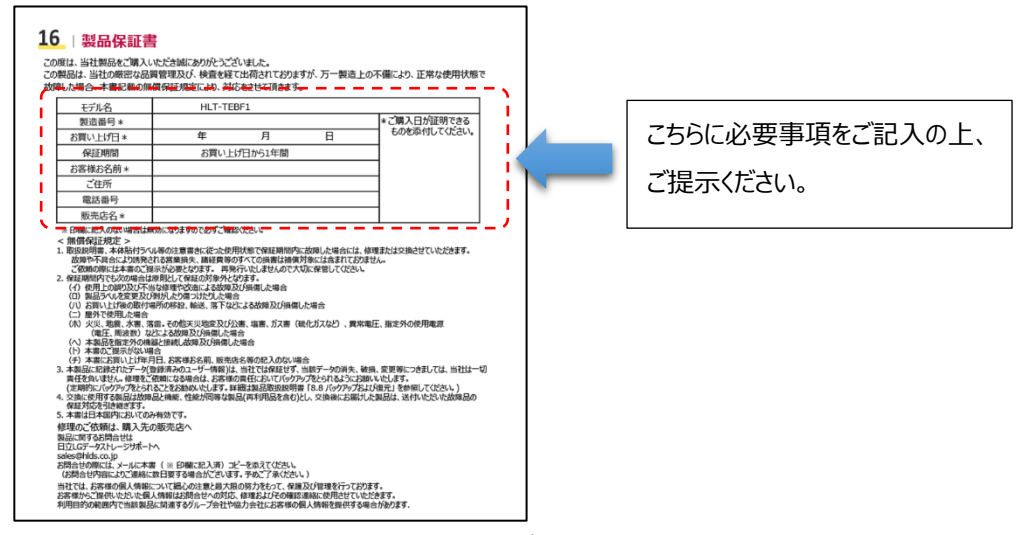

- 2. 保証期間内でも次の場合は原則として保証の対象外となります。
	- (イ)使用上の誤りや不当な修理、改造及び、製品の分解等により故障及び損傷した場合
	- (ロ)製品ラベルを変更及び剥がしたり傷つけたりした場合
	- (ハ)お買い上げ後の設置場所の移設、輸送、落下などによる故障及び損傷した場合
	- (ニ)屋外で使用した場合
	- (ホ) 火災、地震、水害、落雷。その他天災地変及び公害、塩害、ガス害(硫化ガス など)、異常電圧、指定外の使用電源(電圧、周波数)などにより 故障及び損傷した場合
	- (へ)本製品を指定外の機器と接続し故障及び損傷した場合
	- (ト)製品保証書のご提示がない場合
	- (チ)製品保証書にお買い上げ年月日、お客様お名前、販売店名等の記入のない場合
- 3. 本製品に記録されたデータ(登録済みのユーザー情報や、アクセス履歴等)は、当社では保証せず、 当該データの消失、破損、変更等につきましては、当社は一切責任を負いません。修理をご依頼に なる場合は、お客様の責任においてバックアップをとられるようにお願いいたします。(定期的にバックア ップをとられることをお勧めいたします。詳細は製品取扱説明書 「8.8 バックアップおよび復元」 を参 照してください。)
- 4. 交換に使用する製品は故障品と機能、性能が同等な製品(再利用品を含む)とし、交換後にお届 けした製品は、送付いただいた故障品の保証対応を引き継ぎます。
- 5. 本製品保証は日本国内においてのみ有効です。

修理のご依頼は、購入先の販売店へ

製品に関するお問合せは

〒108-0022 東京都港区海岸三丁目22番23号

日立LGデータストレージサポートへ

sales@hlds.co.jp

お問合せの際には、メールに製品保証書(必要事項記載済み)のコピーを添えてください。

(お問合せ内容によりご連絡に数日要する場合がございます。予めご了承ください。)

当社では、お客様の個人情報について細心の注意と最大限の努力をもって、保護及び管理を行っております。 お客様からご提供いただいた個人情報はお問合せへの対応、修理およびその確認連絡に使用させていただきます。 利用目的の範囲内で当該製品に関連するグループ会社や協力会社にお客様の個人情報を提供する場合がありま す。

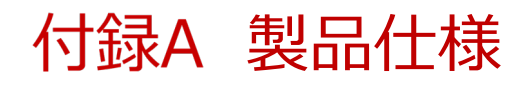

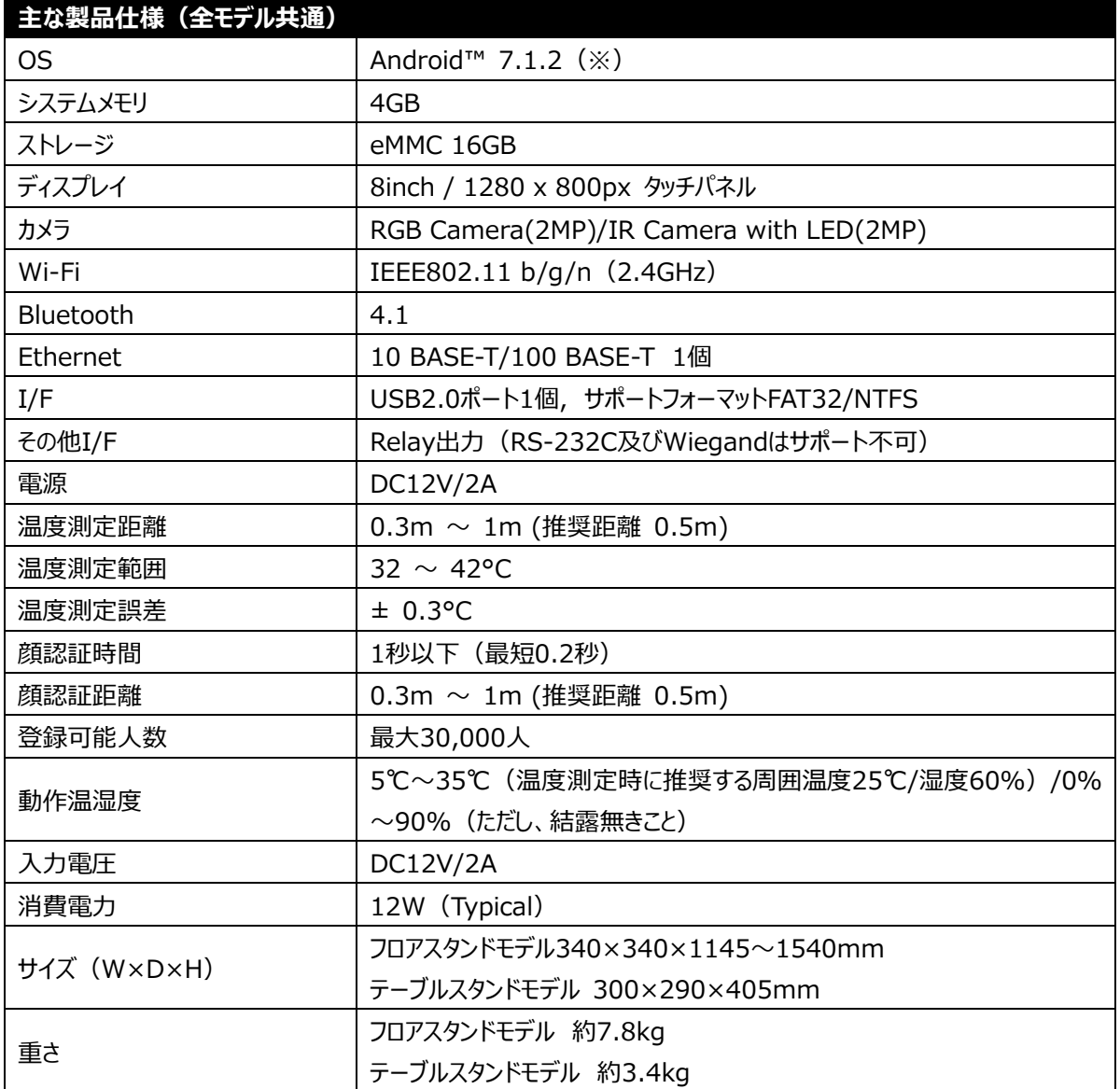

-<br>※ 本製品は Google Play に対応しておりません。

※ OS のバージョンは固定となります。

※ 顔認証およびサーマルカメラ以外の用途はサポート対象外となります。

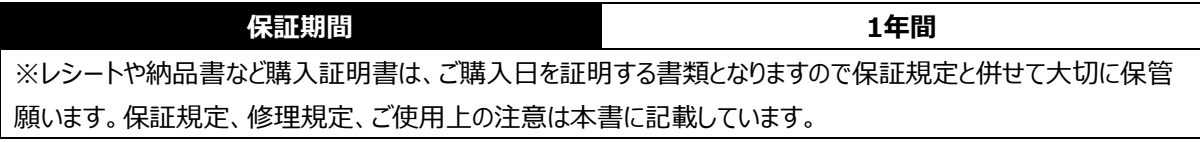

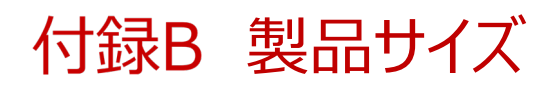

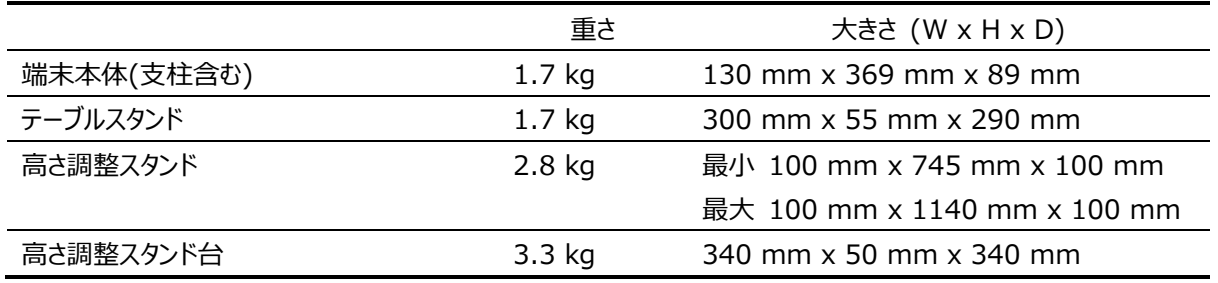

床置タイプ(高さ調整スタンド + 高さ調整スタンド台)

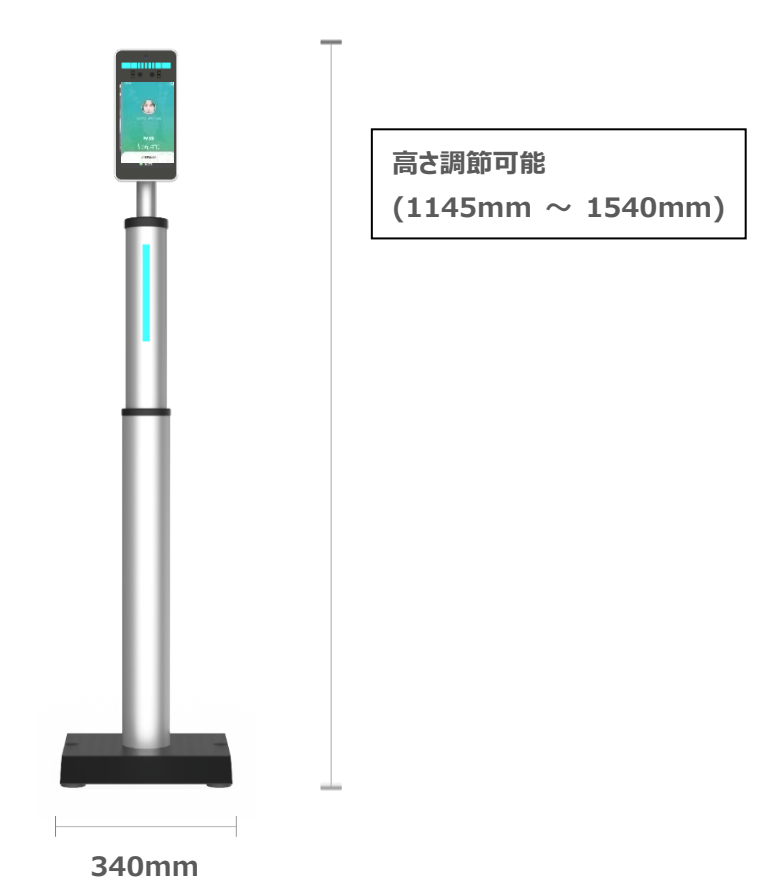

## テーブルタイプ

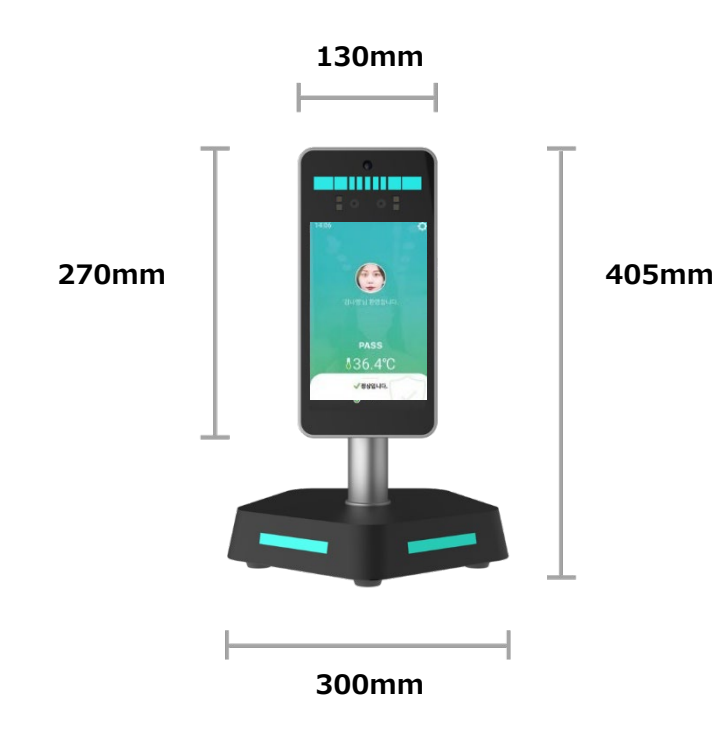

## 付録C ケーブル・ポート

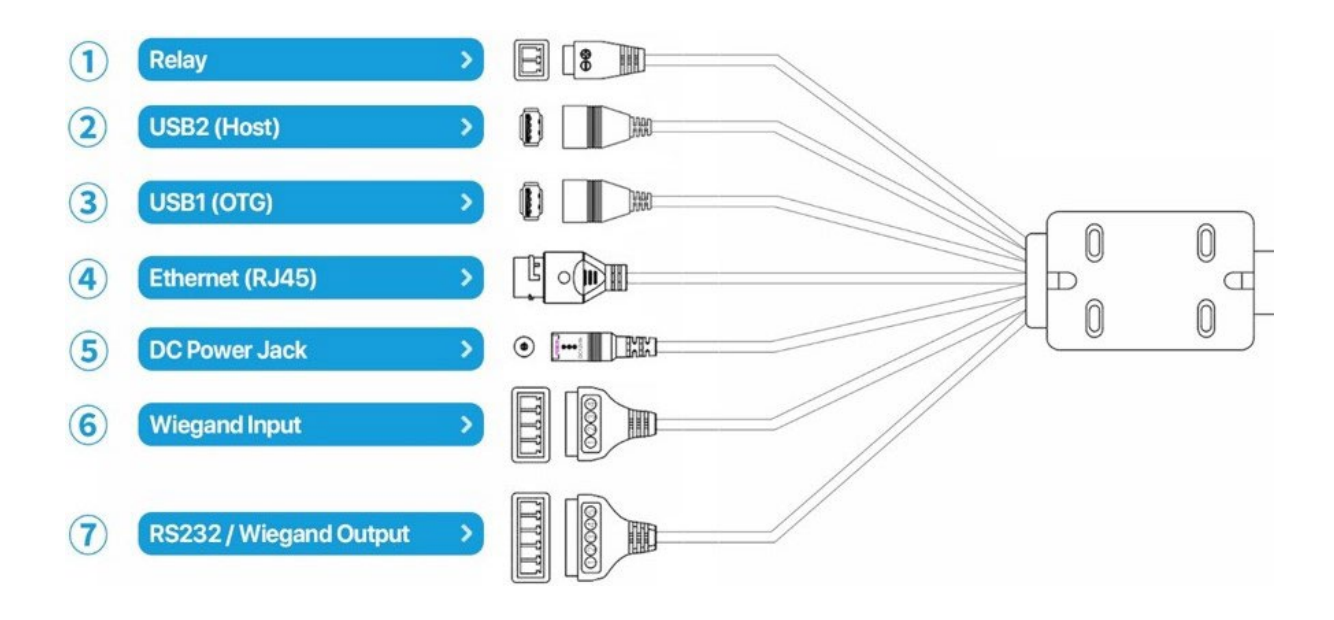

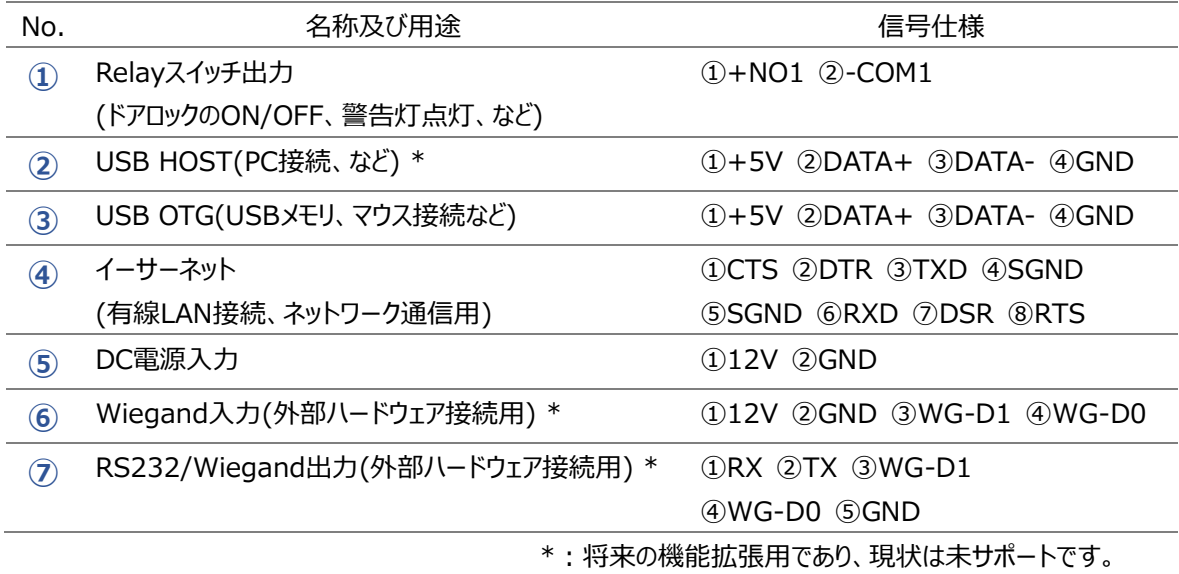

# 付録D プリインストールアプリー覧

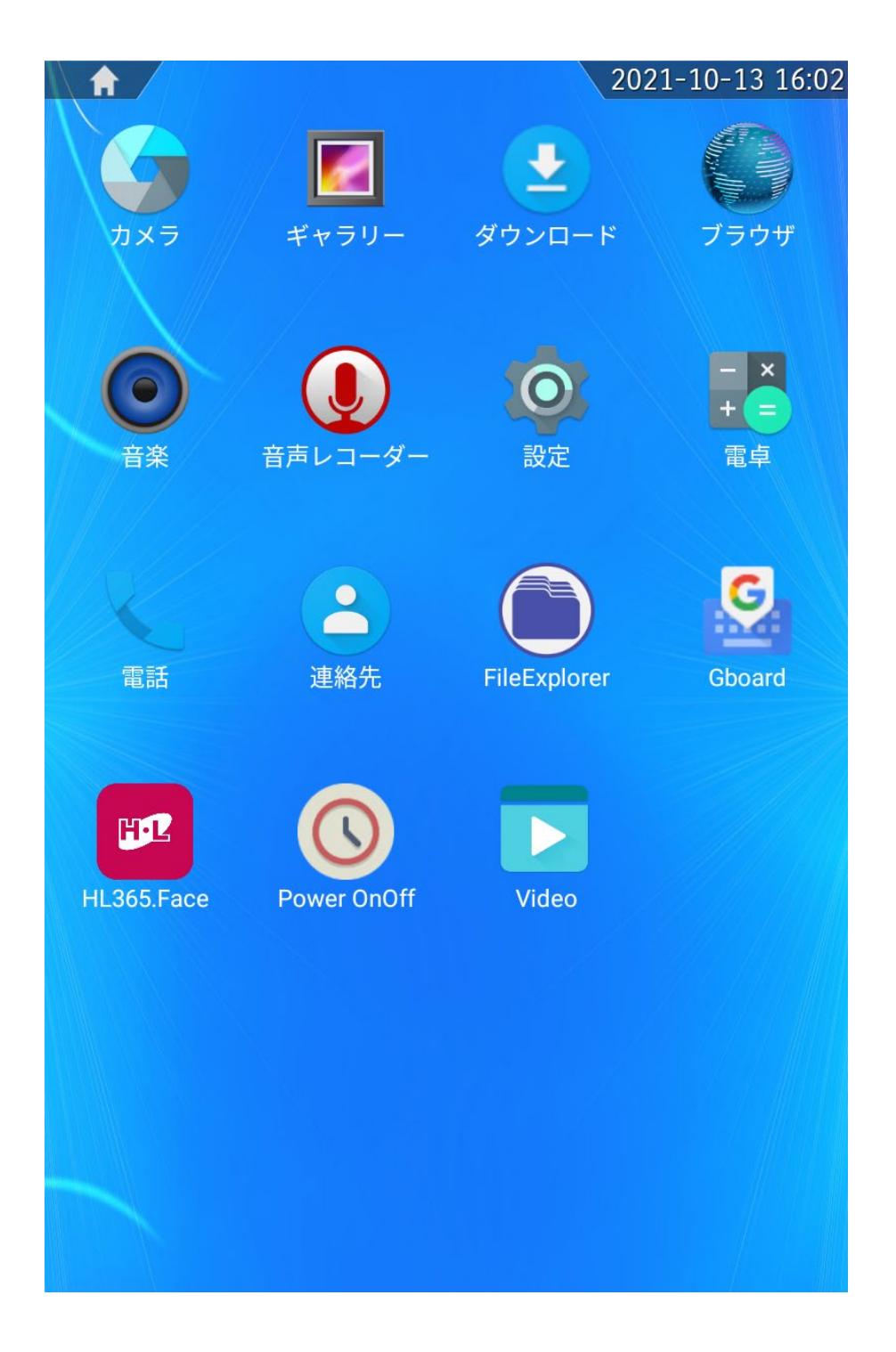

※Andorid™タブレットとしてのご利用、お客様で追加したアプリケーション、プリインストールされた HL365.Face 以 外のアプリケーションは製品保証およびテクニカルサポートの対象外となります。